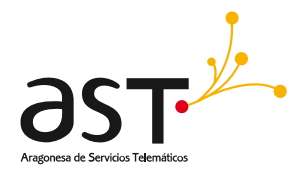

# **Juegos Deportivos en Edad Escolar**

Manual de usuario Federación

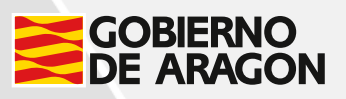

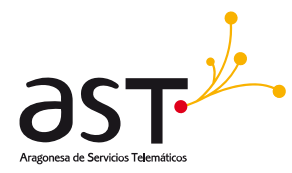

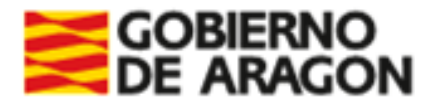

# Contenido

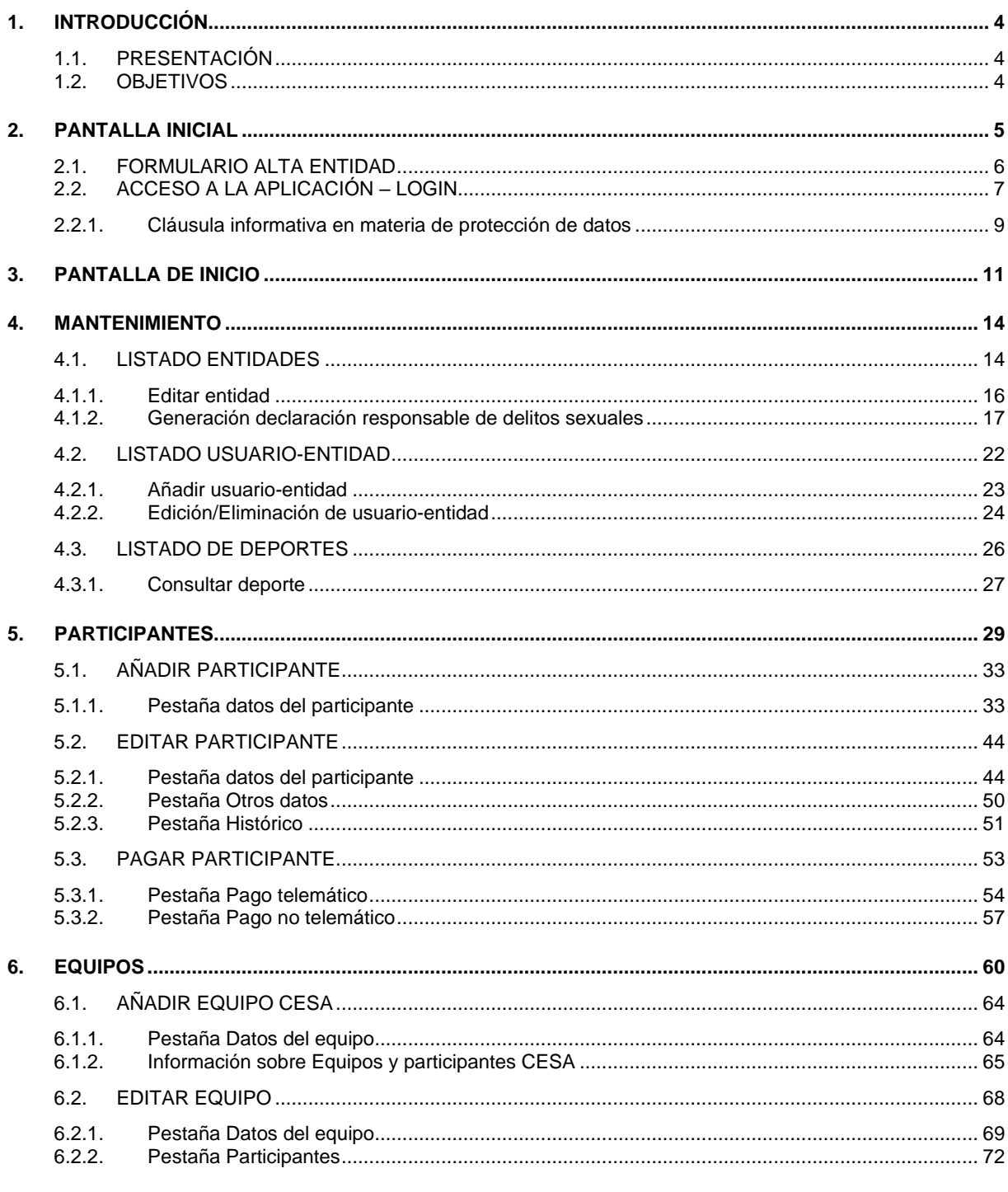

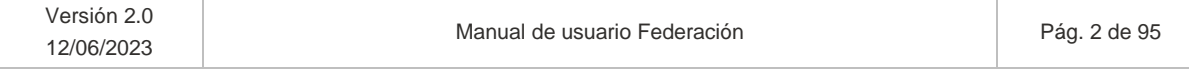

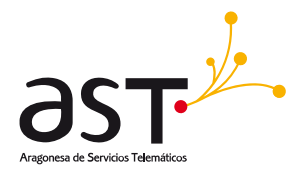

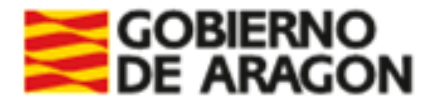

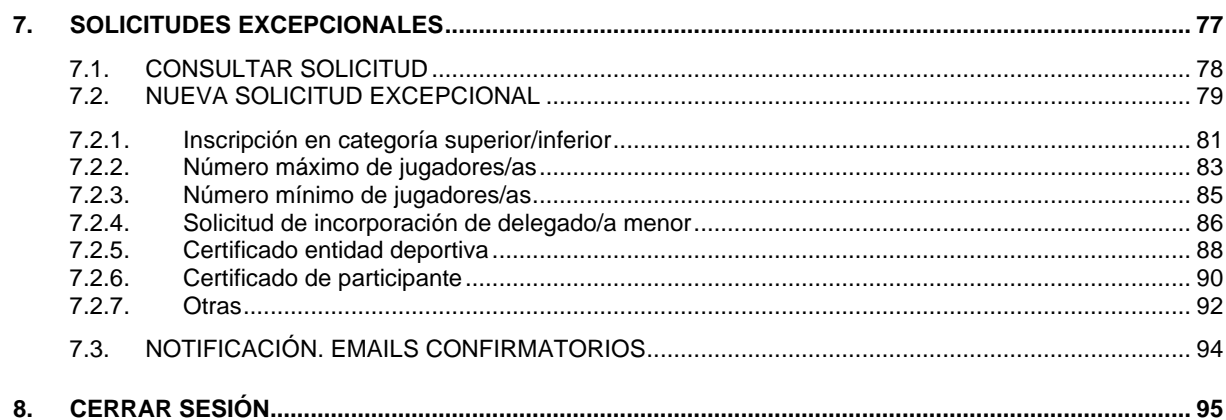

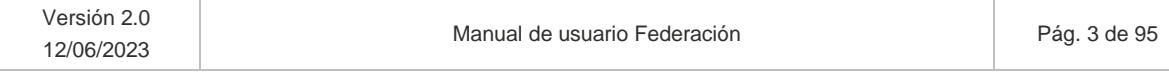

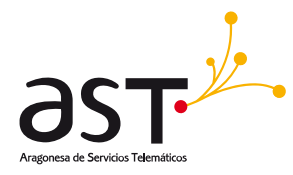

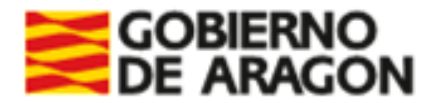

# <span id="page-3-0"></span>**1. Introducción**

### <span id="page-3-1"></span>**1.1. Presentación**

El objeto del presente documento es mostrar y explicar los diferentes módulos de la aplicación Juegos deportivos en edad escolar (en adelante, JDEE) accesibles por el usuario con perfil Federación para poder gestionar el procedimiento de una forma ágil y eficaz.

### <span id="page-3-2"></span>**1.2. Objetivos**

El objetivo de la aplicación es la gestión de los Juegos deportivos en edad escolar regulados con periodicidad anual en la Orden por la que se aprueben las bases generales de cada curso escolar.

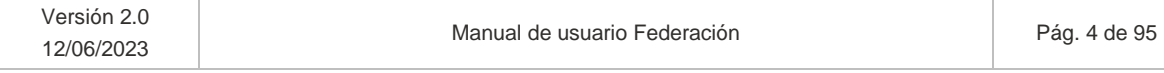

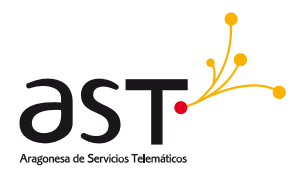

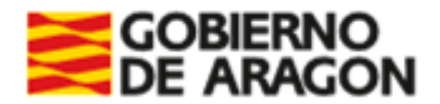

# <span id="page-4-0"></span>**2. Pantalla inicial**

En primer lugar, acceder a la siguiente URL: [https://aplicaciones.aragon.es/jdee/pre-login,](https://aplicaciones.aragon.es/jdee/pre-login) en adelante URL-JDEE.

En dicho enlace se mostrará información acerca de las opciones disponibles, al pulsar el botón de:

- Acceder: Accederá a la pantalla de login de la aplicación Juegos Escolares, donde deberá autenticarse mediante certificado electrónico.
- Alta entidad: Las entidades, comarcas o federaciones accederán al formulario de alta de entidad, con objeto de:
	- o Dar de alta una entidad junto a su usuario/a representante, ambos inexistentes en la aplicación.
	- $\circ$  Dar de alta una entidad cuando su usuario/a representante ya se encuentra dado de alta y validado.
	- $\circ$  Dar de alta un usuario/a representante cuando su entidad ya se encuentra dada de alta y validada.
	- o Dar de alta un usuario/a representante cuando su entidad se encuentra en estado denegada.
	- o Dar de alta una entidad que se encuentra en estado denegada y el usuario representante ya se encuentra dado de alta y validado.

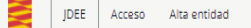

### Juegos Deportivos en Edad Escolar

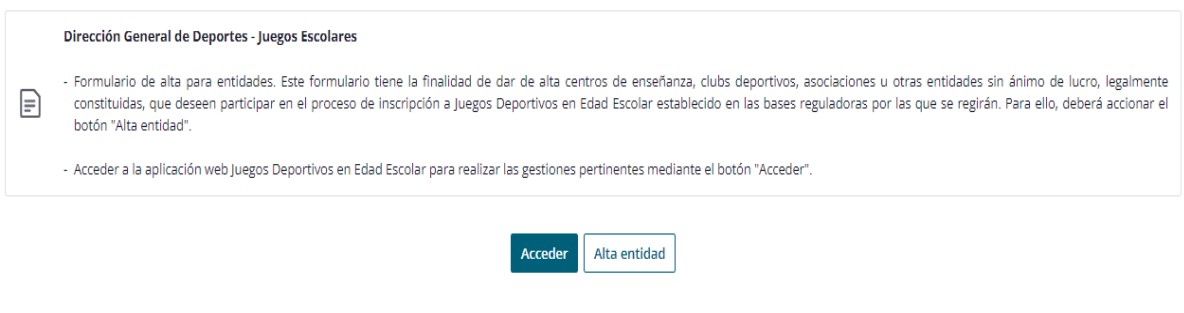

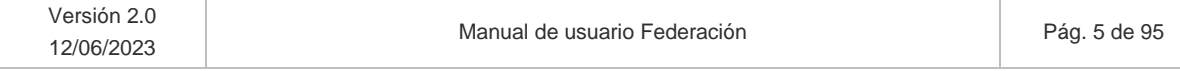

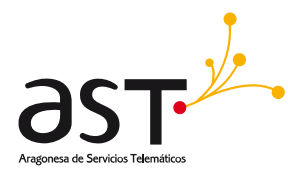

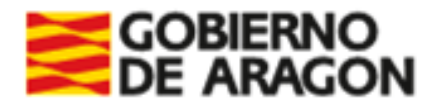

### <span id="page-5-0"></span>**2.1. Formulario Alta entidad**

Accesible desde la pantalla inicial (URL-JDEE), accionando el botón "Alta entidad".

En este formulario se podrán dar de alta entidades de tipo deportiva, federación y comarca. Todas ellas deben dar de alta un usuario/a para que este acceda a la aplicación en su representación.

El formulario será similar al siguiente:

Formulario de alta de entidad

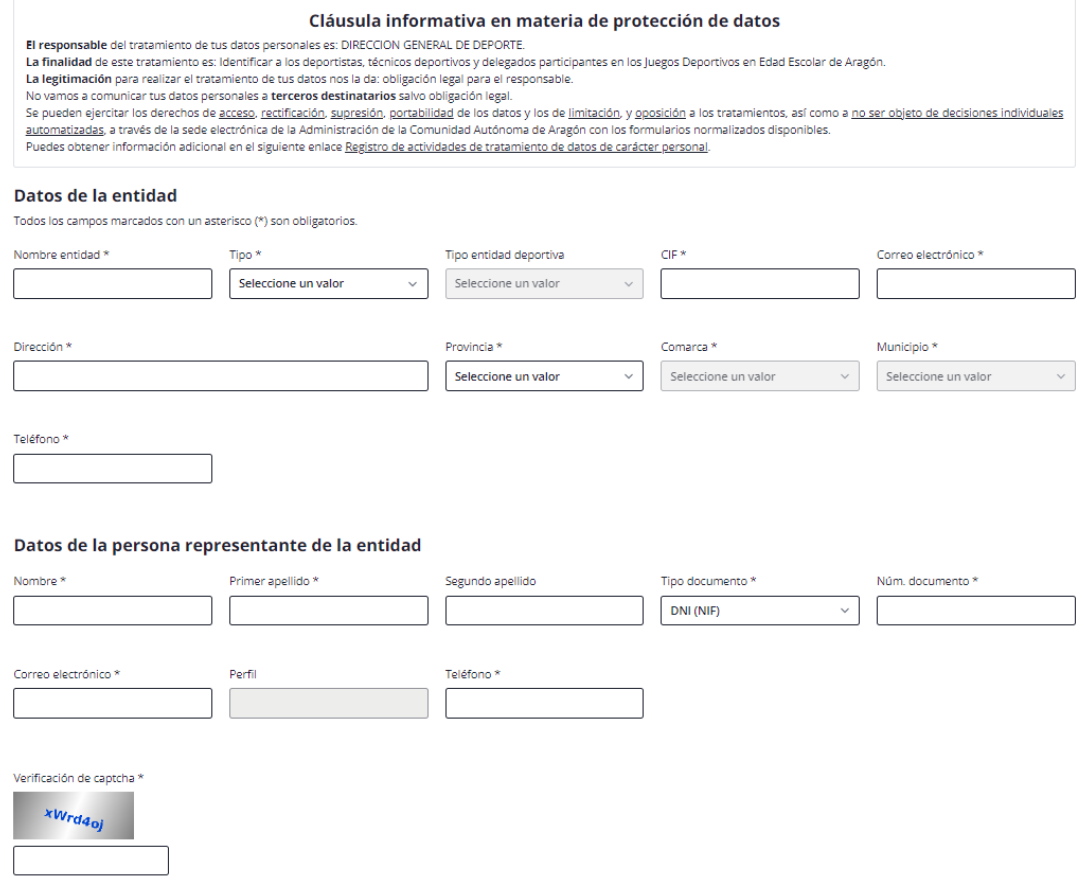

La información introducida será enviada a la aplicación, donde el usuario Servicios Centrales (SSCC) procederá a validar o denegar la información enviada.

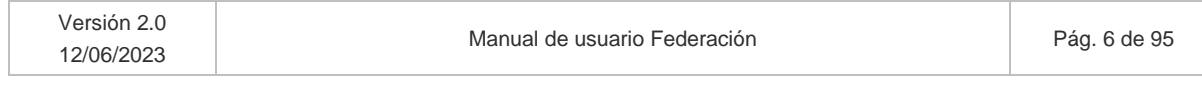

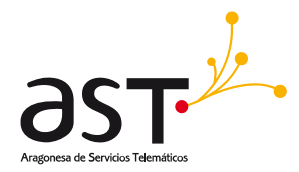

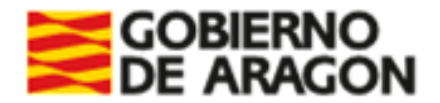

Cuando se valida o deniega tanto la entidad como su representante, SSCC enviará un mensaje por correo electrónico indicando la acción tomada para los datos enviados.

### [NOREPLY] Validación Usuario JDEE

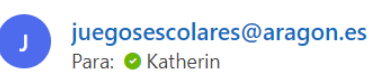

 $\triangleleft$  $\leftrightarrow$ Vie 24/02/2023 13:00

 $\rightarrow$  $\ddotsc$ 

 $\odot$ 

 $\odot$ 

 $\leftrightarrow$ 

Su solicitud de alta de usuario ha sido validada por los Servicios Centrales de la aplicación. En caso de dudas enviar un email a deporteescolar@aragon.es

### [NOREPLY] Validación Entidad JDEE

juegosescolares@aragon.es Para: **O** Katherin

 $\odot$  6  $\Leftrightarrow$  $\rightarrow$ Vie 24/02/2023 13:00

Su solicitud de alta de entidad ha sido validada por los Servicios Centrales de la aplicación. En caso de dudas enviar un email a deporteescolar@aragon.es

#### **[NOREPLY] Denegación Usuario JDEE**

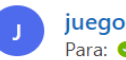

juegosescolares@aragon.es Para: C Katherin

 $\iff$   $\rightarrow$ Jue 23/02/2023 16:00

 $\ddotsc$ 

Su solicitud de alta de usuario ha sido denegada por los Servicios Centrales de la aplicación. En caso de dudas enviar un email a deporteescolar@aragon.es

#### [NOREPLY] Denegación Entidad JDEE

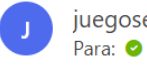

juegosescolares@aragon.es Para: C Katherin

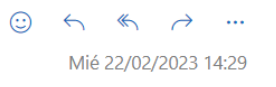

Su solicitud de alta de entidad ha sido denegada por los Servicios Centrales de la aplicación. En caso de dudas enviar un email a deporteescolar@aragon.es

### <span id="page-6-0"></span>**2.2. Acceso a la aplicación – Login**

Instrucciones de acceso:

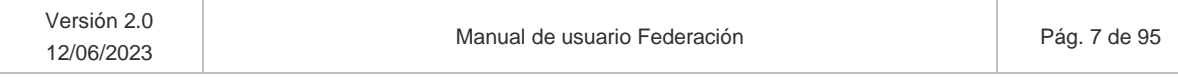

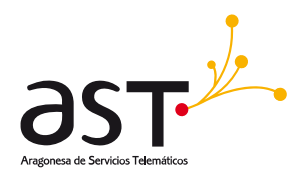

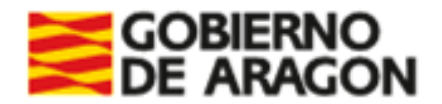

1. Acceder a la URL de la aplicación (URL-JDEE) y pulsar botón de "Acceder", donde se redirigirá a la pantalla del login:

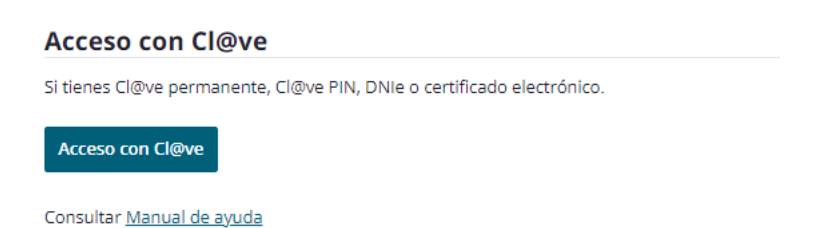

2. Pulsar el botón de "Acceso con Cl@ve" y será redirigido a una pantalla donde permite elegir la manera de autenticarse.

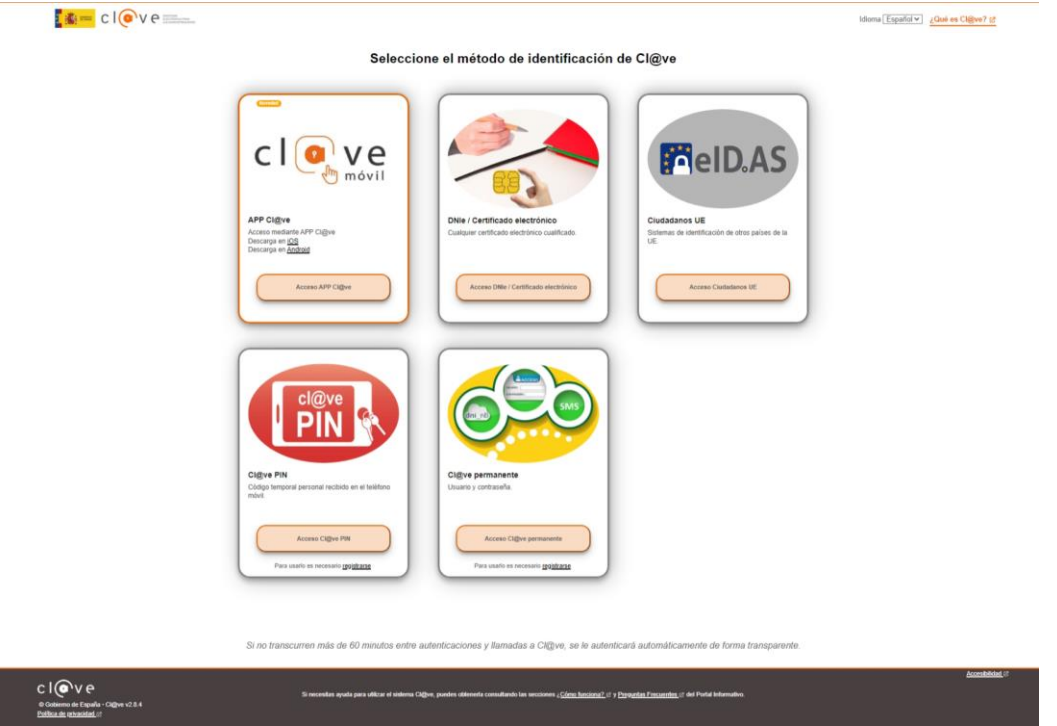

3. Pulsar el botón de "Acceder" en la opción de "DNIe/Certificado electrónico". Se muestra una ventana emergente con los certificados electrónicos disponibles para acceder a la aplicación.

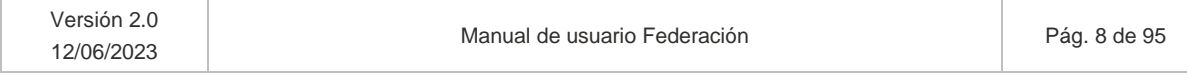

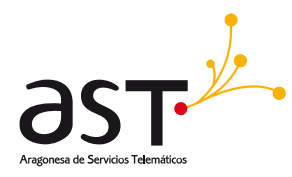

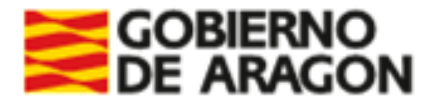

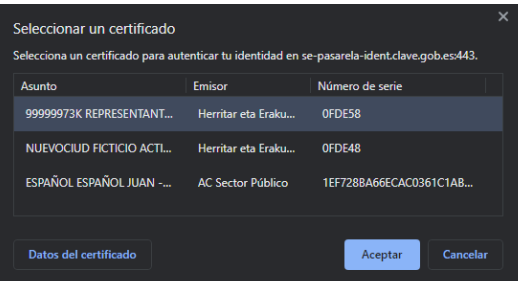

- 4. Seleccionar el certificado electrónico de interés (Usuario/a representante de entidad dado de alta y validado por SSCC) y pulsar botón de "Aceptar".
- 5. Si el certificado electrónico que accede tiene varios perfiles dados de alta en la aplicación, escogerá el que corresponda en el desplegable mostrado al efecto.

<span id="page-8-0"></span>Una vez accede, se mostrará mensaje de bienvenida.

### **2.2.1. Cláusula informativa en materia de protección de datos**

Una vez accede, se mostrará mensaje de bienvenida y el pop up que muestre la cláusula informativa en materia de protección de datos con objetivo de mostrar la finalidad para la que serán tratados los datos introducidos por el usuario, quién los tratará, así como la base de legitimación del tratamiento de datos (además de los derechos presentes en la materia):

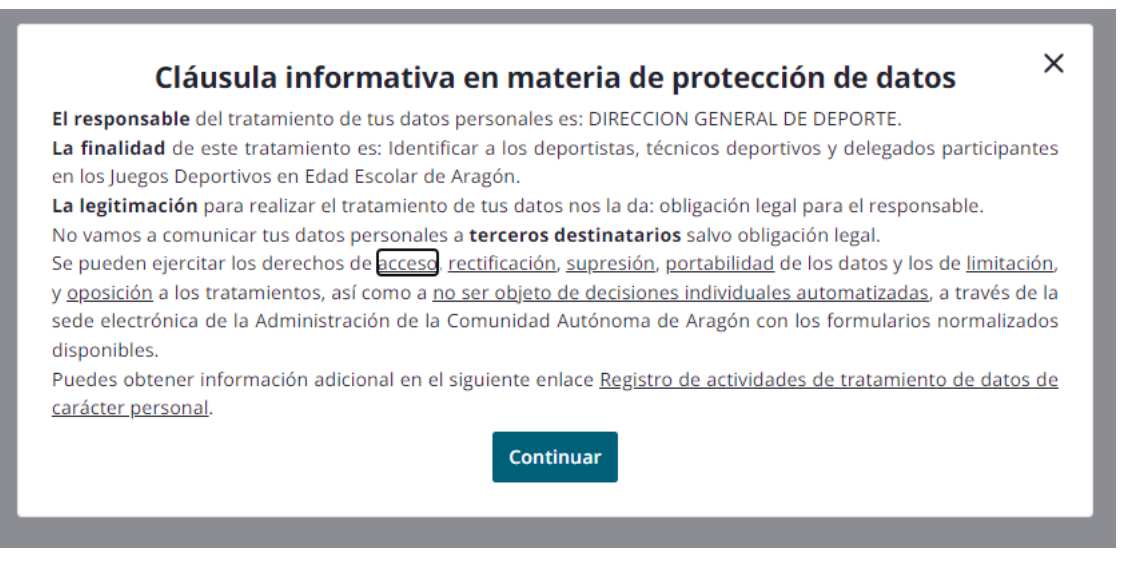

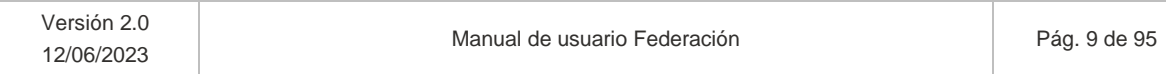

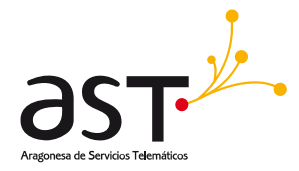

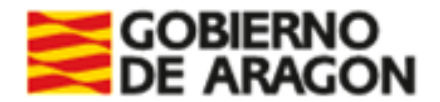

El usuario o bien pulsará Continuar o accionará el aspa de la parte superior derecha. Con ambas opciones podrá seguir navegando en la aplicación puesto que es meramente informativa.

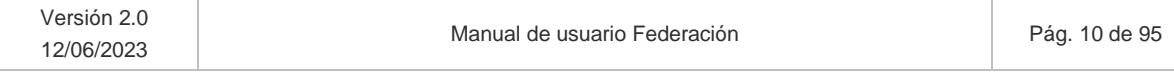

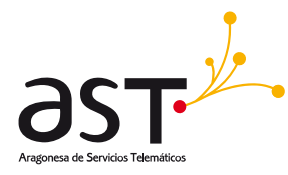

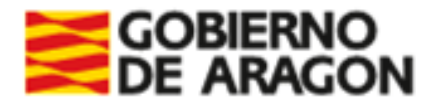

# <span id="page-10-0"></span>**3. Pantalla de inicio**

En la pantalla de inicio si el usuario/a conectado (Usuario que realiza el login):

- Pertenece a solo una entidad y tiene solo un rol en ella, se muestra:
	- o Mensaje de login correcto: "Te has identificado correctamente"
	- o Identificación usuario: "Identificado como: Nombre Primer\_apellido Segundo\_apellido (Documento\_identidad)"
	- o Resumen. En la parte superior de la pantalla se muestra:
		- El representante de entidad logueado (Conectado) → "Hola, Nombre\_usuario (Entidad\_representada)". En caso de usuarios Administradores, al no tener entidad se mostrará "Sin entidad".
		- Se permite descargar el manual de usuario mediante el botón "Manual de usuario". Descargará el manual del perfil correspondiente al del usuario seleccionado.
		- Opción de cerrar sesión (Flecha desplegable)

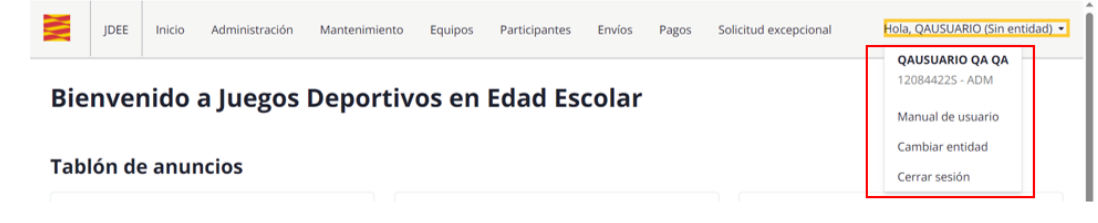

o Tablón de anuncios disponibles

CrossFit es una técnica de entrenamiento que conecta movi...

Acceder  $\rightarrow$ 

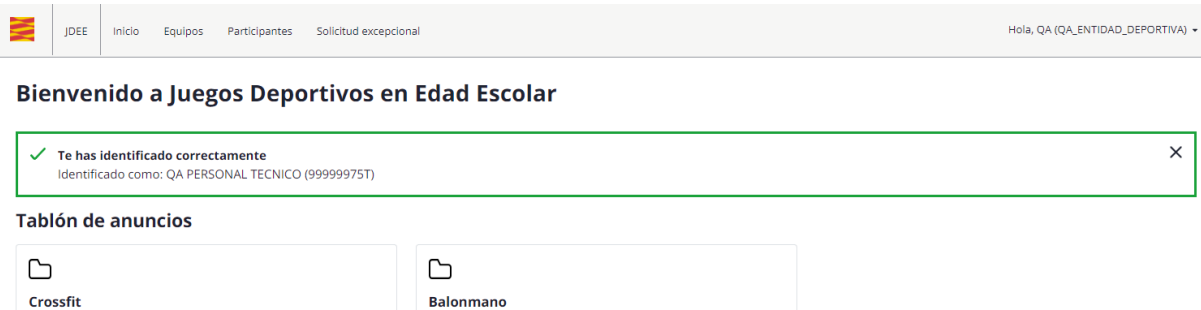

You Can Dance es el primer álbum de remezclas de la cantan..

Al pulsar el botón de "Acceder" se visualiza el detalle del anuncio seleccionado.

Acceder  $\rightarrow$ 

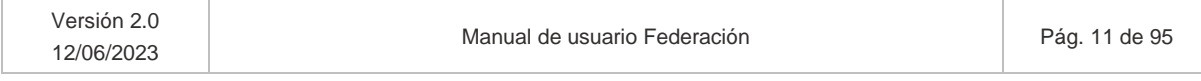

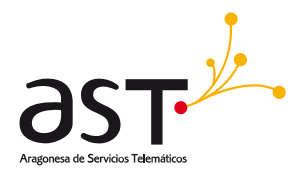

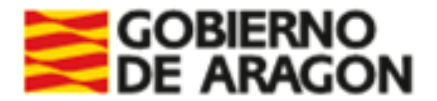

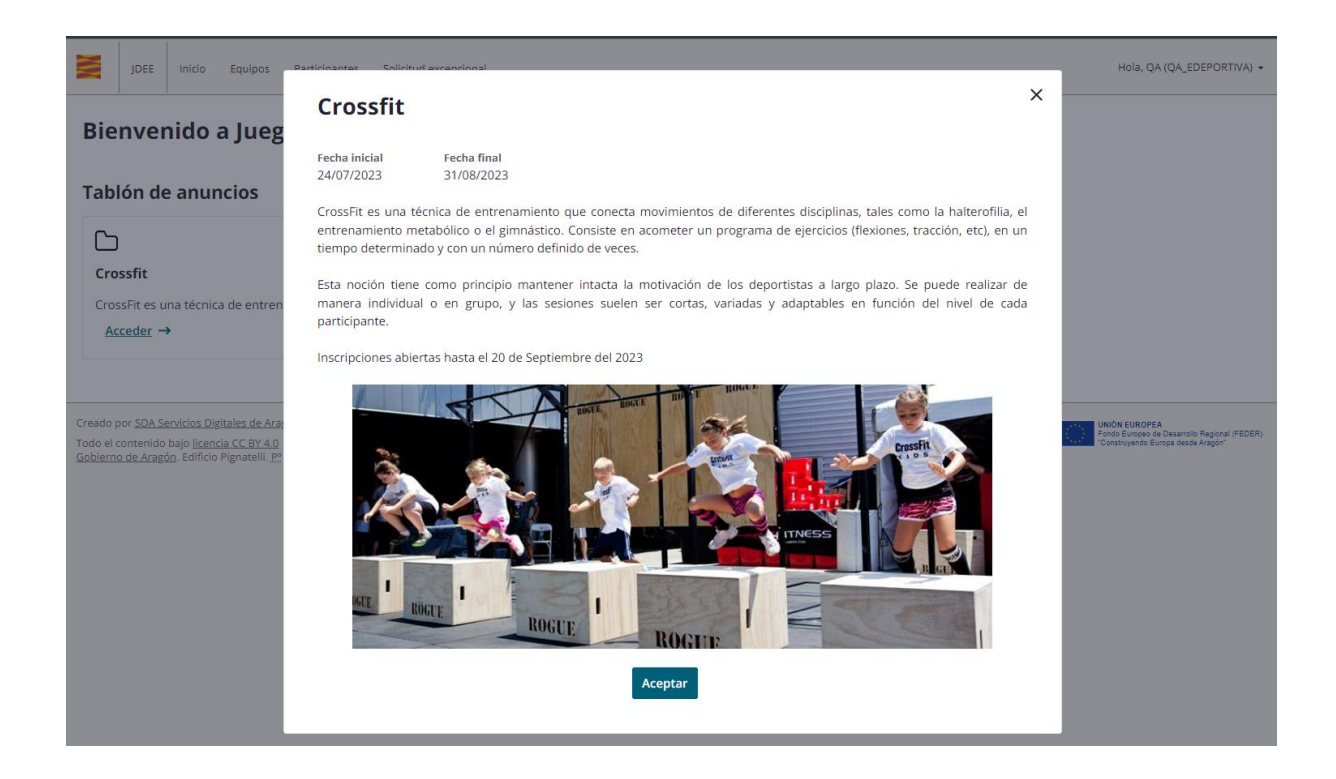

• Pertenece a varias entidades, o bien presente varios roles, se dará la posibilidad de seleccionar en un desplegable el rol con que desea acceder a la aplicación.

Se muestra un caso en que el usuario tiene dos perfiles en la aplicación: uno de Administrador sin entidad asociada y otro Representante de la entidad A. D. Las Delicias de Zaragoza.

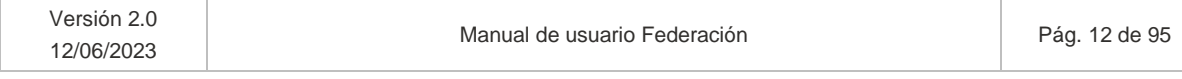

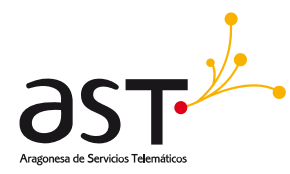

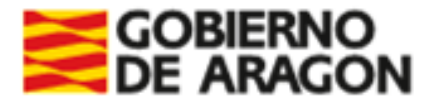

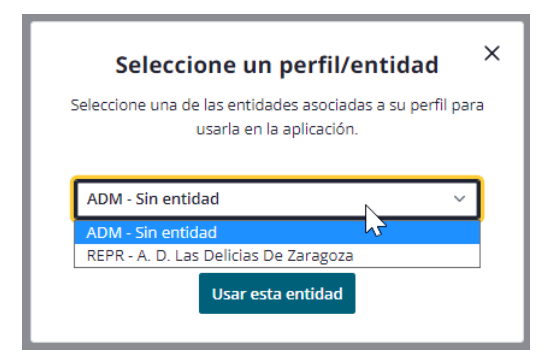

Una vez logueado, se mostrará la pantalla de inicio al igual que en el caso anterior.

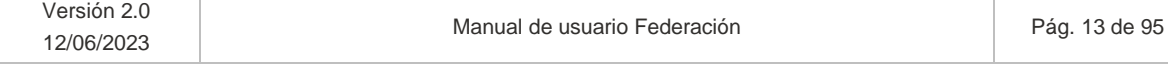

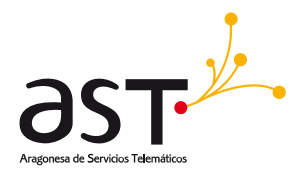

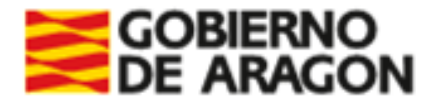

# <span id="page-13-0"></span>**4. Mantenimiento**

**Ruta**: Inicio>Mantenimiento

Al acceder la opción de menú "Mantenimiento" se podrá acceder a las siguientes sub opciones.

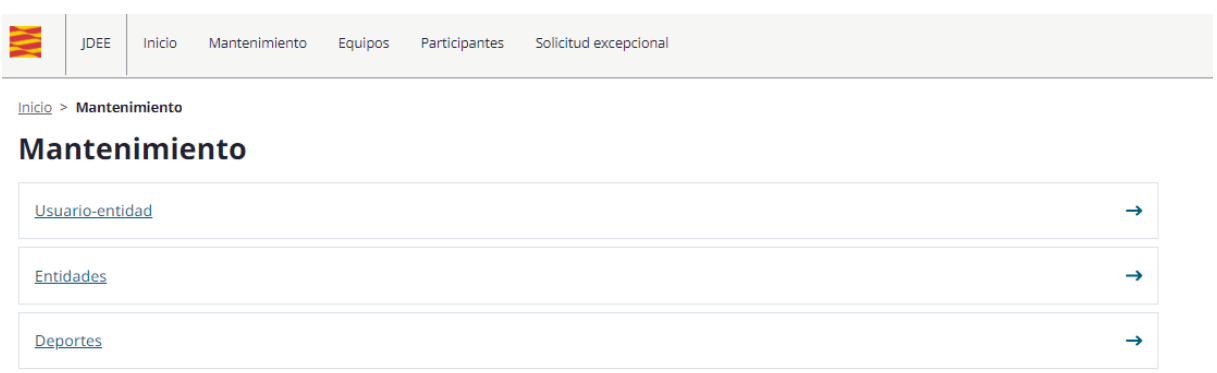

## <span id="page-13-1"></span>**4.1. Listado entidades**

**Ruta:** Inicio>Mantenimiento> Entidades

En la aplicación JDEE existen tres tipos de entidad: la Entidad deportiva (colegios, institutos, entidades públicas o privadas), Federaciones y Comarcas. Por tanto, Federaciones y Comarcas son consideradas entidades.

El usuario Federación solo verá la entidad de tipo Federación que tiene asociada su propio usuario. En la imagen adjunta se ha accedido con una Federación de Ajedrez de pruebas (ficticia). Por tanto, solo puede visualizar esta entidad en el listado.

Al acceder al mantenimiento de entidades, se muestra un bloque de filtros colapsable y un listado paginable y ordenable.

### **Bloque de filtros**

- Nombre de la Entidad
- CIF
- Tipo. Opciones: Entidad deportiva, Federación y Comarca.

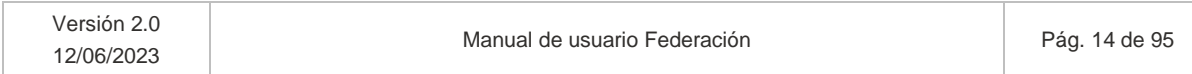

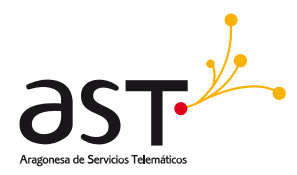

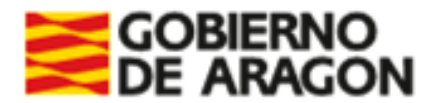

 $\sim$  10  $\pm$ 

- Tipo de Entidad Deportiva (opciones: Colegio Público, Colegio privado, Colegio Concertado, Entidad pública, Entidad privada, Instituto de educación secundaria). Solo filtra para Tipo Entidad "Entidad deportiva". En otro caso, no mostrará resultados.
- Temporada. Este filtro filtrará por aquellas entidades que tengan generada la declaración de delitos sexuales para la temporada.
- Deporte. Buscará las entidades que tengan equipos de ese deporte.
- **Provincia**
- Comarca. En base a la selección de la Provincia y Municipio.
- Municipio. En base a la selección de la Provincia.
- **Correo**
- Estado (Validado, No validado, Denegado, Todos).

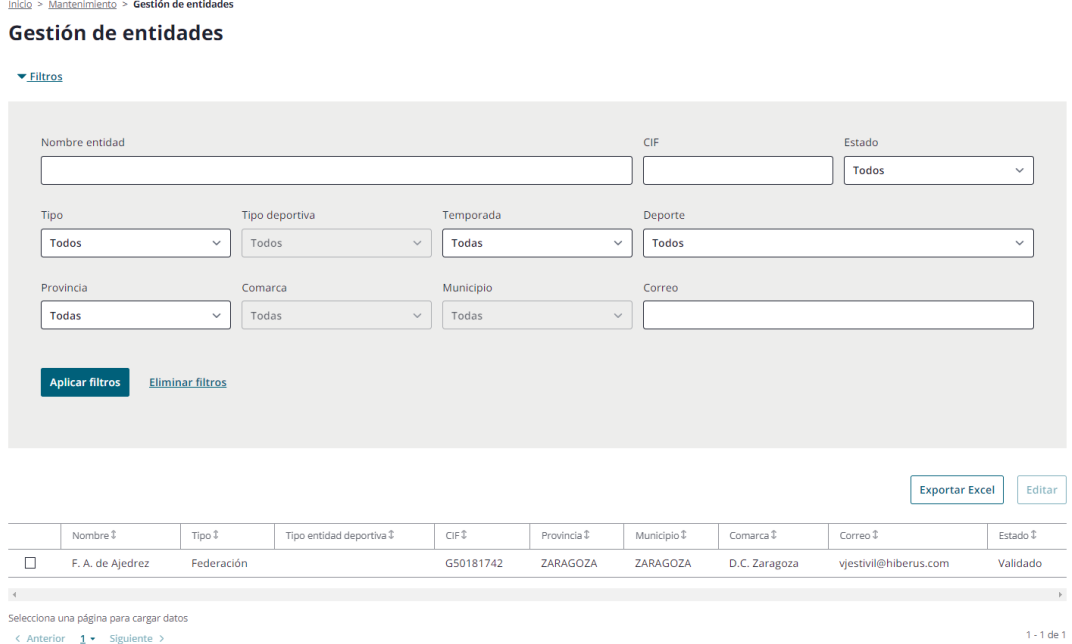

Donde el botón de:

- **Aplicar filtros**: Filtra la lista de entidades por los campos indicados.
- **Eliminar filtros**: Borra los filtros rellenados previamente. Si no hubiera filtrado todavía, dicho botón no llevará a cabo acción alguna.

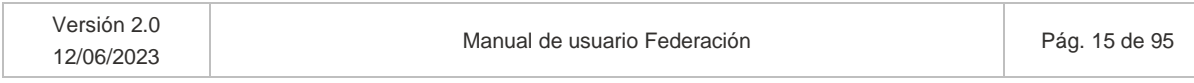

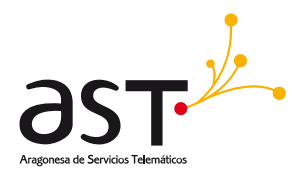

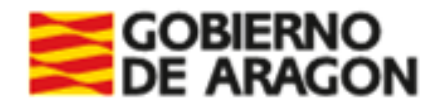

*Estos dos botones tienen el mismo uso en todos los bloques de filtros del aplicativo.*

#### *Botones específicos*

- **Editar**. Seleccionando una entidad, permitirá acceder a los datos de esta y generar la declaración de delitos sexuales para la temporada activa.
- **Exportar a Excel**. Exportará los datos de las entidades seleccionadas en formato Excel. Si no se selecciona ninguna, se exportarán todas.

Entidades procedentes del formulario de alta

- Las entidades y usuarios indicados en el formulario de alta se trasladan a la aplicación en estado "No validado".
- Servicios centrales deberá validarlas para su acceso a la aplicación.

### <span id="page-15-0"></span>**4.1.1. Editar entidad**

Los datos del formulario de entidad no será posible editarlos. En cambio, se permitirá generar la declaración de delitos sexuales para la temporada activa en caso de no haberla generado todavía.

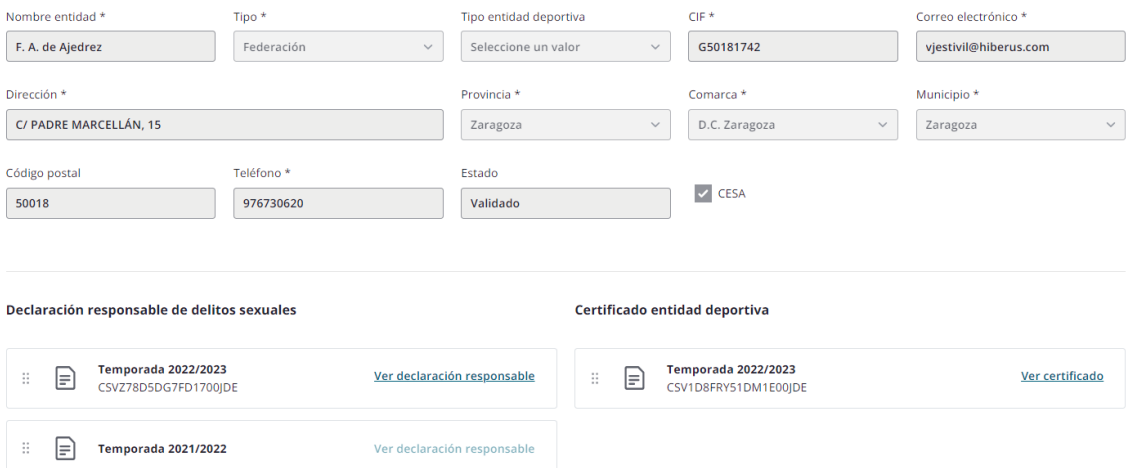

En caso de haber enviado una solicitud excepcional de Certificado de entidad deportiva y haber sido validado por SSCC, se descargará desde aquí.

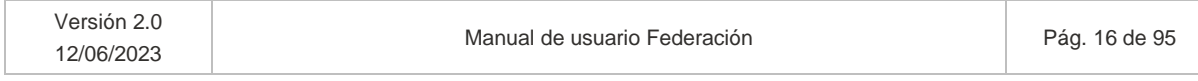

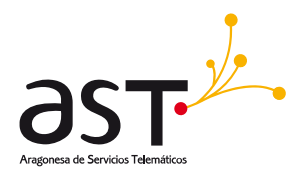

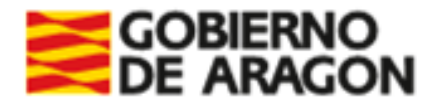

### **4.1.2. Generación declaración responsable de delitos sexuales**

<span id="page-16-0"></span>En este apartado se indica cómo genera la declaración de delitos sexuales en la aplicación en caso de no tenerla generada todavía. Ello le habilitará a actuar en el resto de las opciones de menú de la aplicación.

Los perfiles de Representante Entidad, Comarca, Federación se mantendrán validados a falta de la generación de la declaración responsable de delitos sexuales para la temporada actual, si no generan la declaración, estos perfiles solo podrán acceder a los datos de la entidad en modo consulta.

Para general la declaración responsable de delitos sexuales para la temporada actual:

1. Seleccionar la entidad para la cual desea generar la declaración (Entidad del usuario) en el listado de entidades. Se habilita el botón de "Editar".

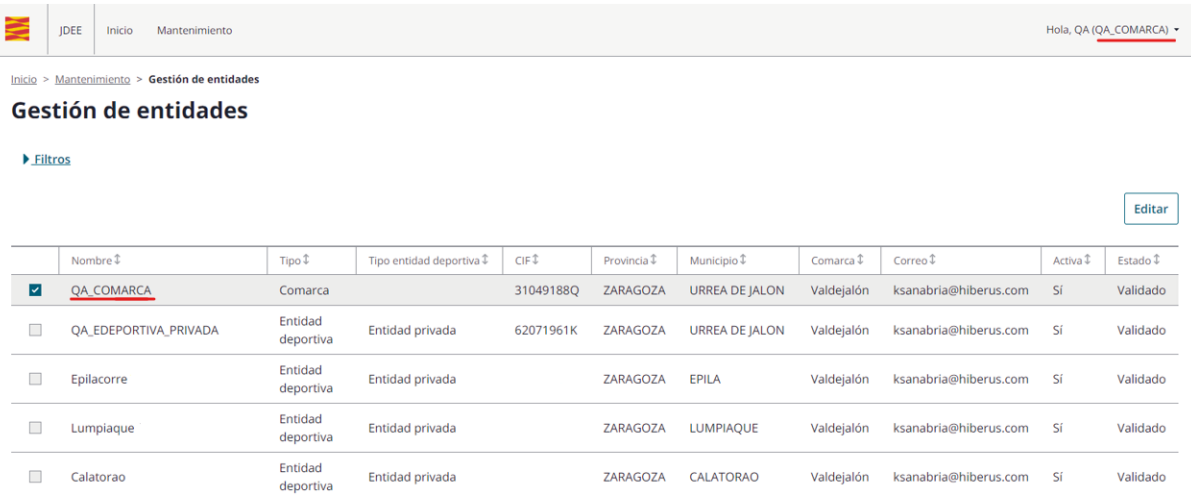

2. Pulsar botón editar. Se accede al detalle de la entidad. Los datos de la entidad se encuentran en modo consulta, excepto checkbox de la declaración responsable de delitos sexuales.

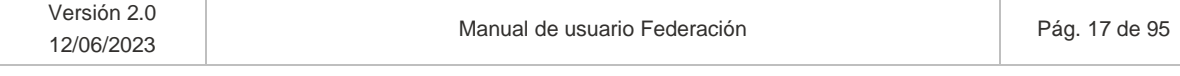

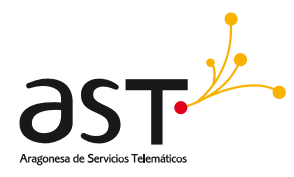

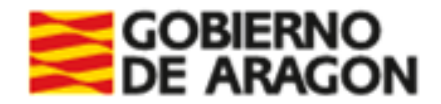

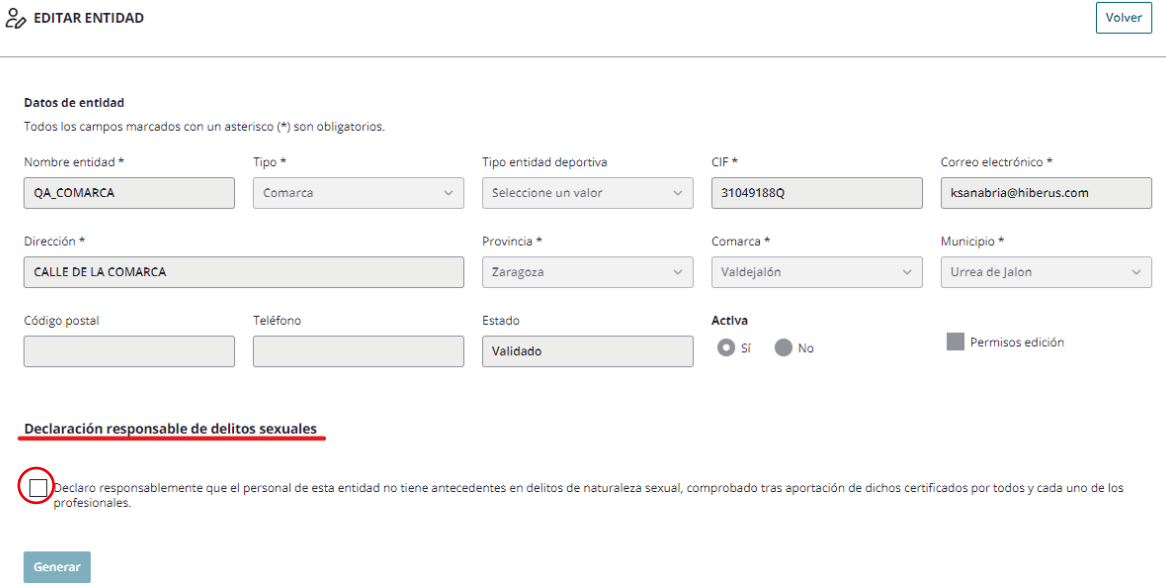

3. Marcar checkbox de declaración. Se habilita botón de "Generar".

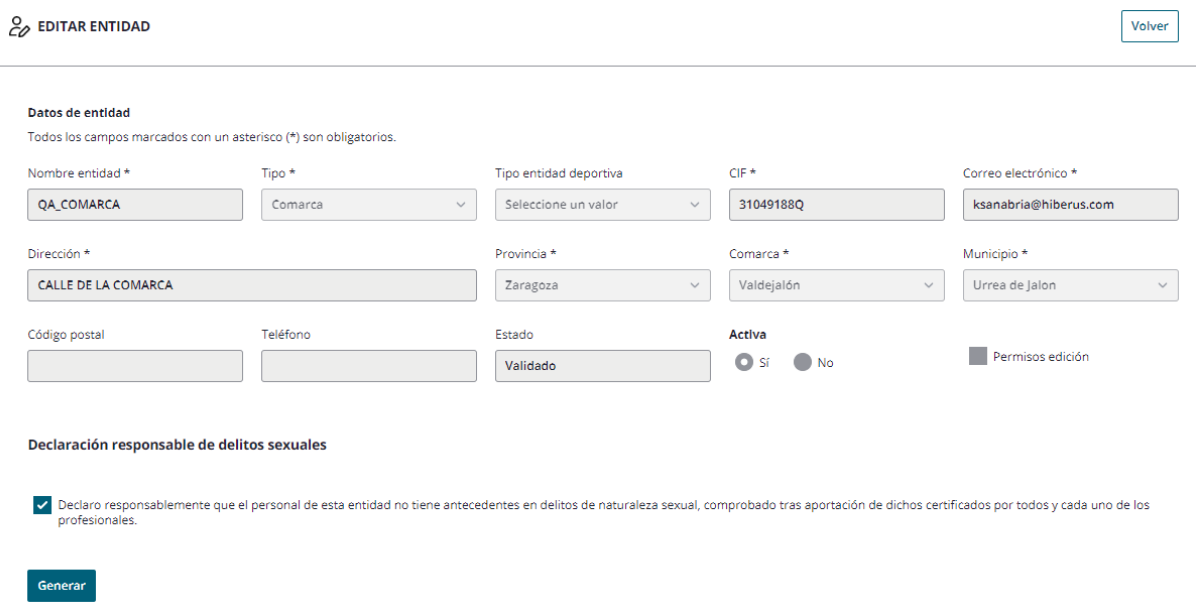

4. Al pulsar botón generar, se muestra una ventana emergente con la visualización del documento que se va a firmar, junto con las opciones disponibles para firmar el documento.

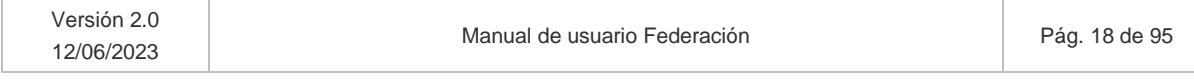

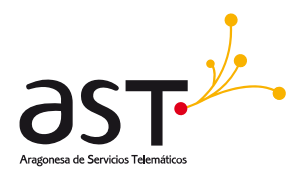

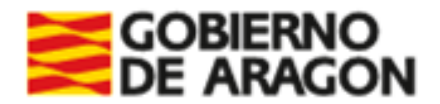

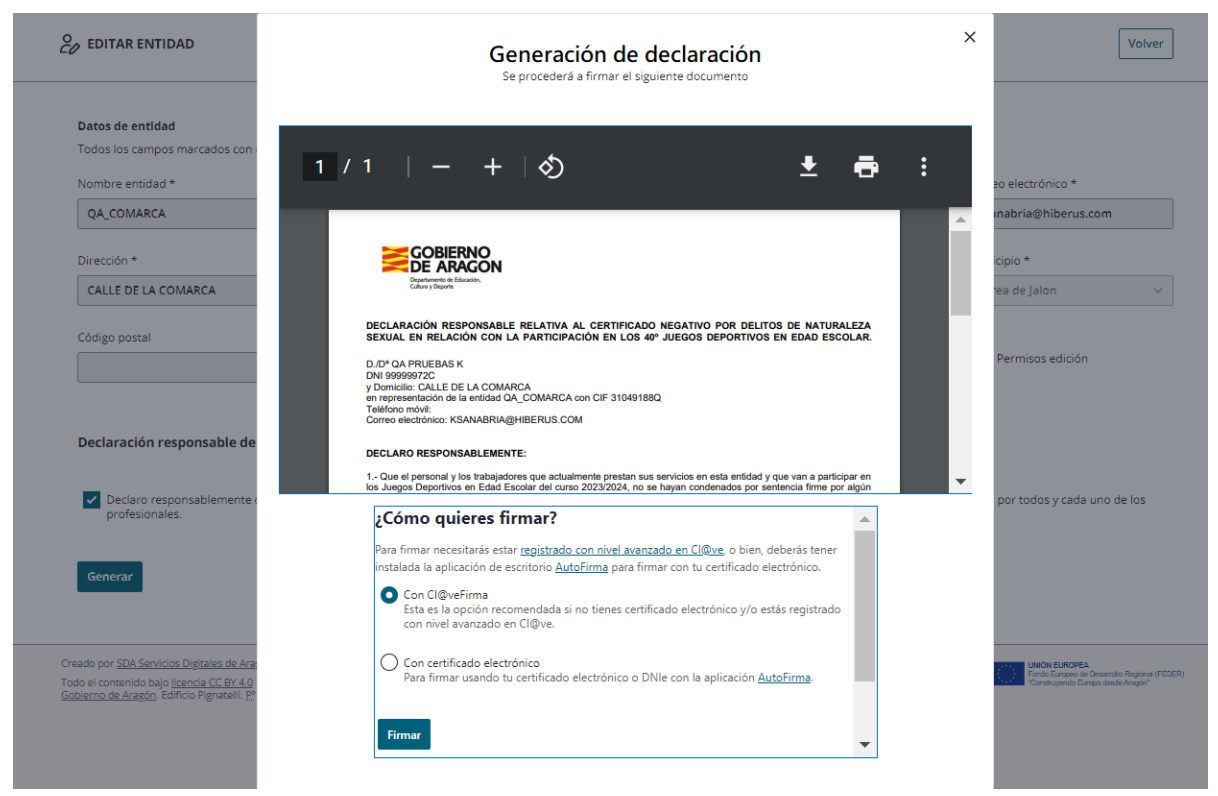

5. Seleccionar la opción de **firma "Con certificado electrónico**" y pulsar botón de "firmar". Se accede a portal de firma electrónica.

### **Recordar**

- No está disponible la firma con Cl@ve.
- Habilitar en el navegador las ventanas emergentes.
- Instalar la aplicación de escritorio AutoFirma para firmar con el certificado electrónico. Enlace de descarga: https://firmaelectronica.gob.es/Home/Descargas.html

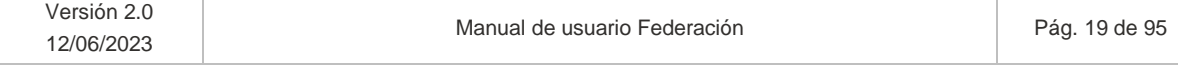

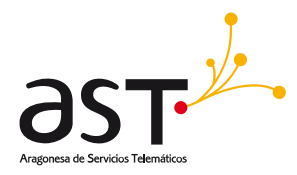

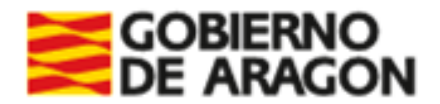

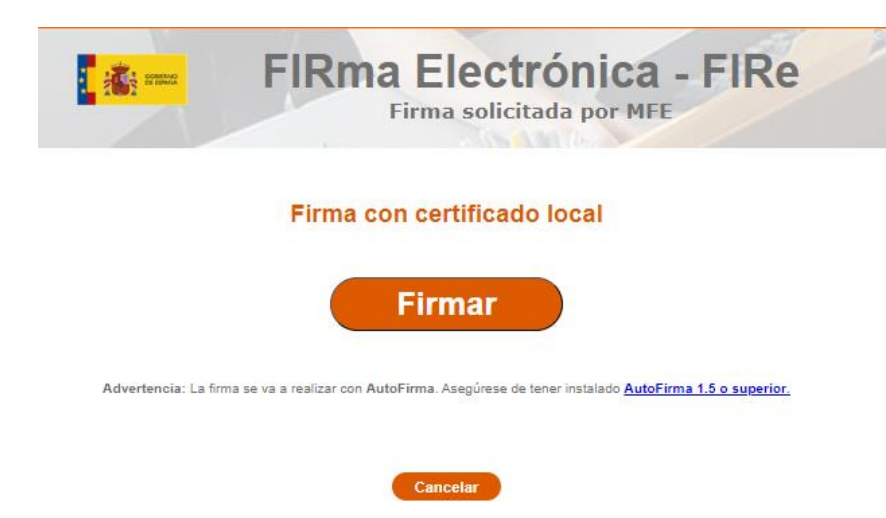

6. Pulsar botón de "Firmar", se muestra una ventana emergente con los certificados disponibles para firmar el documento.

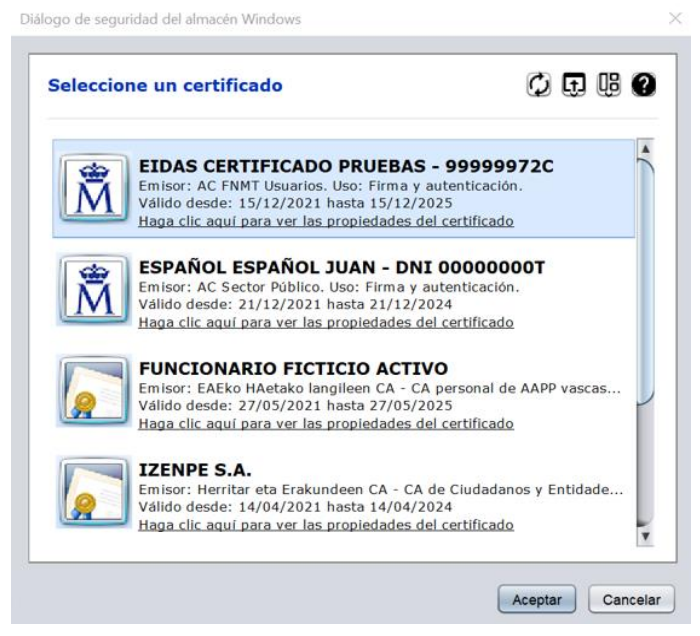

7. Seleccionar el certificado con el cual se va a firmar la declaración responsable y pulsar botón de "Aceptar". Se muestra una ventana emergente con el documento de declaración responsable de delitos sexuales firmada. En esta ventana se permite visualizar, descargar e imprimir la declaración firmada.

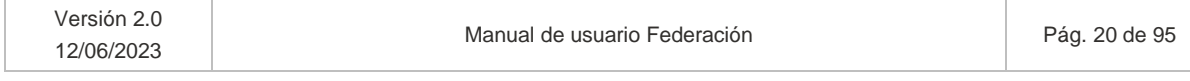

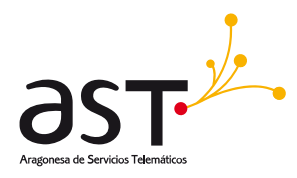

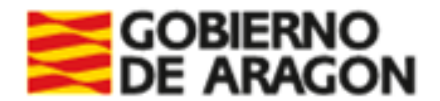

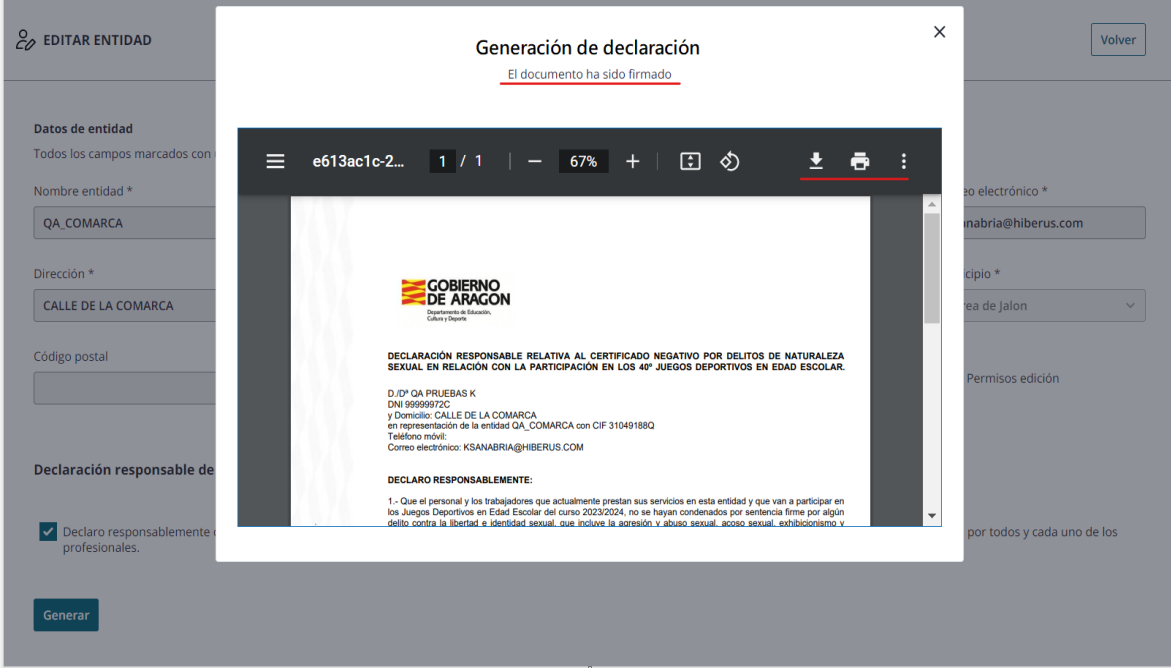

8. Al salir de la ventana emergente (Pulsar aspa "X" en la parte superior de la ventana) se visualiza el detalle de la entidad con la declaración responsable de delitos sexuales generada. Al pulsar el enlace de "Ver declaración responsable" se permite visualizar, descargar e imprimir la declaración.

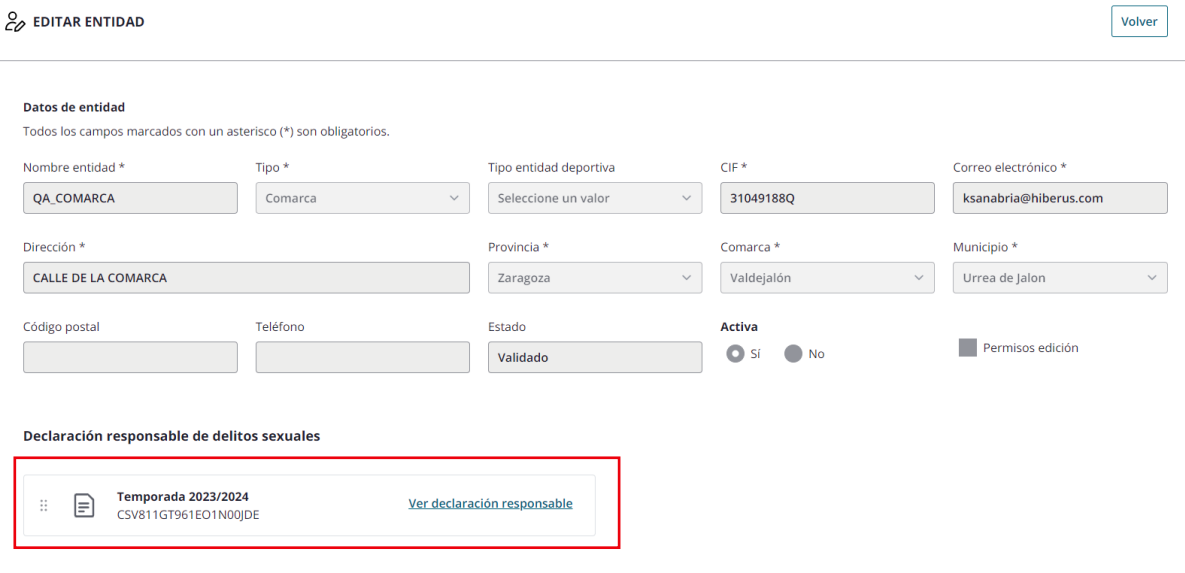

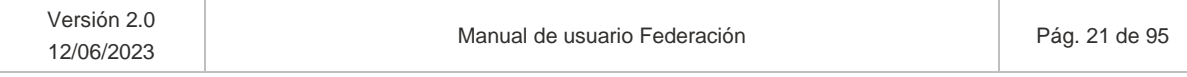

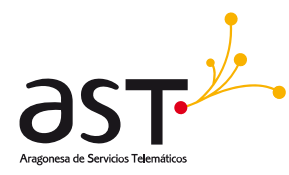

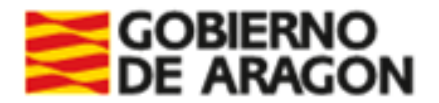

### <span id="page-21-0"></span>**4.2. Listado usuario-entidad**

**Ruta:** Inicio>Mantenimiento> Usuario-entidad

Al acceder al mantenimiento de usuario-entidad, la Federación verá los usuarios creados para su entidad. Se muestra un bloque de filtros colapsable y un listado paginable y ordenable de usuarioentidad de los cuales el perfil logueado es representante de entidad.

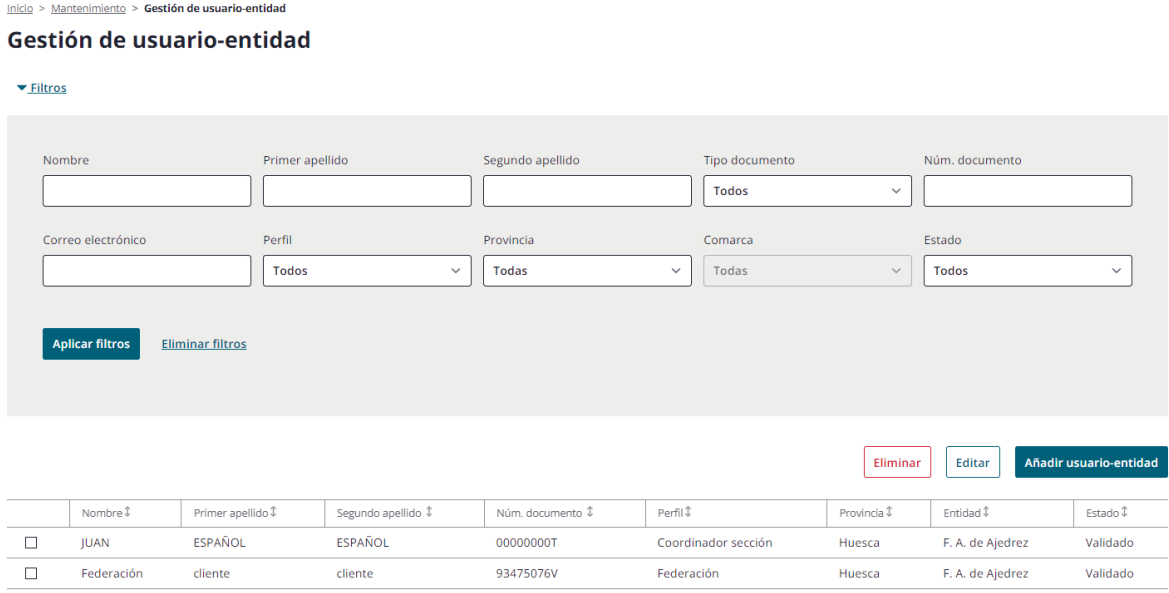

*La ordenación del listado de usuario-entidad es: Primero usuario-entidad con estado "No validado" conforme vayan llegando formularios de alta de los indicados en el 2.1. Posteriormente, usuario-entidad con estado "Validado" y "Denegado" según el orden en que SSCC tomara acción sobre el usuario-entidad (Validar o denegar).*

- El usuario podrá añadir nuevos usuarios-entidad de su entidad pulsando "Añadir usuarioentidad".
- Editar un usuario-entidad existente. Los procedentes del formulario de alta deberán validarse previa modificación de datos.
- Eliminar uno o varios usuarios-entidad existentes.

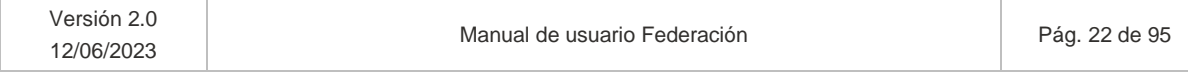

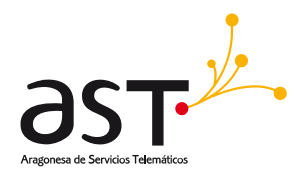

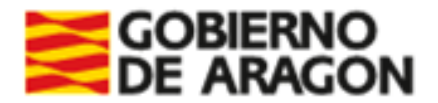

### <span id="page-22-0"></span>**4.2.1. Añadir usuario-entidad**

Al pulsar el botón de "Añadir usuario-entidad" se accede siguiente formulario:

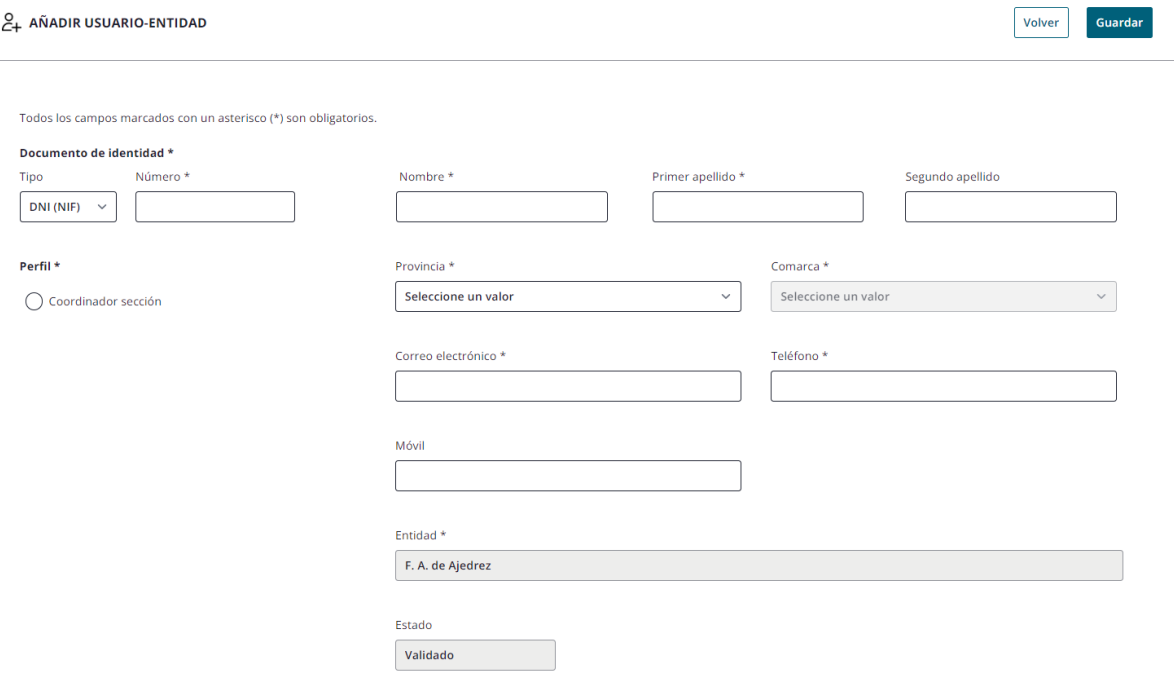

Los usuarios de tipo Federación podrán dar de alta usuarios de tipo Coordinador sección pasa ser apoyados en sus gestiones.

Donde:

- El botón de "Volver" permite regresar al listado de Usuario-entidad.
- Los campos marcados con un asterisco (\*) son de carácter obligatorio. Se mostrará mensaje de aviso si no se cumplimentan estos campos.

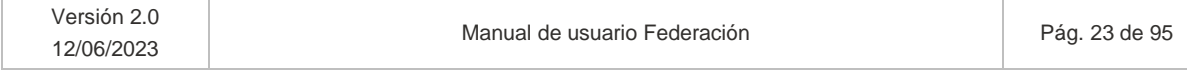

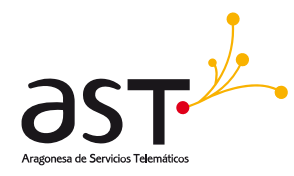

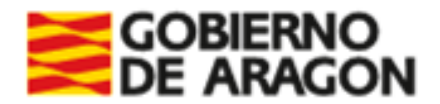

Todos los campos marcados con un asterisco (\*) son obligatorios

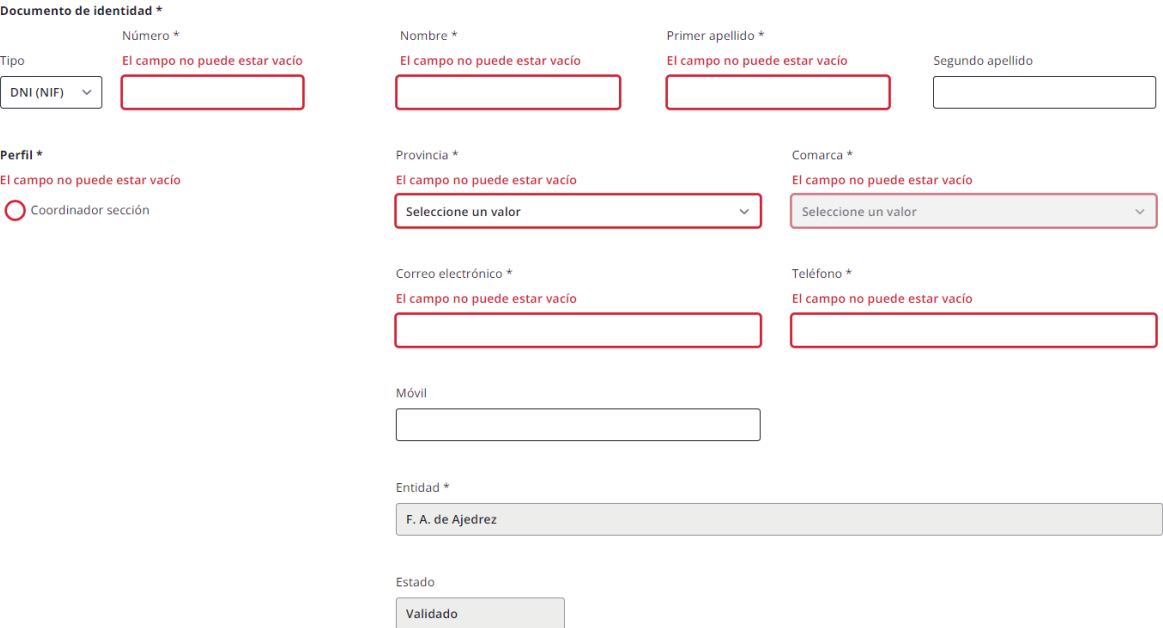

- El número de documento de identidad introducido:
	- o Deberá ser uno válido. Si se introduce uno ficticio se mostrará un mensaje de error.
	- o Puede ya estar dado de alta, pero NO para el mismo perfil para la misma entidad.
- Al crearlo, se creará directamente en estado Validado.
- Al cumplimentar correctamente los campos del formulario y pulsar botón de "Guardar" se da de alta el usuario-entidad y redirige al listado de usuario-entidad.
- Cuando un usuario Federación añade un usuario, solo se permitirá dar de alta Coordinadores sección siempre para la entidad del usuario logueado. En este caso de ejemplo, la entidad "Federación Ajedrez" no será editable.

### <span id="page-23-0"></span>**4.2.2. Edición/Eliminación de usuario-entidad**

Para editar o eliminar un usuario-entidad:

1. Seleccionar un registro en el listado de usuario-entidad. Se habilitan los botones de "Eliminar" y "Editar".

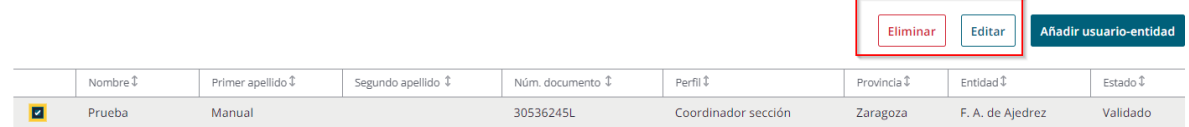

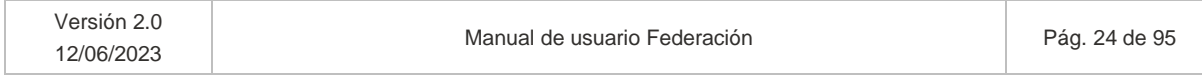

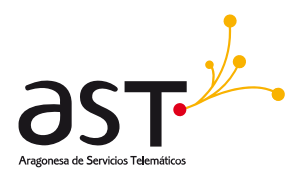

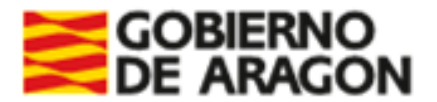

### **Botones**:

• **Eliminar**: Eliminar registro del listado. Se permite seleccionar varios usuarios-entidad y eliminarlos masivamente. Se mostrará un pop un confirmatorio antes de eliminarlo.

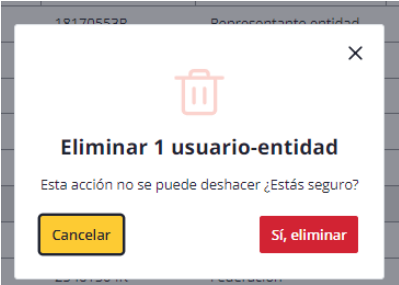

• **Editar**: Acceder al detalle del registro en modo edición. Se permitirá modificar datos de aquellos coordinadores y personal técnico. Los datos del resto de Representantes de dicha entidad, en caso de haberlos, no se podrán modificar.

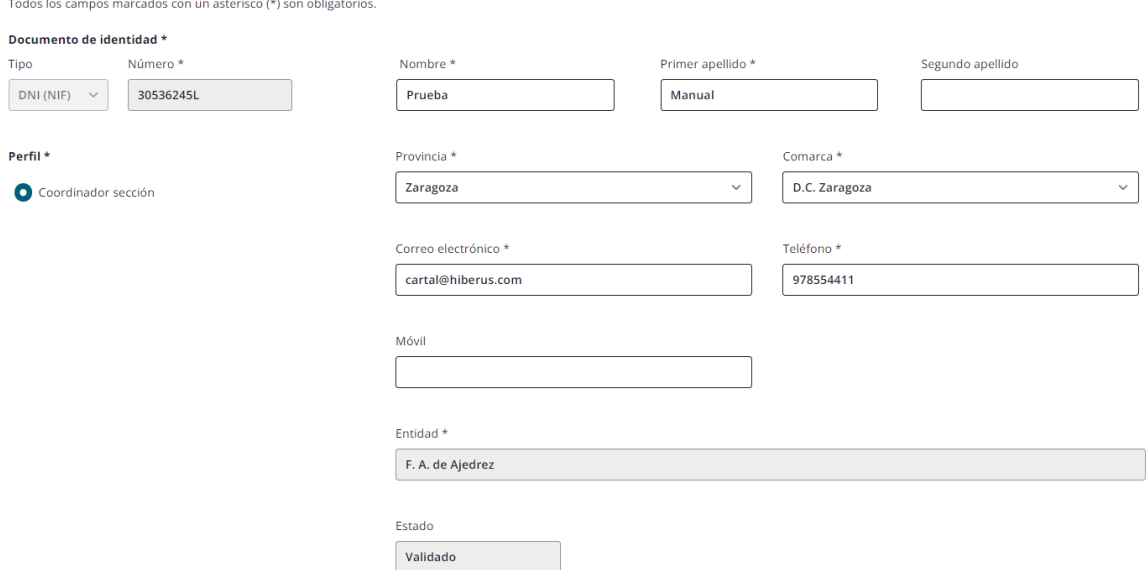

*Estos dos botones tienen el mismo uso en todos los listados del aplicativo.*

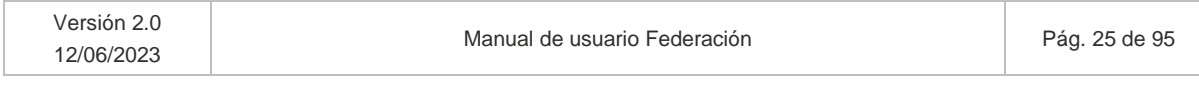

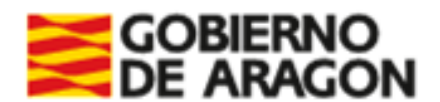

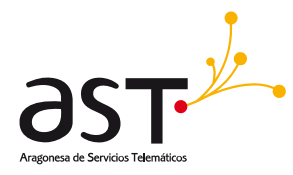

*Si se editan los datos de un usuario-entidad dado de alta para diferentes perfiles, estos cambios se reflejarán en todos los perfiles para los cuales este dado de alta, excepto cuando se edita los campos de: Correo electrónico, teléfono y móvil.*

*Se recuerda que el perfil Federación solo puede editar usuarios con perfil Coordinador sección.*

## <span id="page-25-0"></span>**4.3. Listado de Deportes**

**Ruta**: Inicio>Mantenimiento>Gestión de deportes

Los usuarios con perfil Federación solo verán los deportes asociados a su federación. Al acceder se muestra un bloque de filtros colapsable y un listado paginable y ordenable. Los deportes se visualizarán de 25 en 25 y el orden del listado será por ID descendente, es decir, primero se visualizarán los últimos registros dados de alta:

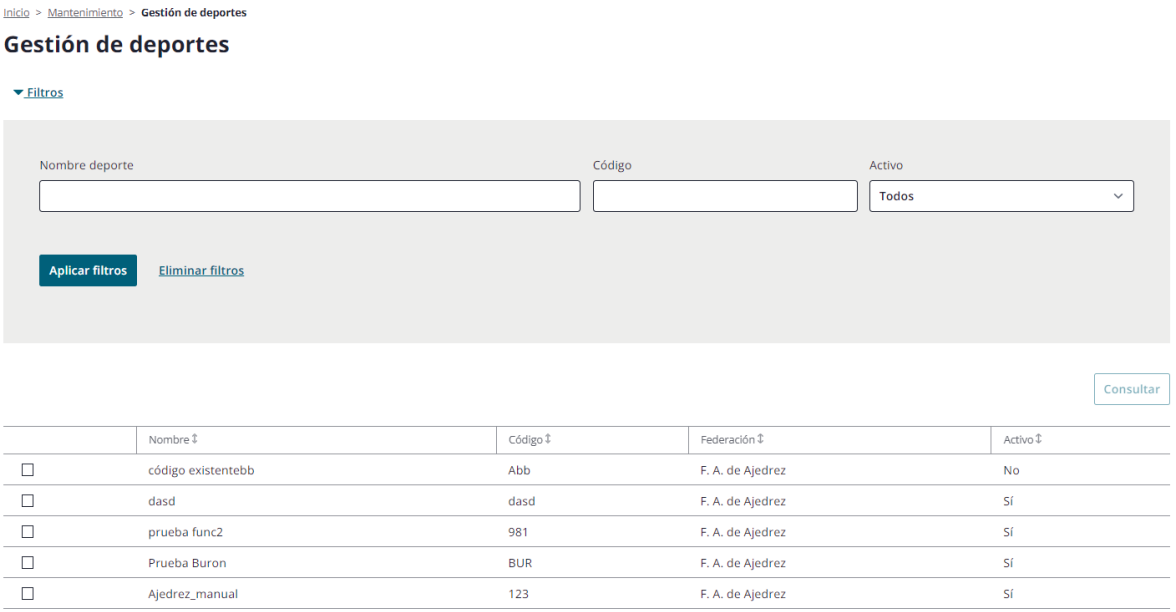

*Los deportes de la tabla son deportes de prueba, en producción se visualizará el deporte asignado a la federación, al ser datos reales.*

### **Bloque de filtros**

• Nombre del deporte

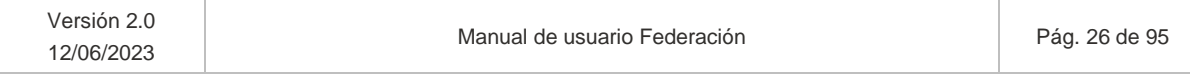

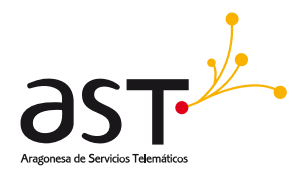

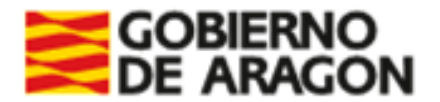

- Código
- Activo (Sí/No/Todos)

#### **Botones**

- **Añadir**. Se accederá a la pantalla de detalle del deporte en modo inserción.
- **Editar**. Se accederá a la pantalla de detalle del deporte seleccionado en modo edición. Vendrá rellenado con los datos anteriormente introducidos y se permitirá modificarlos.

### <span id="page-26-0"></span>**4.3.1. Consultar deporte**

Al seleccionar el deporte y pulsar "Consultar", se permite ver la información del deporte:

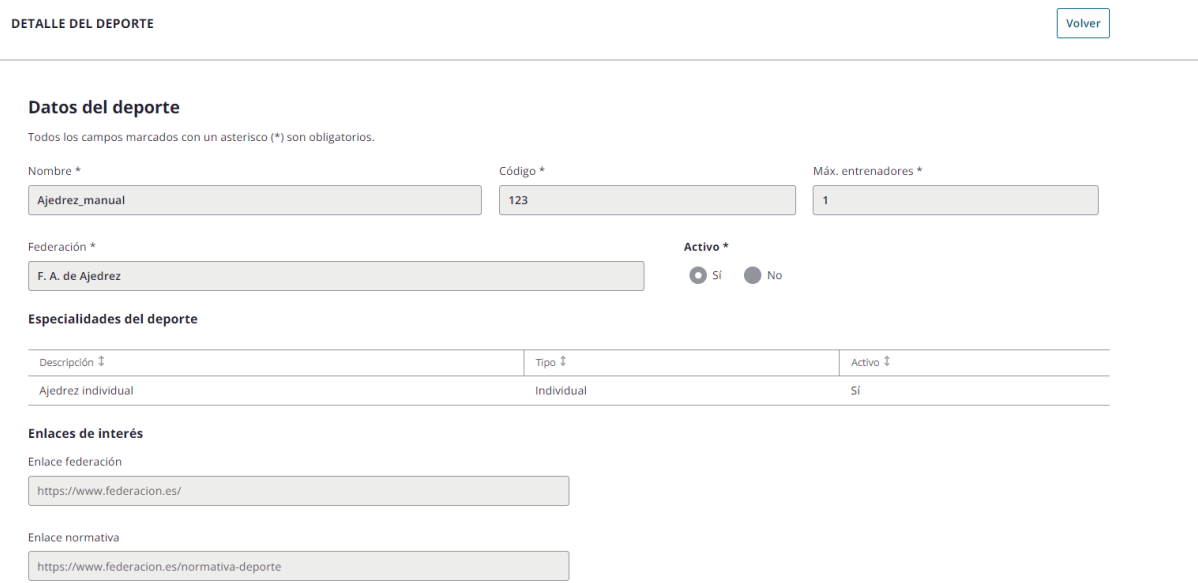

Se visualizarán los **datos generales** como el nombre del deporte, su código en la aplicación, la federación de nuestro usuario, si está activo o no, las **especialidades** que contiene dicho deporte (si son individuales o de equipo y si están activas), así como los enlaces a las webs de las federaciones, en caso de haberlos introducido Servicios centrales.

El campo **activo** determinará que el deporte o la especialidad se muestren o no en el sistema. Es decir, se pueda operar en relación a dicho deporte o especialidad creando equipos del mismo, participante para esos equipos y cualesquiera acciones adicionales.

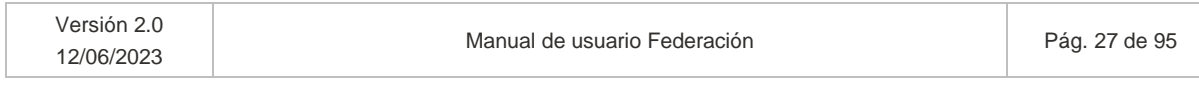

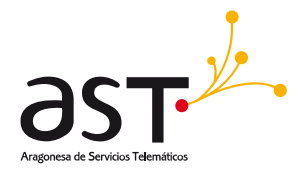

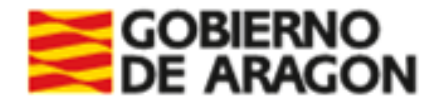

En cuanto al campo "**Máximo entrenadores**", contempla, para el deporte en cuestión, en cuantos equipos puede entrenar como máximo un participante de tipo entrenador.

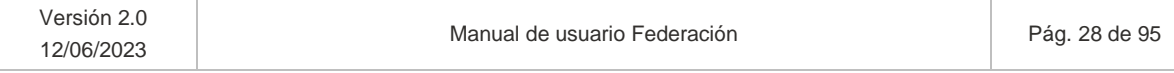

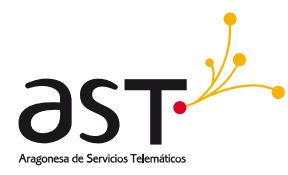

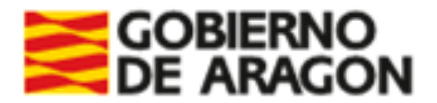

# <span id="page-28-0"></span>**5. Participantes**

#### **Ruta**: Inicio>Participantes

Al acceder a esta opción de menú se visualizará de inicio un bloque de filtros desplegado. Debido a su amplitud, para visualizar el listado habrá que hacer scroll vertical o colapsar los filtros.

El usuario verá aquellos participantes asociados a su federación y por defecto, de la temporada activa.

#### **Participantes** Instrucciones para búsqueda de participantes <sup>O</sup>  $\overline{\phantom{a}}$ Filtros Participante Primer apellido Código GIR ID participante Segundo apellido DNI/NIE/Pasaporte Nombre  $N^{\circ}$  licencia Fecha nacimiento Sexo Tipo participante Estado de pagos dd/mm/aaaa  $\Box$ Todos **Todos**  $\checkmark$ **Todos**  $\checkmark$  $\ddot{\phantom{1}}$ CESA Todos  $\sim$ Deporte y equipo **Modalidad** Deporte Especialidad Fase Categoría Nivel  $\downarrow$ Todas **Todas**  $\downarrow$ **Todas**  $\downarrow$ **Todas**  $\overline{\mathbf{v}}$ **Todos**  $\ddot{\phantom{0}}$ **Todos** Tipo competición ID equipo Nombre equipo Temporada **Todos**  $\checkmark$ 2022/2023  $\checkmark$ Aplicar filtros Eliminar filtros

### **Bloque de filtros**

Los filtros se dividirán en bloques:

### *Bloque Participante*

- Código GIR
- ID participante
- Nombre
- Primer apellido

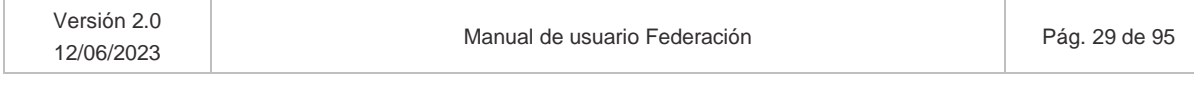

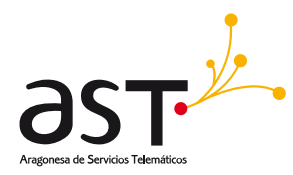

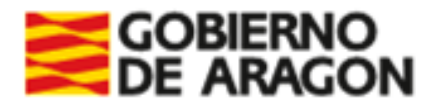

- Segundo apellido
- DNI/NIE/Pasaporte
- Fecha nacimiento
- Sexo. Opciones: Masculino, Femenino, Todos.
- N.º licencia
- Tipo participante. Opciones: Todos, Delegado/a, Deportista, Entrenador/a.
- Estado pagos. Opciones: Pagado, Sin pagar, Pendiente, Sin titulación, Sin foto, Falta DNI, Menor de Edad, Falta GIR, Sin pagar, Sin equipo.
- CESA. Sí, No, Todos. Este filtro buscará aquellos participantes creados por la Federación que formen parte de un equipo CESA.
- Participante externo. Visible para usuarios distintos a SSCC/Admins para poder realizar la búsqueda de participantes no asociados a su entidad (si no, no se permite asociar nuevos participantes a equipos). Además, deberán rellenar el Código GIR y, si no encuentra datos en GIR, deberán buscar por Nombre, Primer apellido y Fecha nacimiento.
	- o Se deshabilitará el campo "Temporada" cuando se marque el check.

### *Bloque Deporte y equipo*

- **Deporte**
- **Especialidad**
- Fase
- **Categoría**
- **Modalidad**
- Nivel
- Tipo competición
- ID equipo
- Nombre equipo
- Temporada. Por defecto la temporada activa. Se podrá seleccionar la opción Todas. En esos casos, se distinguirá la temporada mediante la columna Temporada.

Colapsando los filtros, se muestra el listado paginado y numerado. Los participantes se visualizarán de 25 en 25 y el orden del listado será por ID ascendente:

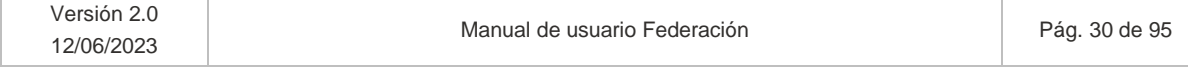

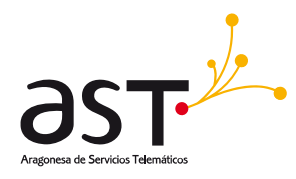

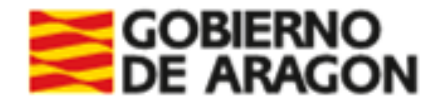

#### Inicio > Participantes

#### **Participantes**

Instrucciones para búsqueda de participantes <sup>O</sup>

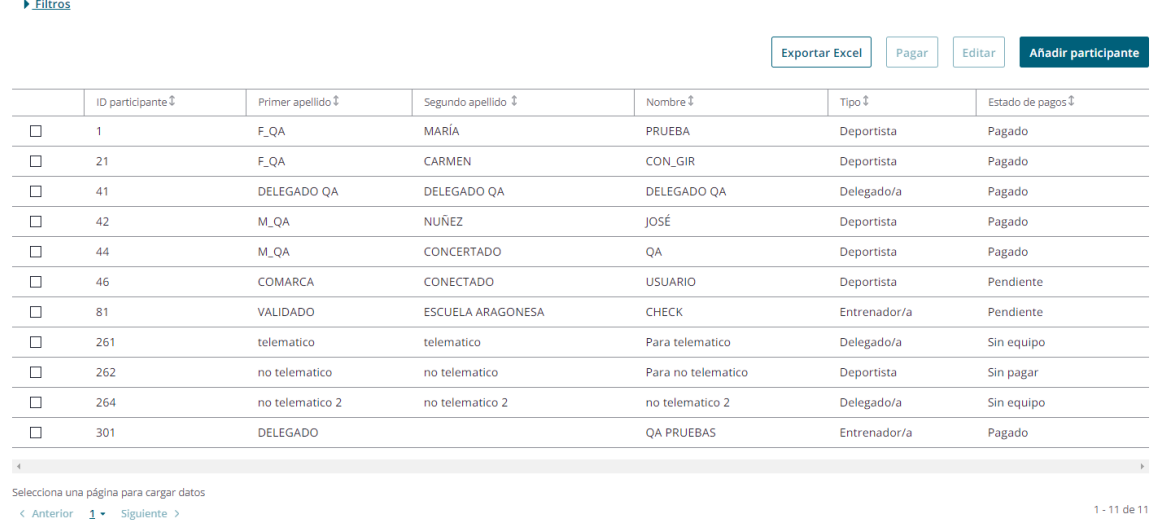

En la parte superior del listado se muestran una serie de *"Instrucciones para búsqueda de participantes*" para que el usuario pueda visualizar participantes de fuera de su entidad. Como no todo usuario debiera ver los participantes externos por privacidad, para su búsqueda deberá realizarse como indican las instrucciones.

Situando el cursor sobre el símbolo de información  $\bullet$ :

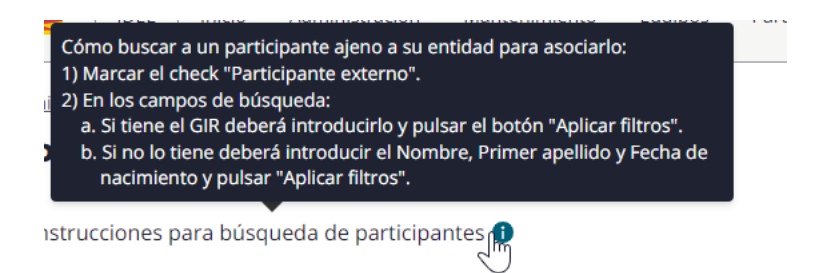

Búsqueda externa y leyenda de instrucciones. Los usuarios buscarán los participantes de su entidad por cualquier campo, pero:

• Para encontrar participantes que no estén en su entidad, deberá filtrarse primero marcando el check "Participante externo" y rellenando el Código GIR. Al marcar el check Participante

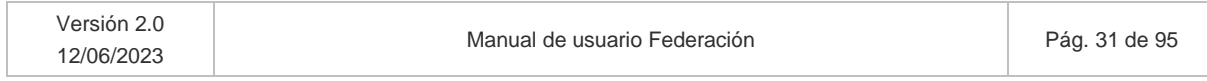

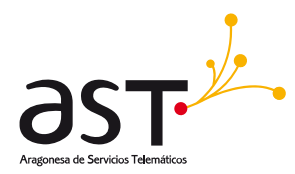

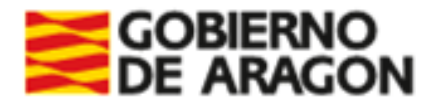

externo el desplegable "Temporada" desaparecerá para poder buscar participantes independientemente de si están en un equipo en esa temporada.

- Si no encuentra GIR, buscará mediante el marcado del checkbox "Participante externo" y por "Nombre" + "Primer Apellido" + "Fecha nacimiento".
- Si el usuario filtra de forma independiente por alguno de estos campos, se mostrará mensaje de error que indique que debe seguir las instrucciones de forma correcta:

Inicio > Participantes

### **Participantes**

Hay errores en el filtro, consulte las instrucciones para la búsqueda de participantes.

De esta forma los usuarios podrán visualizar aquellos participantes sin entidad asociada o con otra entidad asociada en la temporada actual para poder asociarlos a sus equipos.

#### **Estados del pago**

Estos estados aplican al participante y hacen referencia al estado en que se encuentra para realizar el pago de la licencia.

Solo los participantes en estado Sin pagar serán aquellos para los cuales se permita pagar la licencia.

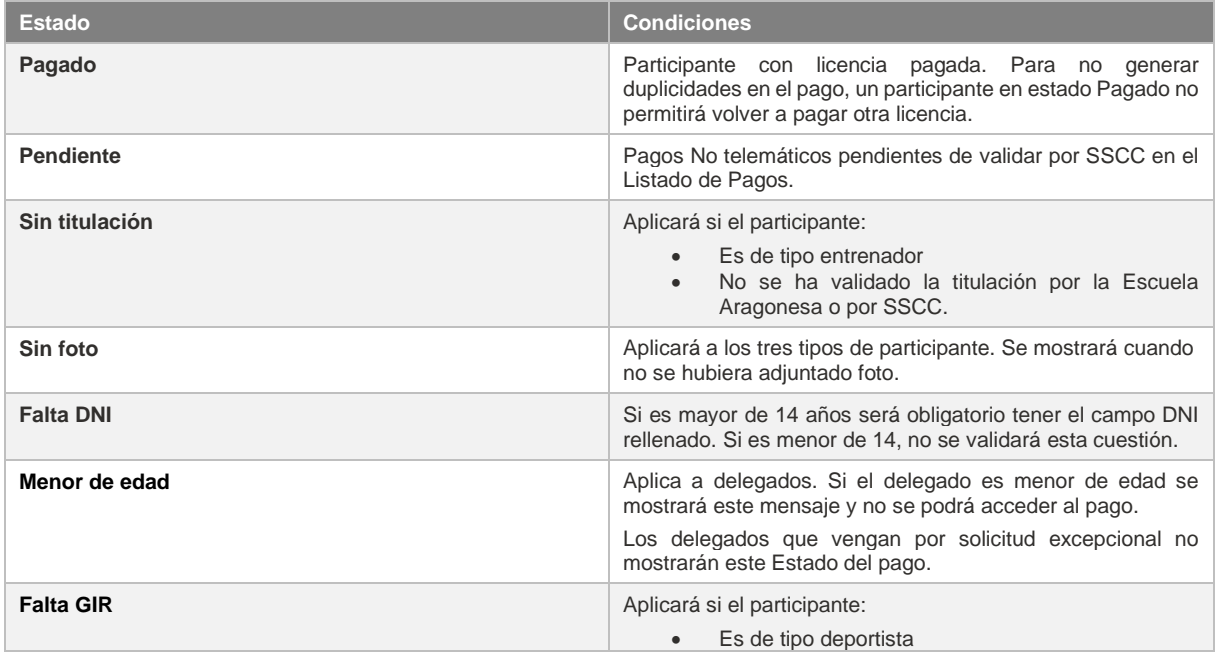

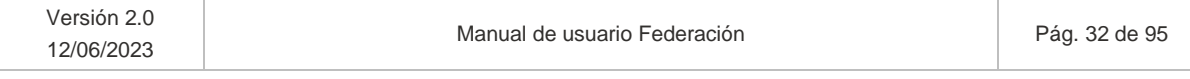

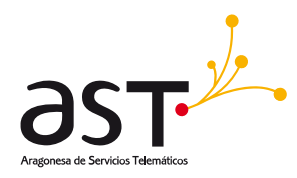

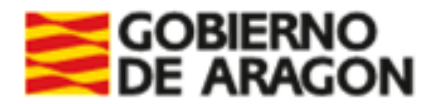

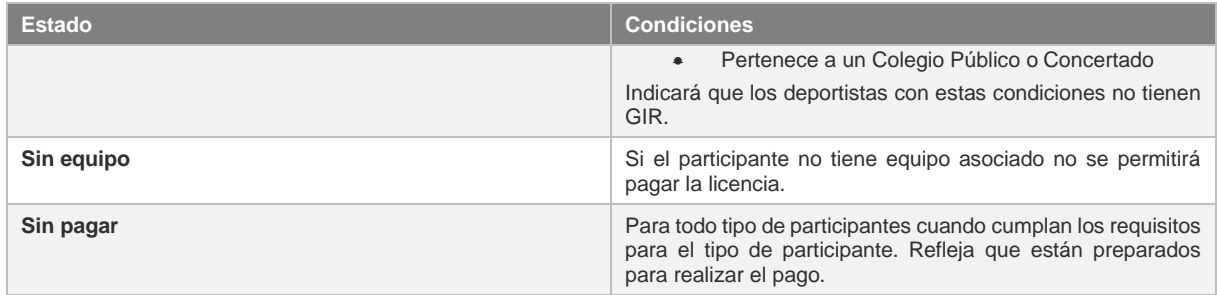

### **Botones**

- **Exportar Excel**. Exportará en formato Excel el total de datos del detalle del participante, bien de los seleccionados o, si no se selecciona ninguno, del total de participantes de la temporada seleccionada en el filtro.
- **Pagar**. Solo se habilitará al seleccionar el o los participantes en estado "Sin pagar". Será redirigido al módulo de pagos. La Federación podrá realizar el pago de los participantes que estén asociados a un equipo CESA de su deporte y que no tuvieran licencia todavía.
	- o Una vez el usuario ha marcado el/los participante/s que desea pagar se le redirecciona a otra pantalla dónde se le da la opción de elegir el pago no telemático o el pago telemático.
	- o En esta misma pantalla se muestra un pequeño resumen sobre el importe que va a pagar y el nº de participantes que tiene seleccionado para realizar el pago.
- **Editar**. Accederá en modo edición al formulario de detalle del participante.
- **Añadir participante**. Accederá en modo inserción al formulario de detalle de participante, que estará vacío para su cumplimentación. Los usuarios de tipo Federación solo podrán añadir participantes con permiso de SSCC (check "CESA").

### <span id="page-32-0"></span>**5.1. Añadir participante**

<span id="page-32-1"></span>Al pulsar el botón indicado, se mostrará un formulario con una única Pestaña "Datos del participante"

### **5.1.1. Pestaña datos del participante**

En base al tipo de participación introducido, se validarán unas cuestiones u otras.

El usuario con perfil Federación solo podrá añadir participantes si tiene el check CESA en el detalle de su entidad de tipo Federación marcado, decisión tomada por Servicios Centrales. En caso de que SSCC

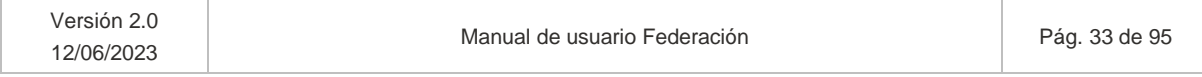

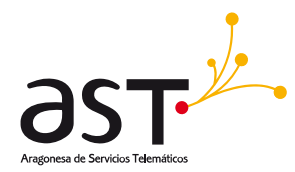

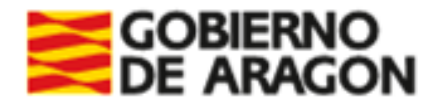

no hubiere marcado el check y, por tanto, no hubiere otorgado permisos a la Federación para crear participantes, si la Federación pulsa "Añadir participante" se mostrará mensaje de permiso denegado:

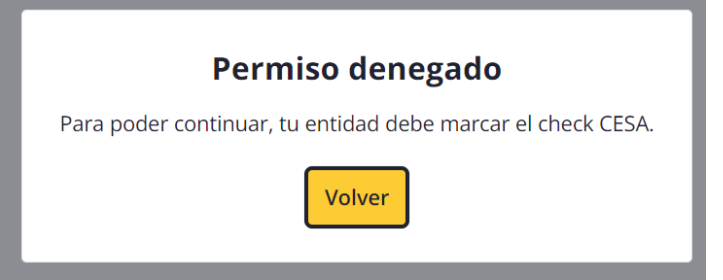

En caso contrario, cuando una Federación añada un participante, lo hará siempre y en todo caso con el check CESA del participante marcado. Estos participantes tienen el objetivo de participar en el CESA. La Federación solo podrá crear este tipo de participantes, nunca creará los que vayan a participar en la liga ordinaria, pues ya tienen permisos para crearlos los usuarios oportunos.

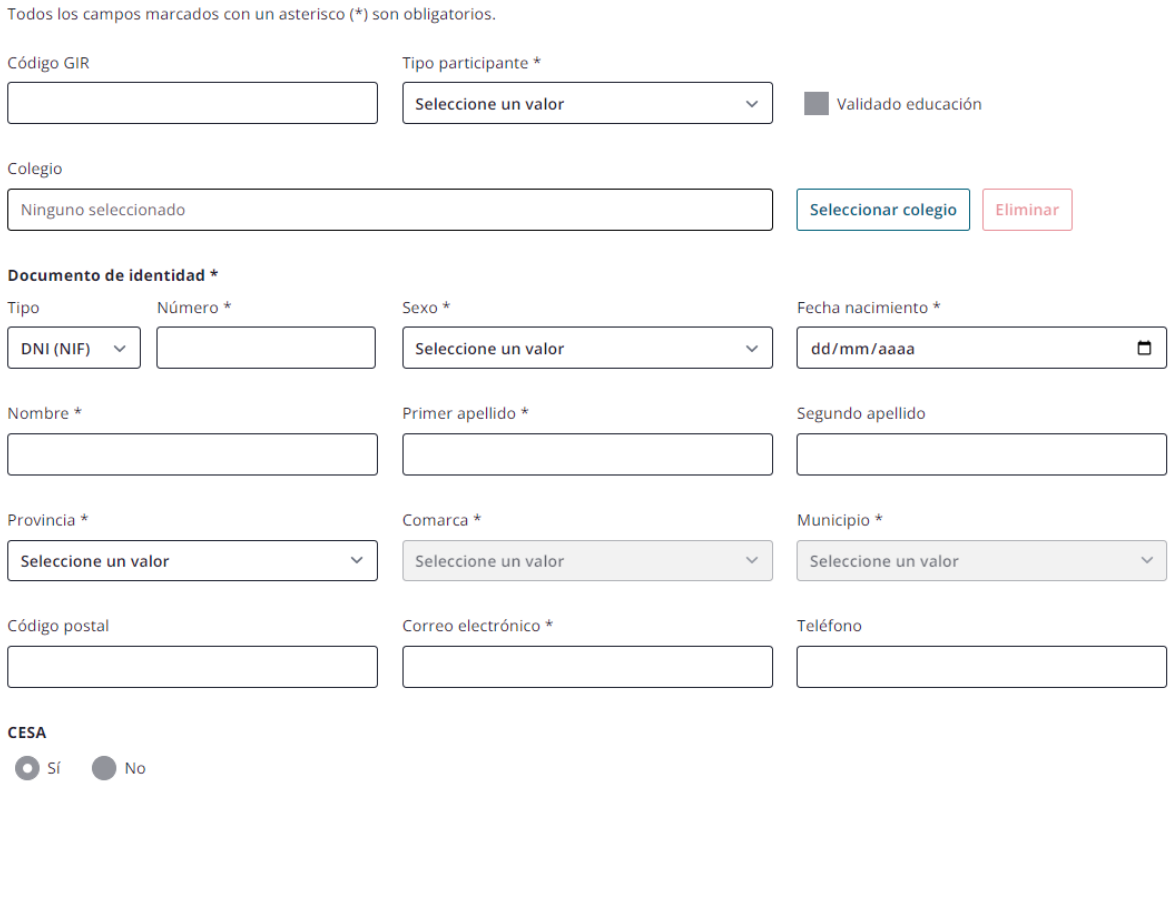

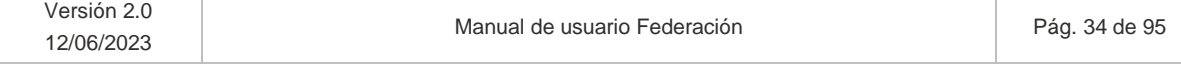

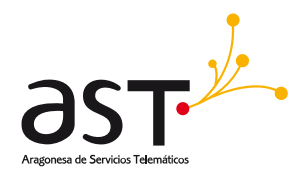

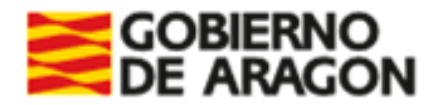

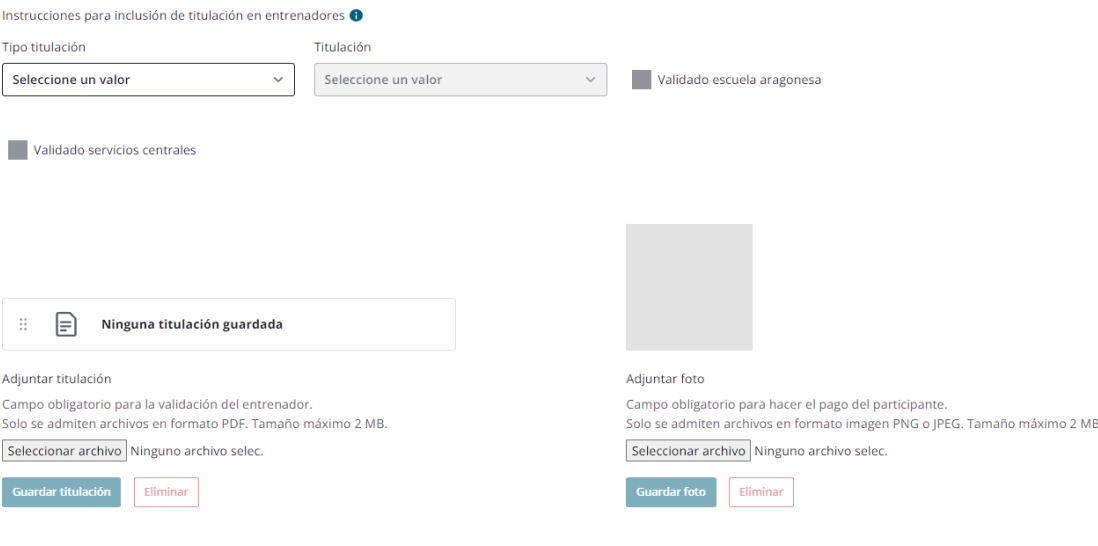

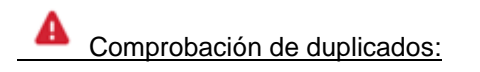

En todo caso, al introducir un nuevo participante en la aplicación, al guardar se validará que los campos Nombre, Primer Apellido, Fecha de Nacimiento y DNI del participante no existen en BD.

- Si no existen, guardará los datos del nuevo participante.
- Si ya existen, se mostrará un mensaje que indique que el participante ya existe en el sistema y que contacte con Servicios centrales.

El número de documento introducido ya existe para otro participante, contacte con Servicios Centrales

- SSCC de forma externa a la aplicación estimará si se trata de participante diferente o no. Esto aplica a los tres tipos.
- Podrá deberse a que dicho participante ya existe y se debe asociarlo al equipo, en vez de crearlo.

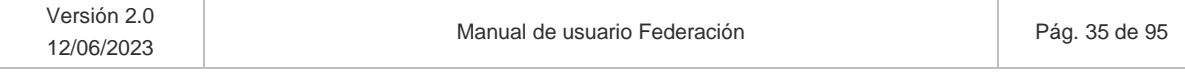

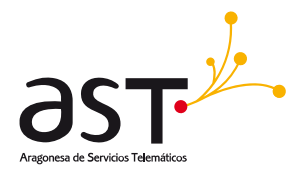

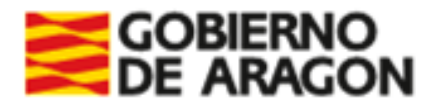

### **5.1.1.1. Validaciones por tipo de participación**

*Consejo a Federaciones: si desea dar de alta aquellos participantes como psicólogos, fisioterapeutas o personal que no participa en la liga ordinaria, se recomienda crearlos como Tipo participante "Delegado/a".*

Tipo de participante Deportista

En primer lugar, habrá que seleccionar un tipo de participación en el desplegable "Tipo participante". Una vez seleccionado "Deportista", deberemos rellenar el código GIR.

El código GIR solo será obligatorio para participantes de tipo "**Deportista**" que procedan de Colegios Públicos o Concertados. En otro caso, deberán cumplimentarse los campos obligatorios uno a uno.

Mediante la introducción del "**Código GIR"** se rellenarán automáticamente los campos:

- Tipo participante = Deportista
- Colegio
- Nombre
- Primer apellido
- Segundo apellido
- Provincia
- **Comarca**
- Municipio
- Código postal
- Sexo
- Núm. Documento de identidad (si tiene)
- Fecha nacimiento

Se automarcará el check *Validado educación* al recuperar los datos de GIR.

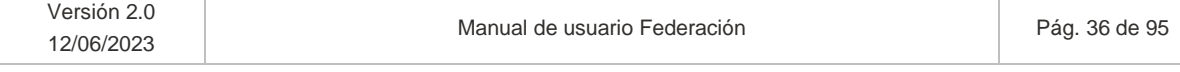
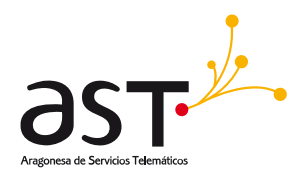

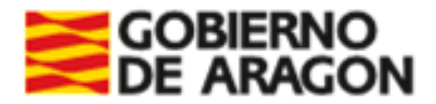

Todos los campos marcados con un asterisco (\*) son obligatorios.

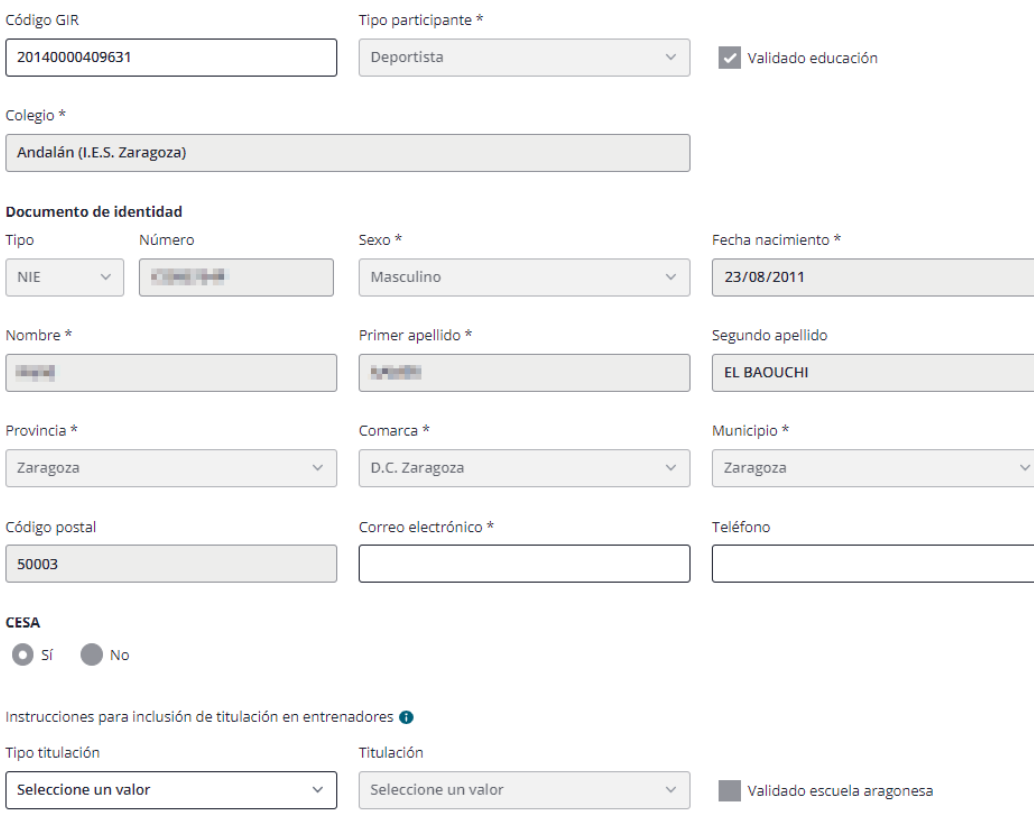

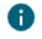

*Se han anonimizado los datos del participante.*

Si no encuentra el Código GIR introducido mostrará un mensaje que indique: "*No se ha encontrado ningún registro con el GIR especificado*" en la parte superior del formulario.

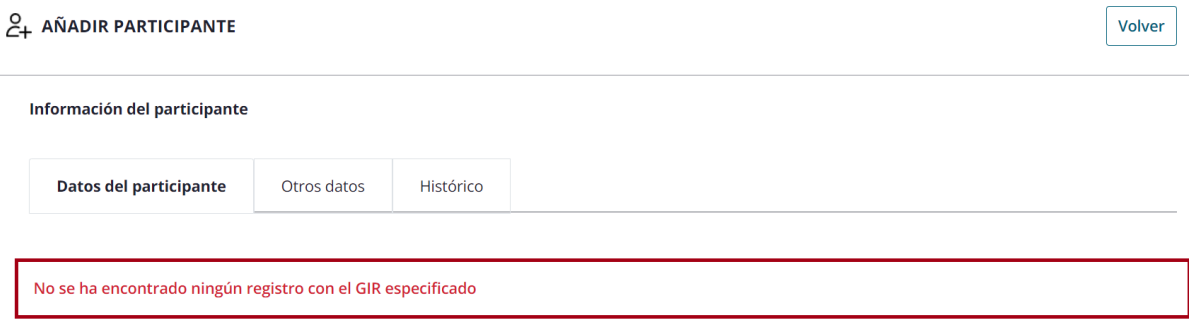

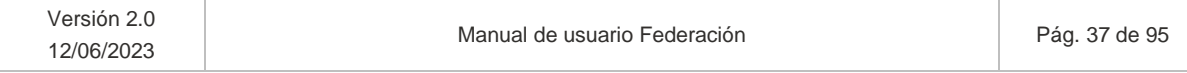

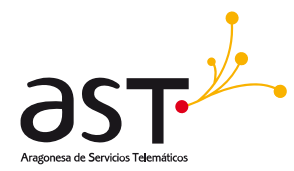

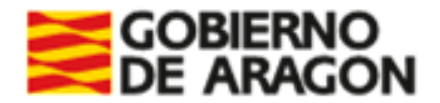

En todo caso, deberá cumplimentar los datos obligatorios (\*) para poder guardar el participante.

El participante se guardará con la entidad fija a la Federación que la creó (no se visualiza esta relación).

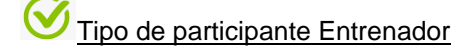

Deberá seleccionarse, en primer lugar, el tipo de participante "Entrenador".

El entrenador será mayor de 16 años y, por tanto, deberá tener documento de identidad. Los campos marcados con un asterisco (\*) son obligatorios en toda la aplicación.

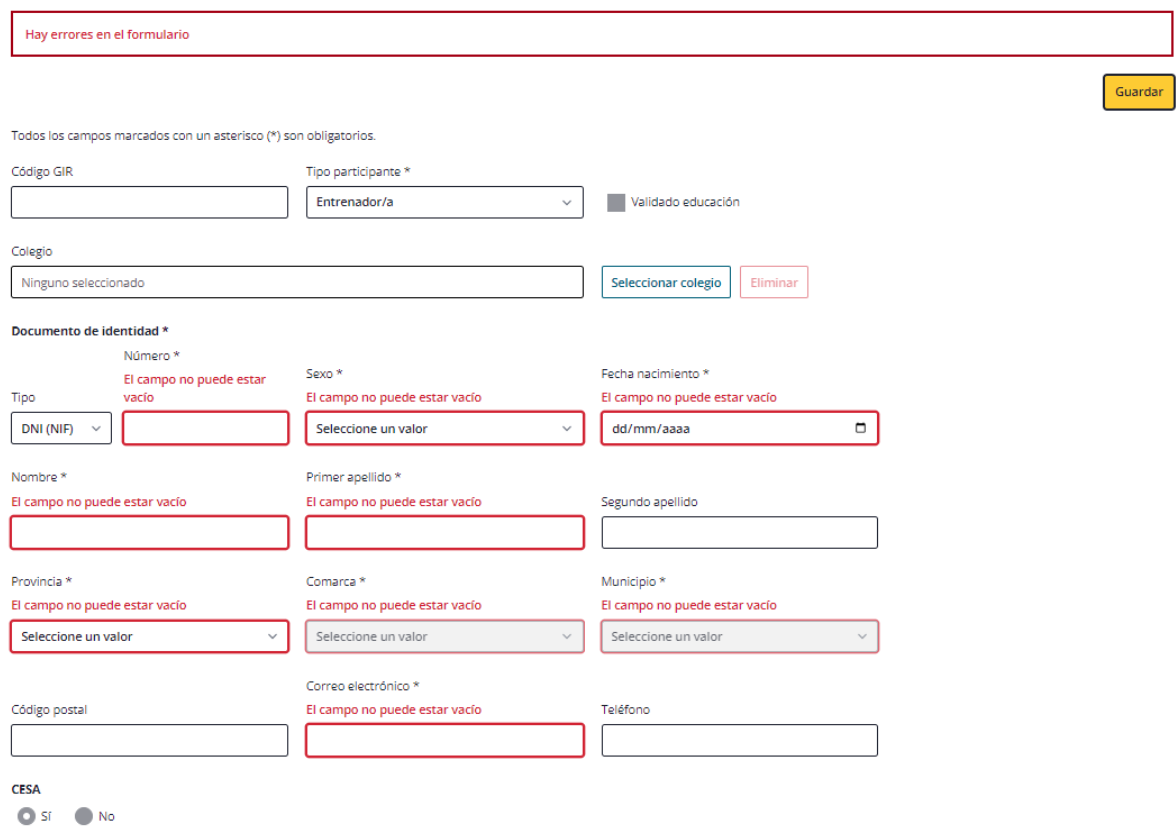

Un requisito para el pago, pero no para el alta, es la titulación. La titulación solo aplica para tipo de participante "**Entrenador**". En estos casos, no se llevará a cabo la búsqueda en GIR, pero sí la búsqueda en el servicio de titulaciones.

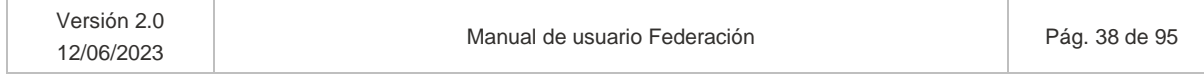

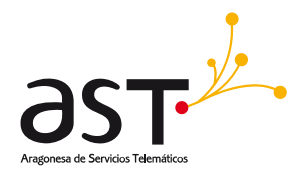

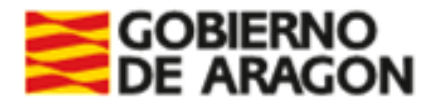

**A** El entrenador puede darse de alta sin incluir titulación, pues esta condición se validará a la hora *de realizar el pago. Se permitirá indicarla desde su creación hasta el momento del pago.*

Se incluyen "*Instrucciones para la inclusión de titulación en entrenadores*". Situando el cursor sobre el símbolo de información ( $\bullet$ ) se visualizarán tales instrucciones:

*Instrucciones para inclusión de titulación en entrenadores*

*"Si selecciona Tipo de participante "Entrenador" será indispensable un título válido para realizar el pago.*

*Para la validación, se ofrecen tres posibilidades:*

- *1) Validación mediante el servicio de titulaciones. Podrá introducir el DNI y se validará contra el Servicio de titulaciones.* 
	- *a) Si encuentra titulaciones, las reflejará en el desplegable "Titulación" y usted escogerá una de las opciones.*
	- *b) Posteriormente, Servicios centrales decidirá si valida su titulación mediante el check "Validado servicios centrales".*
- *2) Podrá utilizarse la integración con la Escuela aragonesa.* 
	- *a) Se cotejará el DNI contra la base de datos de Escuela aragonesa.*
	- *b) Si encuentra el DNI en la base de datos, se automarcará el check "Validado escuela aragonesa".*
- *3) Podrá seleccionar el Tipo de titulación "Otras".* 
	- *a) La titulación se mostrará como caja de texto donde indicar la titulación que va a adjuntar.*
	- *b) Deberá adjuntar la titulación para que Servicios centrales la valide marcando el check "Validado servicios centrales".*

*Todas las opciones anteriores son válidas y permiten el pago de la licencia."*

Por tanto, habrá varias vías de validación:

- (1) Podrá utilizarse la integración con el **servicio de titulaciones** indicando en el desplegable "Tipo de titulación" la opción "Universitaria" o "No universitaria.
	- a. El sistema cotejará el NIF introducido y buscará en la base de datos de titulaciones.
	- b. Si encuentra titulaciones, las reflejará en el desplegable "Titulación" y el usuario escogerá una.

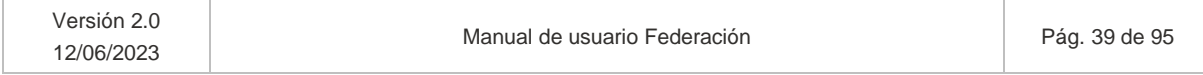

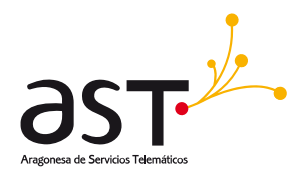

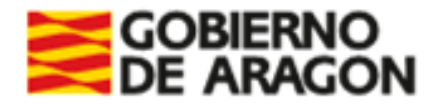

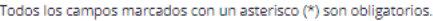

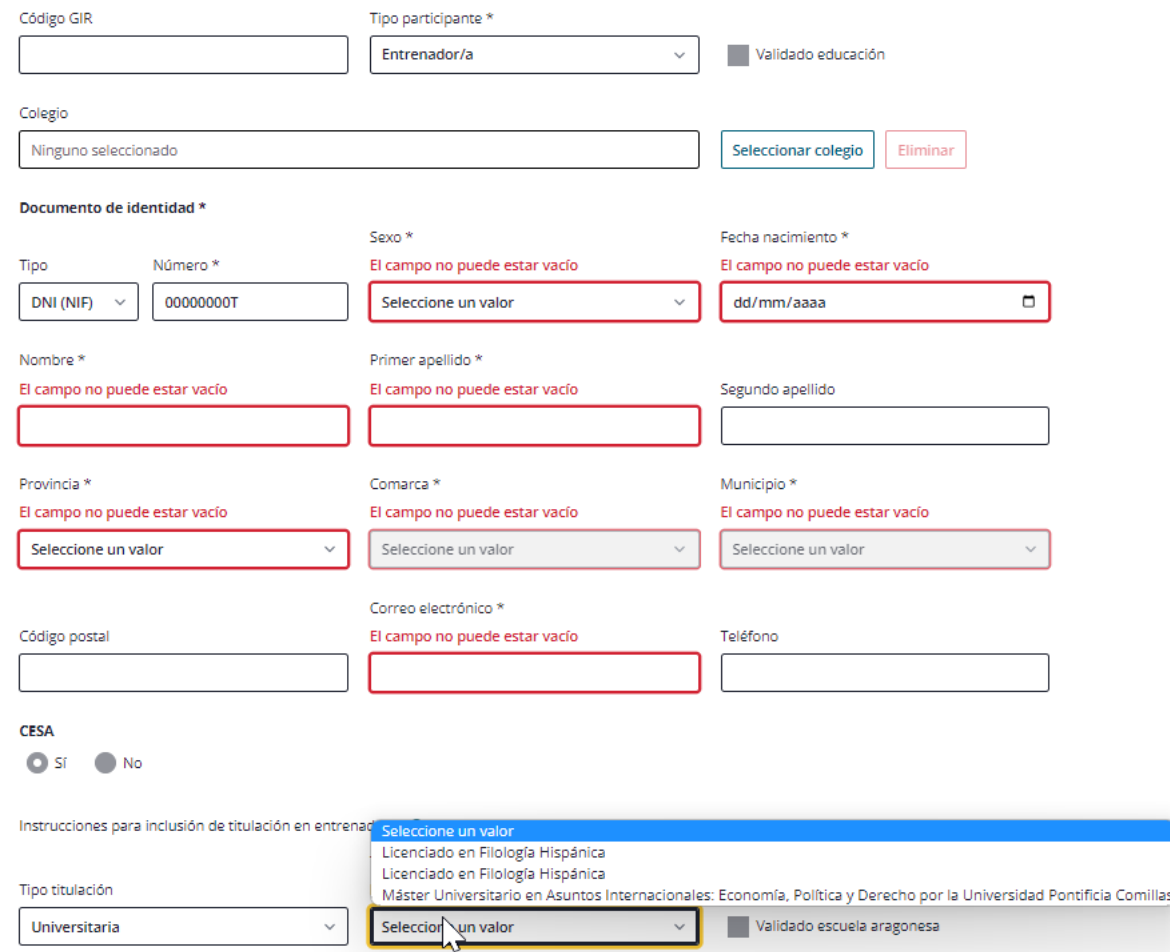

c. Posteriormente, el usuario SSCC deberá validar la titulación indicada. Por ejemplo, en el supuesto que se adjunta, al utilizar un DNI de pruebas, ficticio, trae tres titulaciones que no tienen que ver con lo que aquí respecta. Si entre ellas hubiera un "Grado en Educación Física" o relacionada con materia deportiva, SSCC validaría dicha opción. En este caso, como no hay titulación relacionada, seleccione lo que seleccione el usuario lo lógico sería que SSCC no validase.

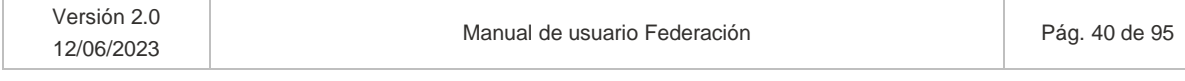

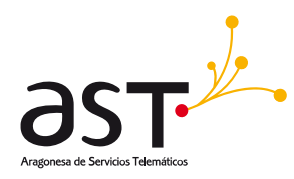

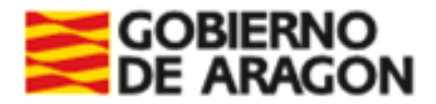

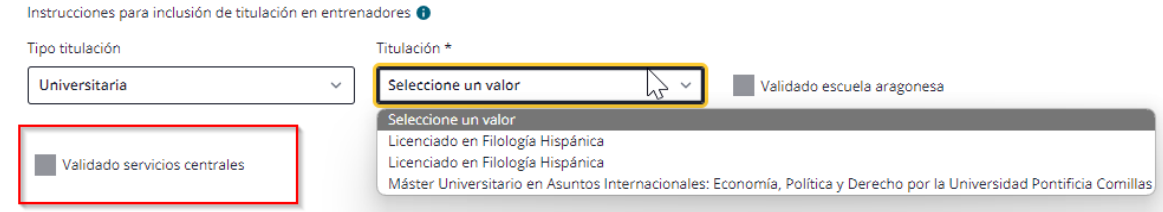

(2) Podrá utilizarse la integración con la **Escuela aragonesa**.

- a. El sistema cotejará el NIF introducido y buscará en la base de datos de Escuela aragonesa.
- b. Si el servicio encuentra el NIF del participante, se automarcará el check "Validado por Escuela Aragonesa".

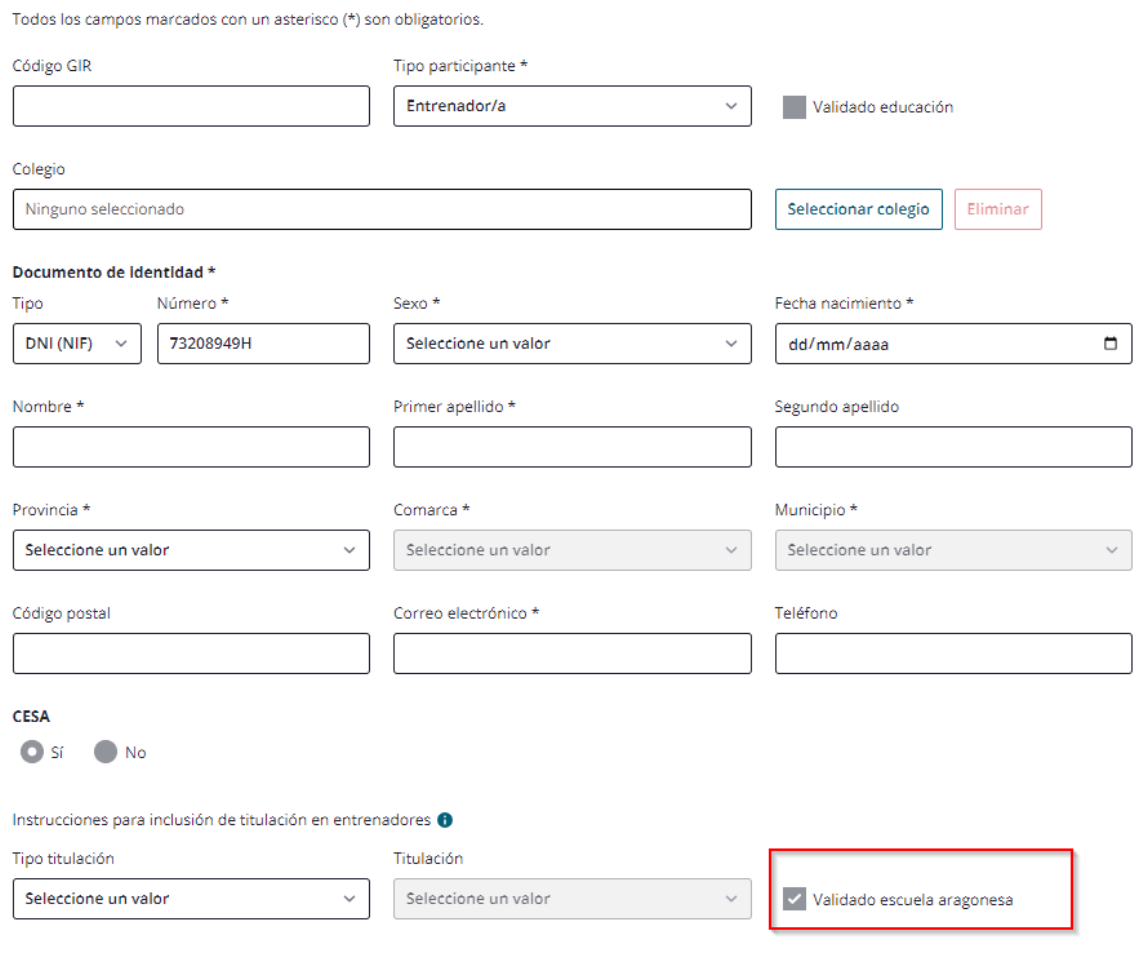

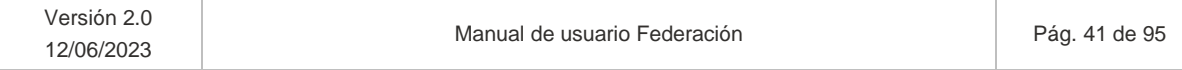

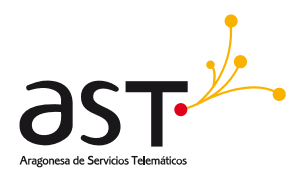

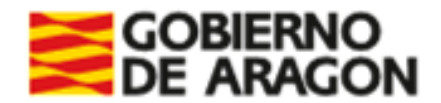

### (3) Podrá seleccionarse **Tipo de titulación=Otras**.

a. El campo Titulación se convertirá en un tipo texto donde incluir de forma manual la titulación. El usuario deberá adjuntar dicha titulación.

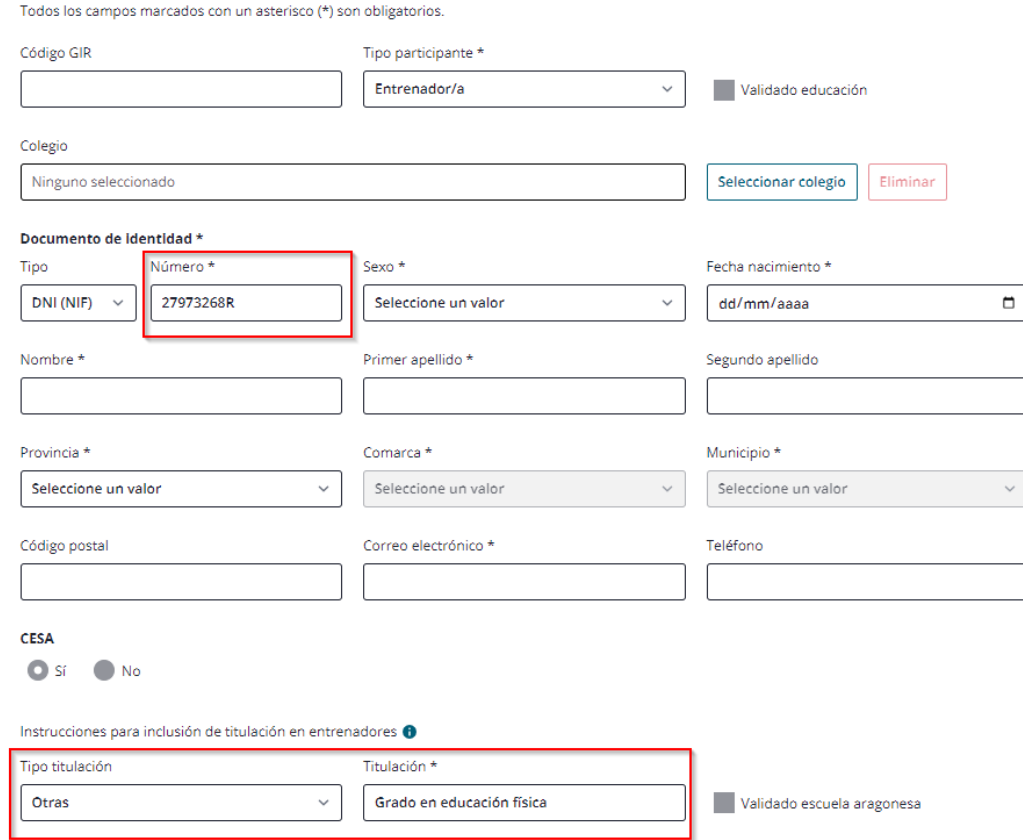

b. El ese caso, SSCC deberá revisar la titulación adjunta y, en su caso, marcar el check "Validado servicios centrales".

En todo caso, deberá cumplimentar los datos obligatorios (\*) para poder guardar el participante.

El participante se guardará con la entidad fija a la Federación que la creó (no se visualiza la relación).

# Tipo de participante Delegado

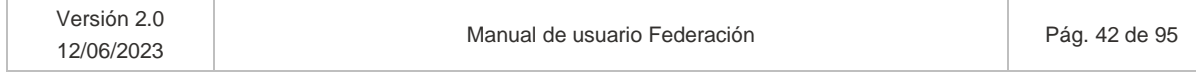

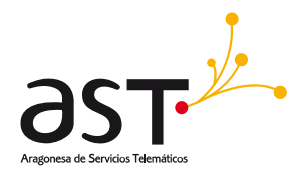

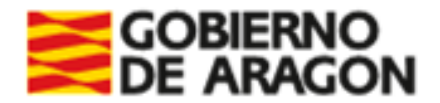

Para el alta de participantes de tipo delegado, se validará al darlo de alta que todo delegado sea mayor de edad y tenga NIF válido. En todo caso, deberá cumplimentar los datos obligatorios (\*) para poder guardar el participante.

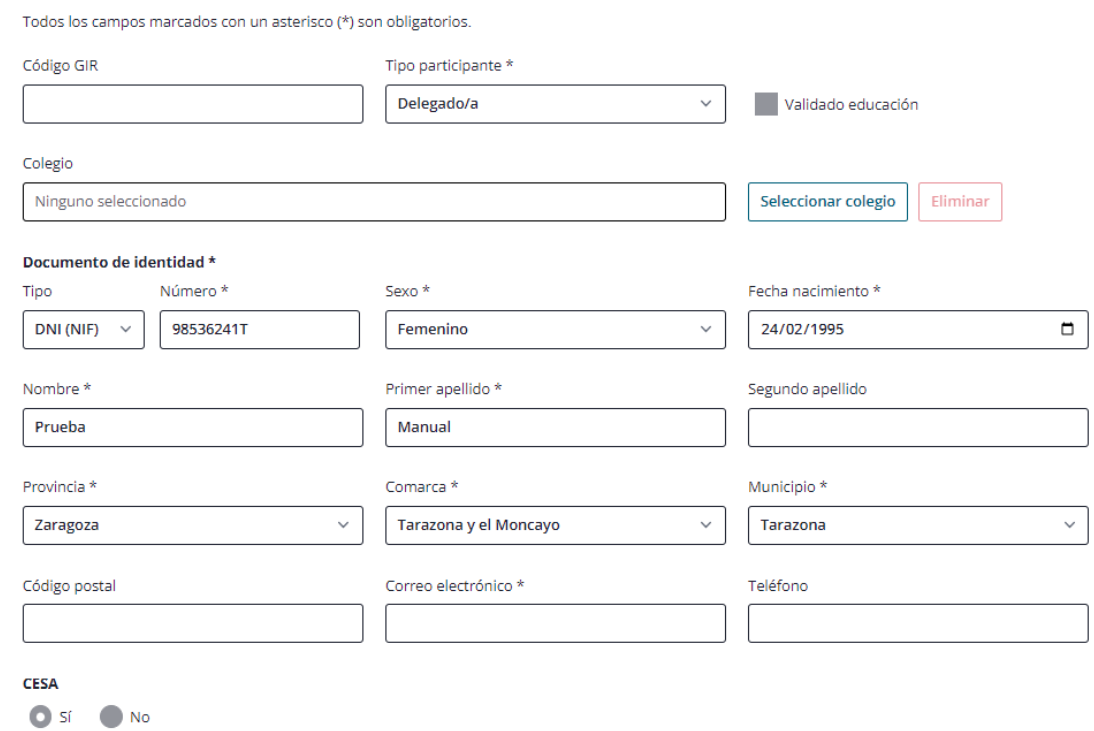

*Los NIFs y CIFs recogidos en cualquier módulo de la aplicación deben ser reales y válidos. En caso de no serlo, saltará mensaje de error.*

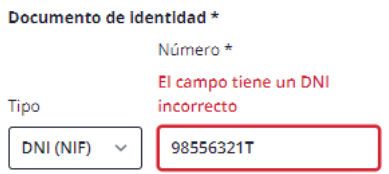

Al Guardar un nuevo participante con los datos obligatorios rellenados y válidos, se mostrará un mensaje de confirmación de haberlo creado:

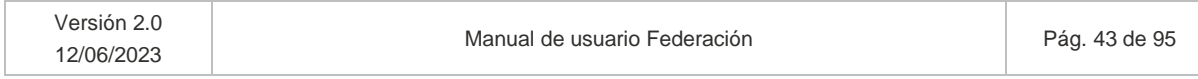

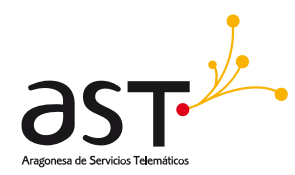

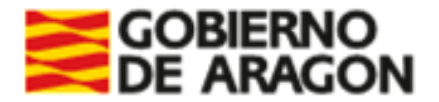

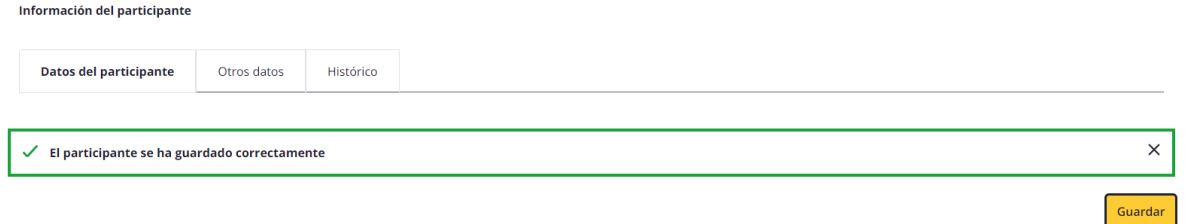

# **5.2. Editar participante**

Cuando accedemos en edición, al contrario que ocurría al añadir, se mostrarán el resto de las pestañas, ocultas hasta el momento, la de "Otros datos" e "Histórico".

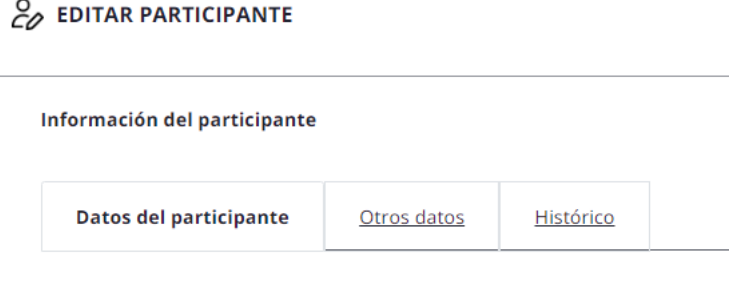

Pestañas disponibles:

- Datos del participante
- Otros datos
- **Histórico**

# **5.2.1. Pestaña datos del participante**

Seleccionando un participante y pulsando el botón "Editar", accederemos al participante ya existente, con posibilidad de modificar sus datos, a excepción del ID y del tipo de participante.

Habrá dos formas de acceder a los participantes con el perfil Federación:

• Se podrán editar los participantes creados para el CESA por la Federación, en caso de tener permisos para hacerlo.

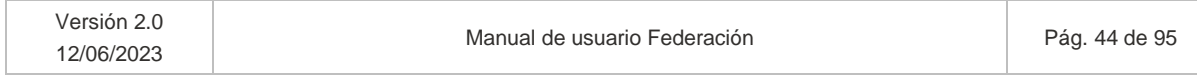

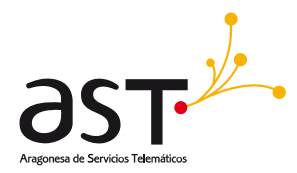

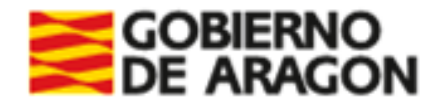

• Se podrán consultar los participantes que, pese a no participar en el CESA, forman parte del deporte de la federación.

Los participantes en estado "Pagado" no serán editables.

## **Edición de un participante creado para el CESA por la Federación:**

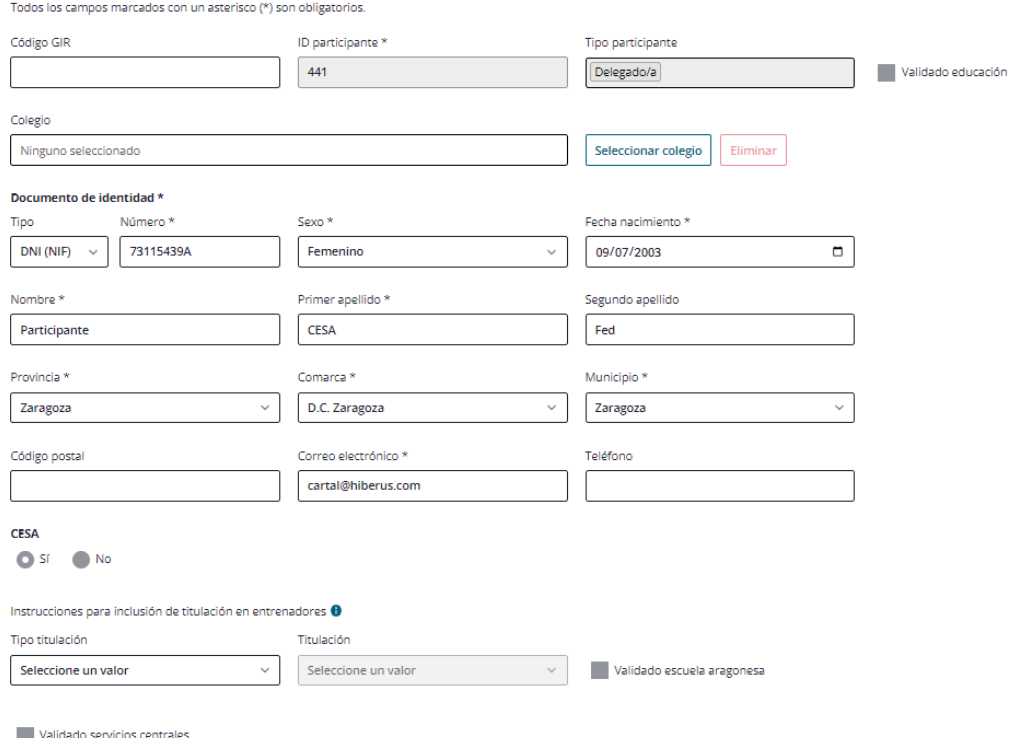

**Edición de un participante que no forma parte del CESA ni fue dado de alta por la Federación:**

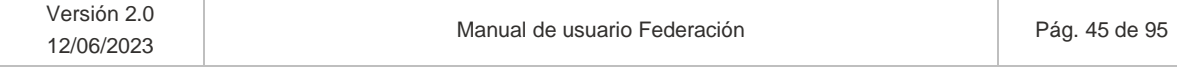

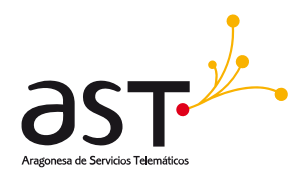

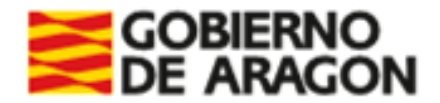

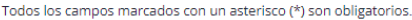

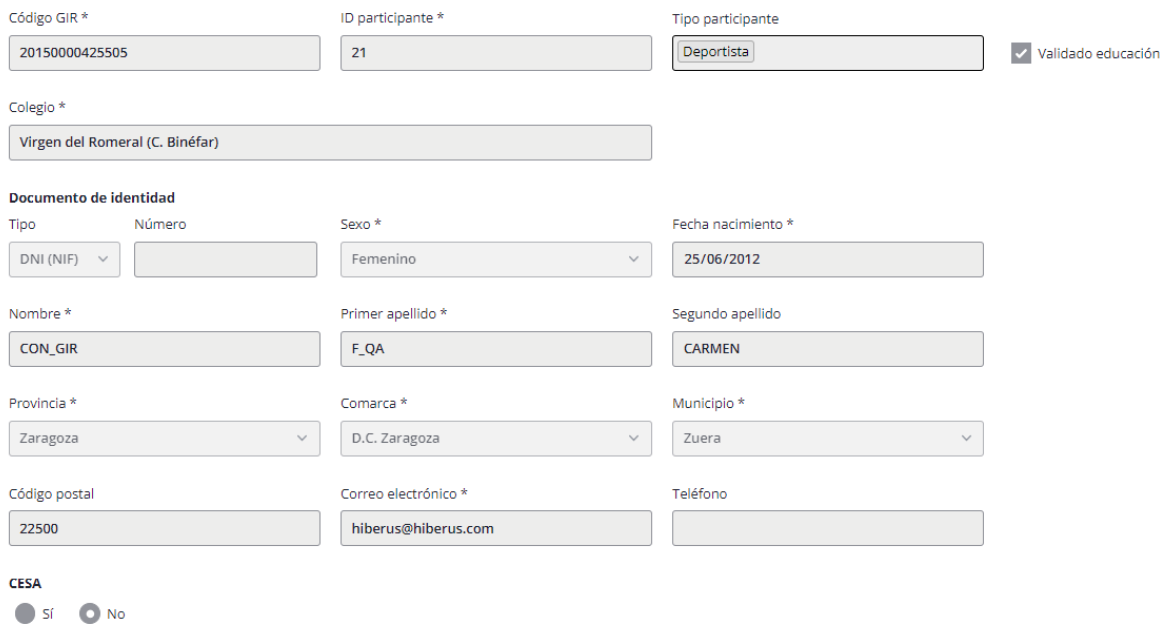

Los participantes dados de alta para el CESA, pese a estar pagados, se permitirá su edición. En cambio, los que no participan en CESA no serán editables.

En cambio, en otro estado, por ejemplo, "Pendiente", se permite la edición:

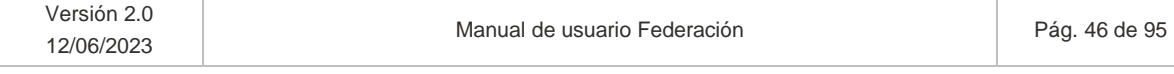

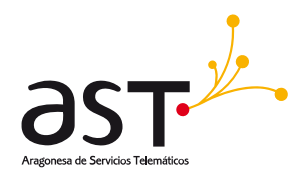

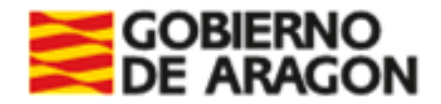

Todos los campos marcados con un asterisco (\*) son obligatorios.

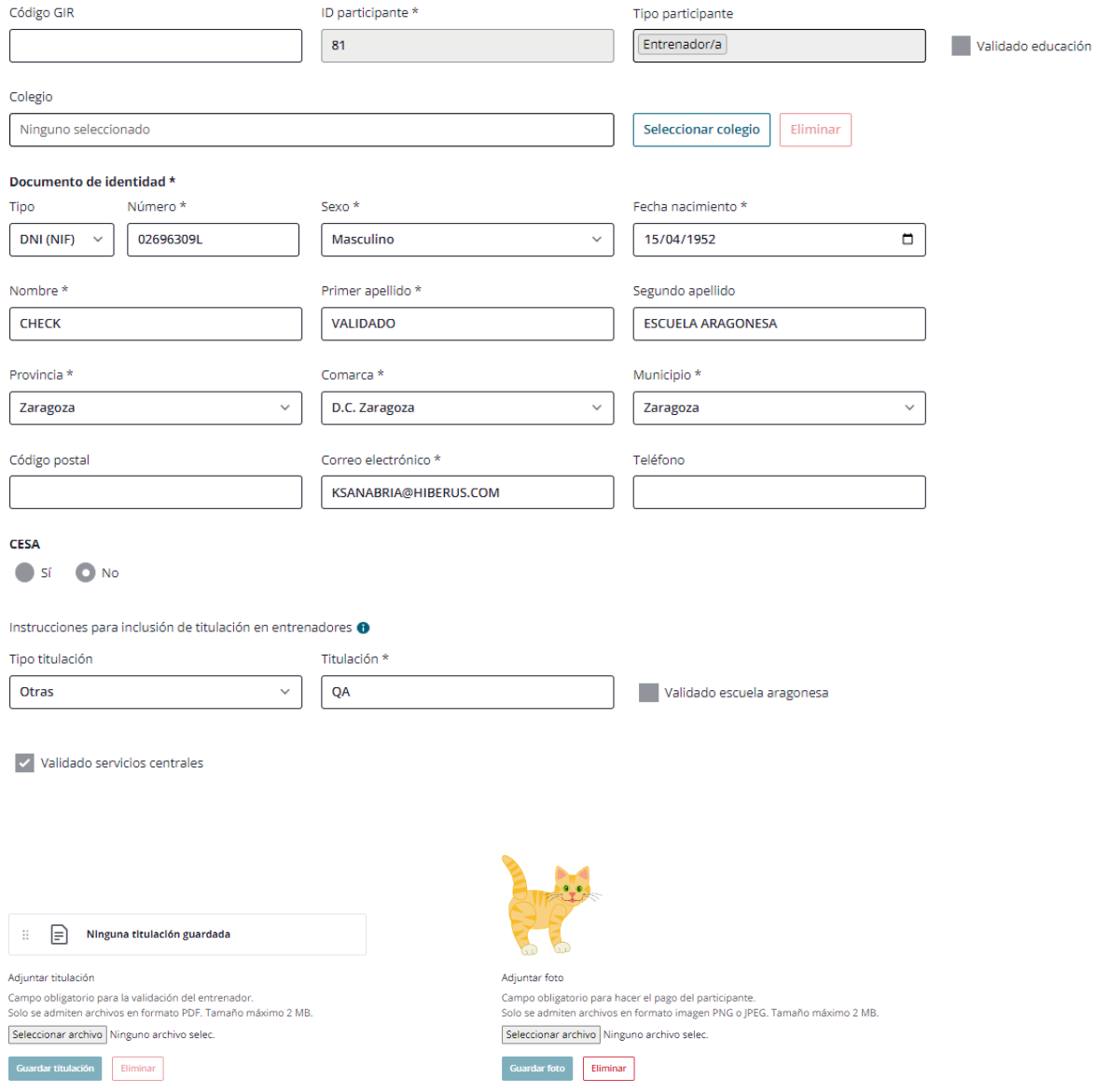

Si se elimina alguno de los datos obligatorios (\*), no permitirá guardar los cambios. Igualmente, si en este caso modificamos el DNI e incluimos uno falso, no permitirá guardar al no tener el formato válido.

**En edición,** se mostrarán todos los tipos de participación para la temporada activa en el campo "Tipo participante", separados por guiones. No se validarán los requisitos de alta de los participantes, sino que en la asociación al equipo es donde se validará individualmente.

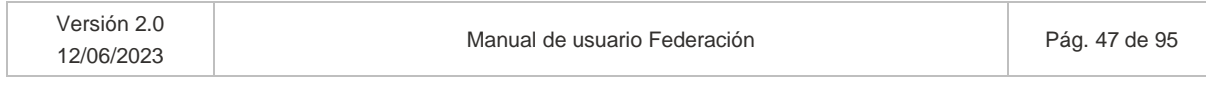

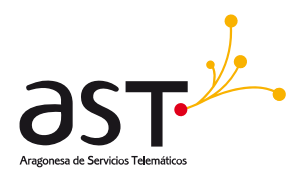

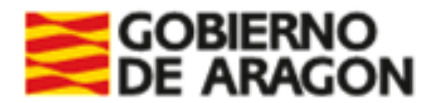

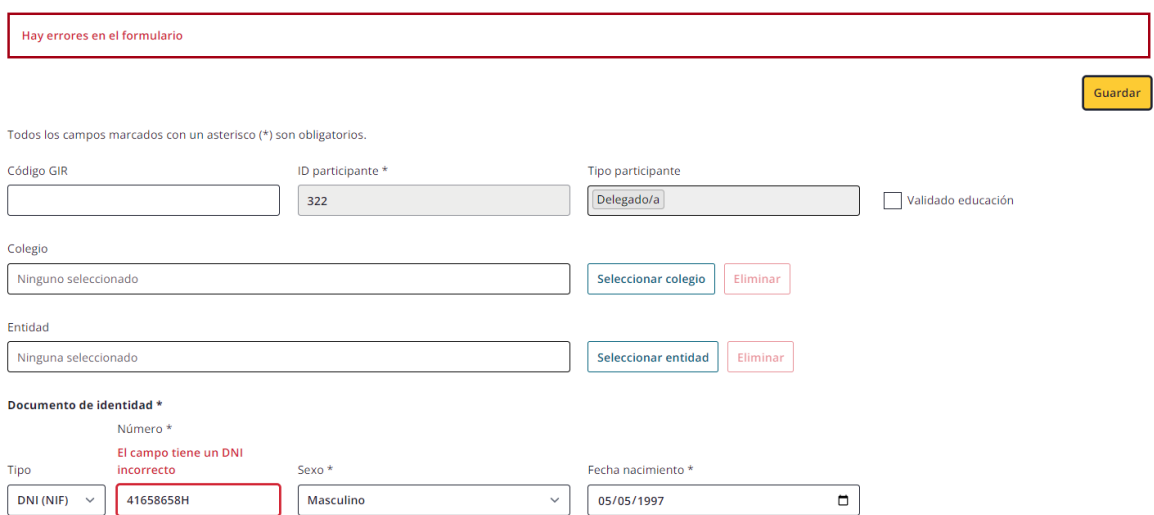

Las validaciones en edición para los tres tipos de participante son las mismas que las indicadas en el 5.1.1.1.

A partir del momento en que se trasladen los datos del GIR se mostrará un nuevo botón inexistente hasta el momento: el botón "**Actualizar GIR**". Este botón actualizará la información procedente de GIR a fecha del sistema.

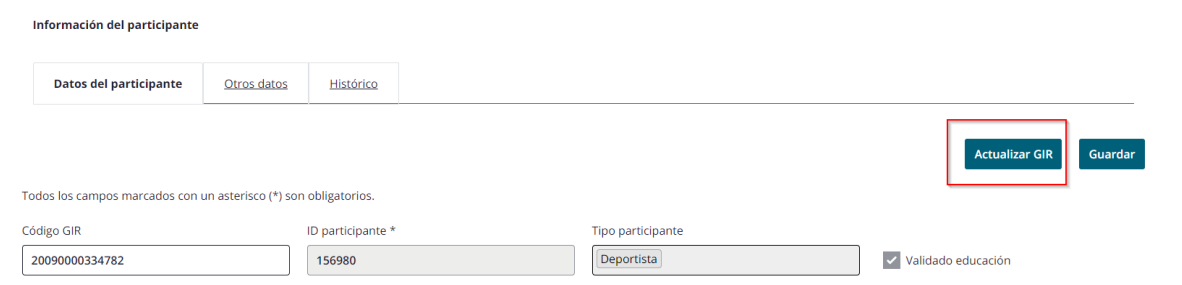

#### **Ausencia de GIR**

Para seleccionar Colegio, los usuarios siempre que no se hubiera detectado la información mediante el código en GIR, clicarán sobre el botón "Seleccionar Colegio" y serán redirigidos al listado de entidades filtrado por "Tipo entidad"='Entidad deportiva' y "Tipo entidad deportiva"='Colegio Público', 'Colegio Concertado' y 'Colegio privado'.

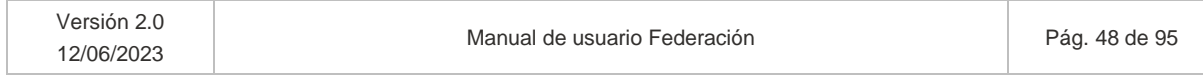

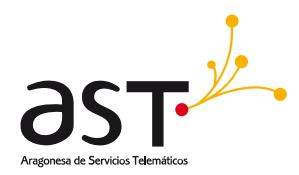

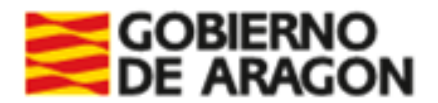

La casuística común dice que los únicos colegios que no tienen Código GIR y que, por tanto, no traerán la información de dicha BD, son los privados, pero se otorga la posibilidad de seleccionar el tipo de colegio en todo caso.

### *¿Qué va a comprobar la aplicación?*

- Si la aplicación **no encuentra resultados en GIR**, deberá introducirse un **documento identificativo válido** para determinar la veracidad del participante. Este será el caso común cuando el tipo de entidad deportiva es "Colegio Privado".
	- o Si pese a no tener GIR, tiene documento de identificación, se identificará al participante por ese campo.
	- o Como solo se permite introducir documentos reales, si se incluye uno incorrecto la aplicación mostrará error.
- Si **no tiene documento identificativo (NIF/NIE/pasaporte), ni GIR**. Hay que recordar que este NIF/NIE/pasaporte es obligatorio para mayores de 14 años, pero hay deportistas que lo tienen a una edad más temprana. Puede ser que se trate de un colegio privado, entonces:
	- o Se tendrá que buscar si existen participantes con Nombre, Primer Apellido y Fecha de Nacimiento, y si hay coincidencias se dejará en manos de SSCC para darlo de alta o descartarlo como nuevo participante.

*La mayoría de las veces se deberá a que dicho participante ya está dado de alta en la aplicación, por lo que habrá que utilizar la búsqueda externa para encontrarlo y asociarlo al equipo desde la pestaña "Participantes" de dicho equipo. En otro caso, Servicios centrales se encargará de determinar la validez del participante.*

o En el aplicativo no conllevará lógica adicional.

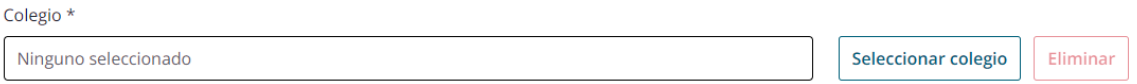

En este caso se seleccionará un colegio, pulsará "Seleccionar" y "Guardar" (si hay opción de seleccionar, guardar y salir conjunta mejor) y el Colegio se volcará en el formulario.

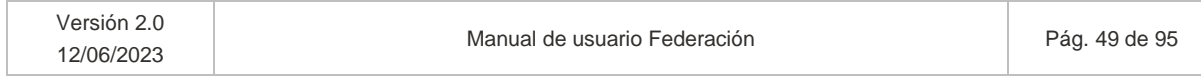

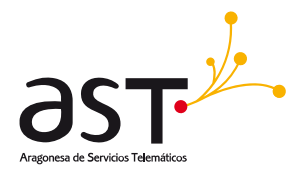

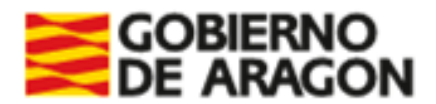

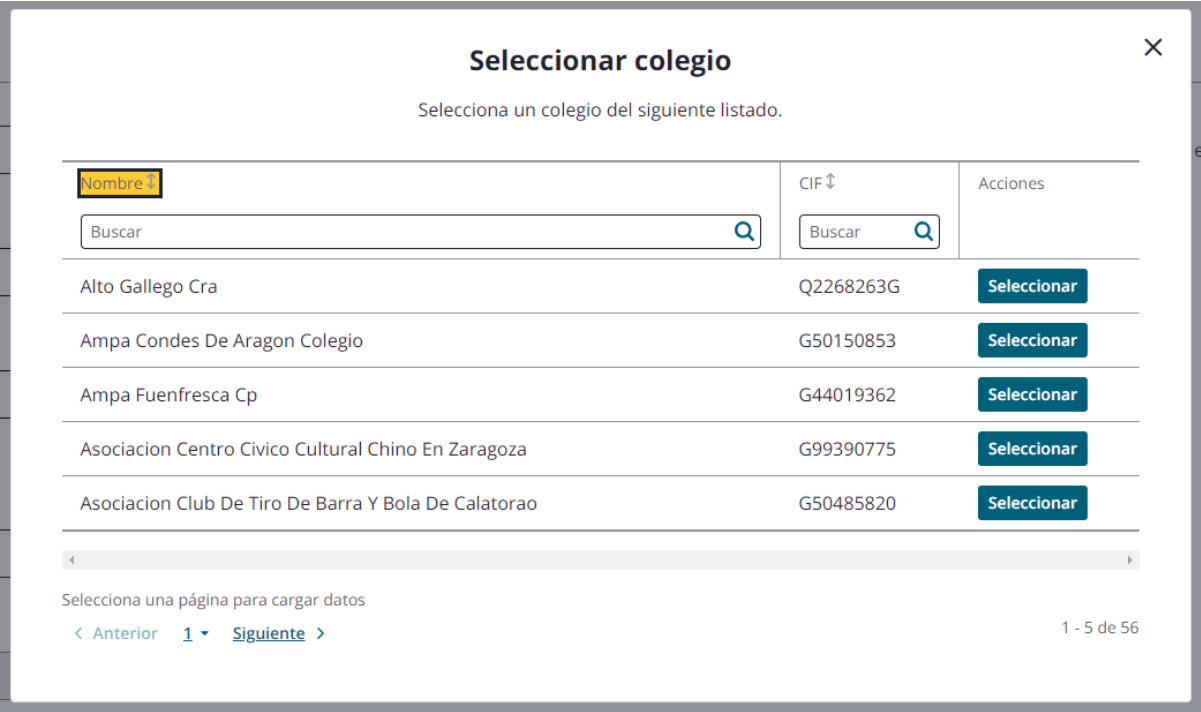

En otro caso, cuando la aplicación descargue los datos del sistema GIR, si hay algún campo que no encuentre lo dejará en blanco y dará la opción de rellenarlo manualmente (a usuarios con permisos o bien servicios centrales).

- Si encuentra para el código GIR datos del deportista, se volcarán automáticamente, así como se automarcará el check "Validado por Educación".
- Si son los usuarios pertenecientes a la entidad quienes dan de alta los datos por no encontrar información en GIR, al darlo de alta el check lo marcará SSCC para indicar la validación del deportista.

# **5.2.2. Pestaña Otros datos**

Esta pestaña solo estará disponible al Editar participante. Es indiferente el estado del participante pues se visualizarán datos únicamente.

Al acceder con perfil Federación, se podrá visualizar:

• La relación de los equipos del deporte de la federación en que participa el participante en la temporada activa.

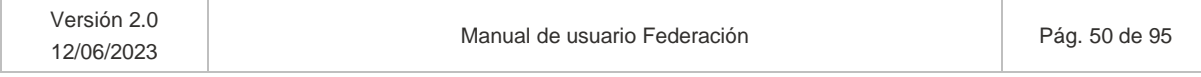

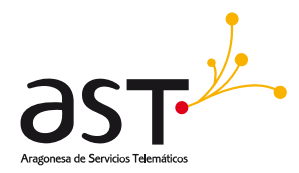

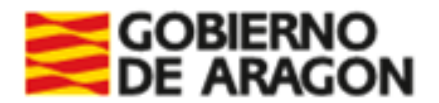

- Las licencias que tenga generadas en la temporada activa. Si tuviera varios tipos de participación y requiriese de varios tipos de licencia, se mostrarán tantas filas de N.º licencia, N.º justificante… como licencias tuviera generadas.
- Así como las entidades a que pertenece respecto al total de temporadas. Al estar logueado como Federación, solo podrá visualizar las entidades de su deporte.

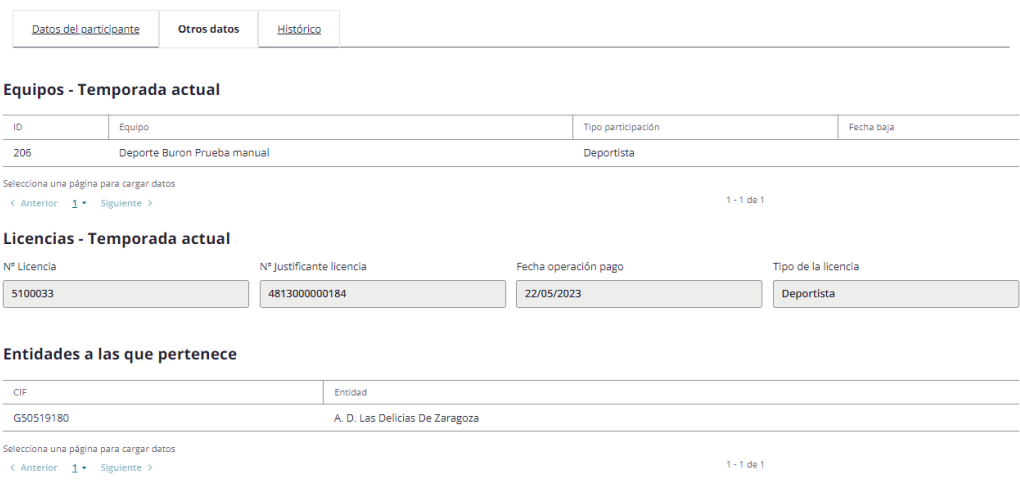

*Los datos utilizados para realizar el manual son datos de prueba.*

## **5.2.3. Pestaña Histórico**

Esta pestaña solo estará disponible al Editar participante.

Se podrá visualizar la relación de los equipos del deporte de la federación a que ha pertenecido el participante por temporada, con indicación del tipo y la licencia, así como, en caso de haberse desasociado, cuándo se dio de baja. Se permite consultar los datos del participante pulsando el botón de consulta ( $^{\circledR}$ ).

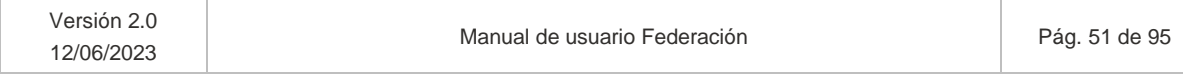

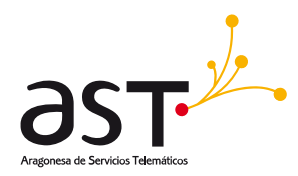

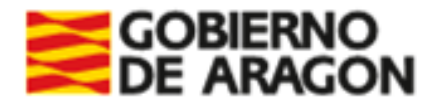

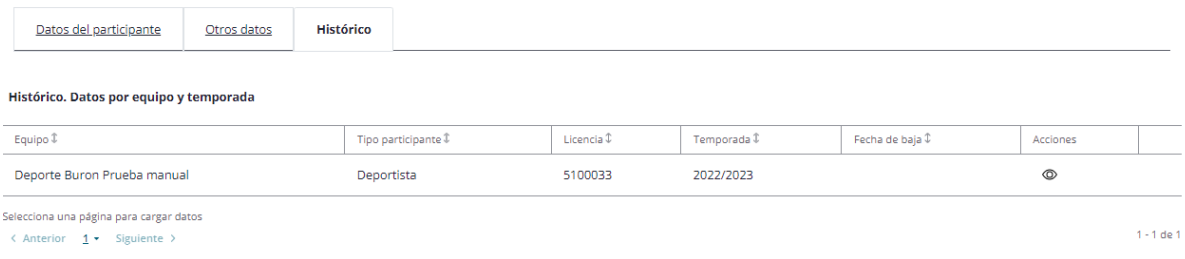

En caso de haber enviado una solicitud excepcional para generar un Certificado de participante y haber sido validada, se habilitará un botón Ver certificado sobre el equipo o registro correspondiente.

Ejemplo práctico tras haber realizado una solicitud excepcional de Certificado de participante para la temporada 2022/2023:

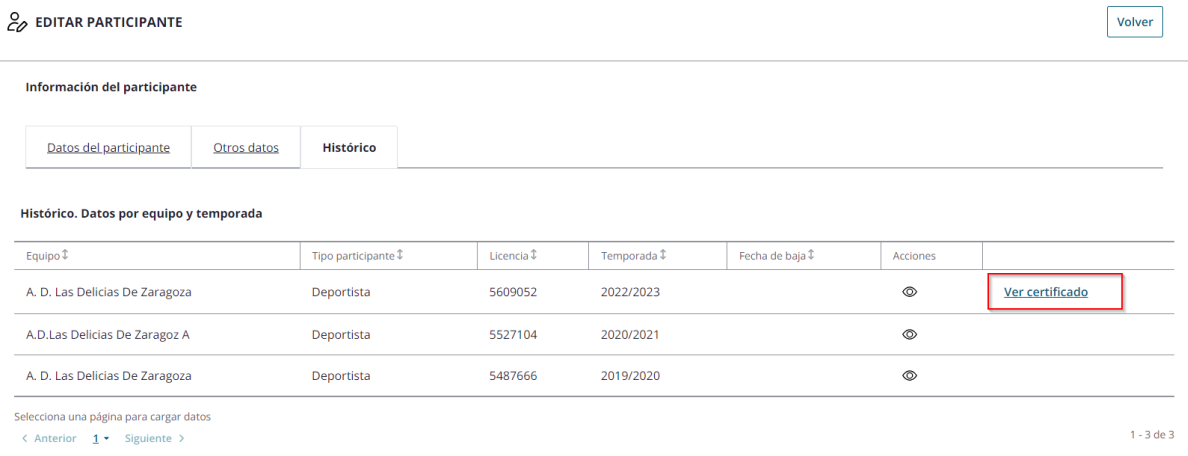

Al pulsar sobre Ver certificado se descargará el certificado del participante en formato PDF:

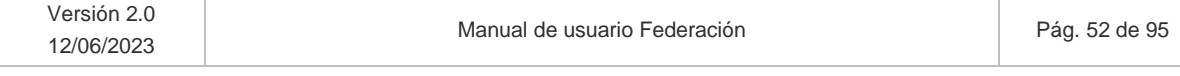

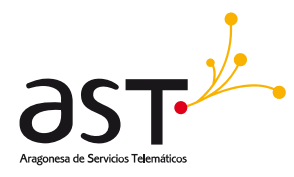

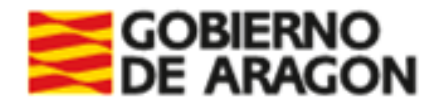

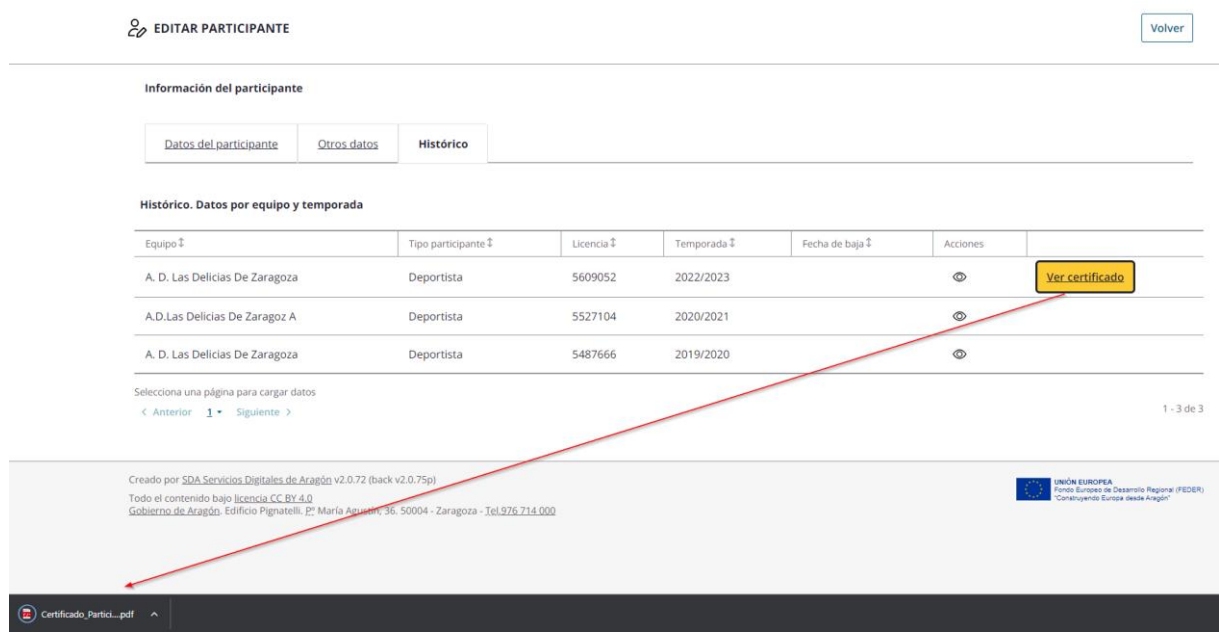

# **5.3. Pagar participante**

Para pagar la licencia de uno o varios participantes de forma simultánea, todos ellos deben estar en estado "Sin pagar".

Procede a pagarse un participante Sin pagar:

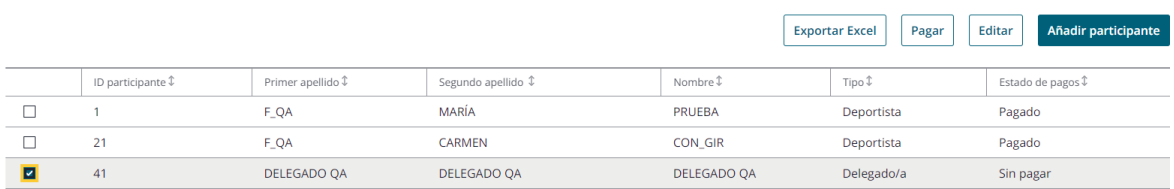

Para identificarlos, podremos buscar mediante el filtro "Estado de pagos" en "Sin pagar". Al seleccionar un participante en dicho estado, se habilita el **botón "Pagar**", hasta el momento inhabilitado.

Al pulsar el botón, será redirigido a la pantalla de pagos:

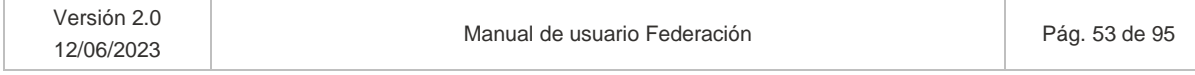

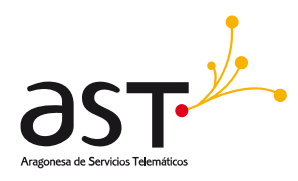

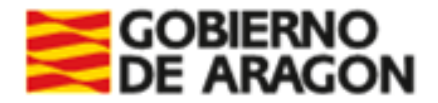

 $\leftarrow$  Volver

#### Pago de licencias

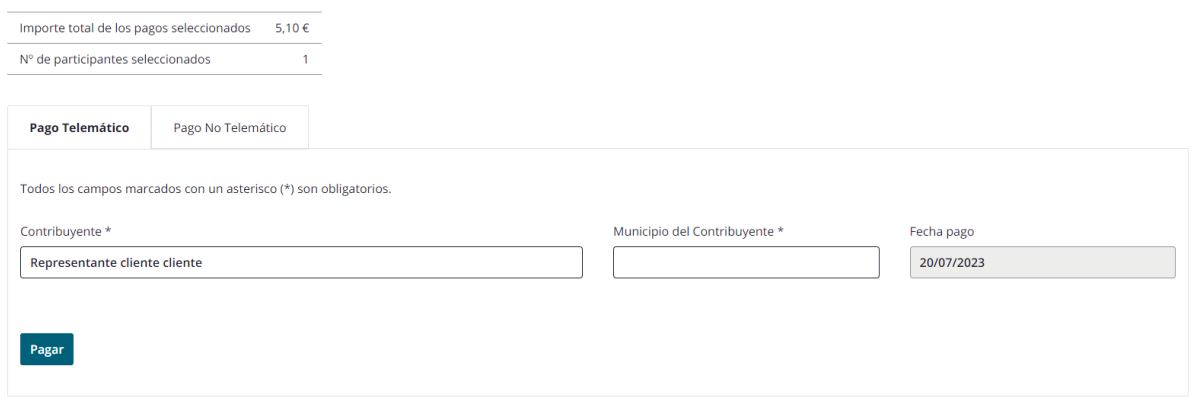

En esta pantalla, se permitirá seleccionar el pago telemático o el no telemático clicando sobre la pestaña correspondiente.

En la parte superior de la pantalla se muestra un resumen del sumatorio de los importes que suponen total de licencias a pagar y número de participantes seleccionados.

## **5.3.1. Pestaña Pago telemático**

Por defecto se accede al pago telemático de licencias. Se podrá cambiar al no telemático seleccionando la pestaña correspondiente.

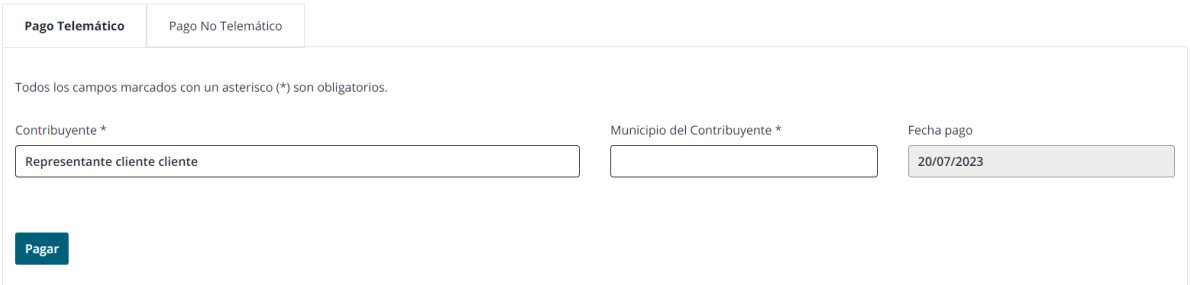

Se muestran los datos del certificado electrónico del usuario logueado en el campo "Contribuyente", con posibilidad de editarlos. Se deberá incluir también el "Municipio del contribuyente". La fecha de pago será fija a la fecha actual, no se podrá modificar.

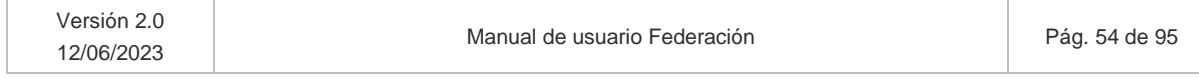

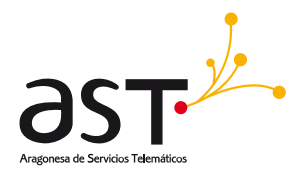

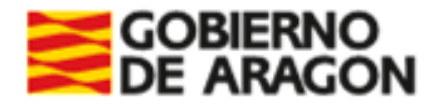

#### Al pulsar pagar se mostrará la siguiente pantalla:

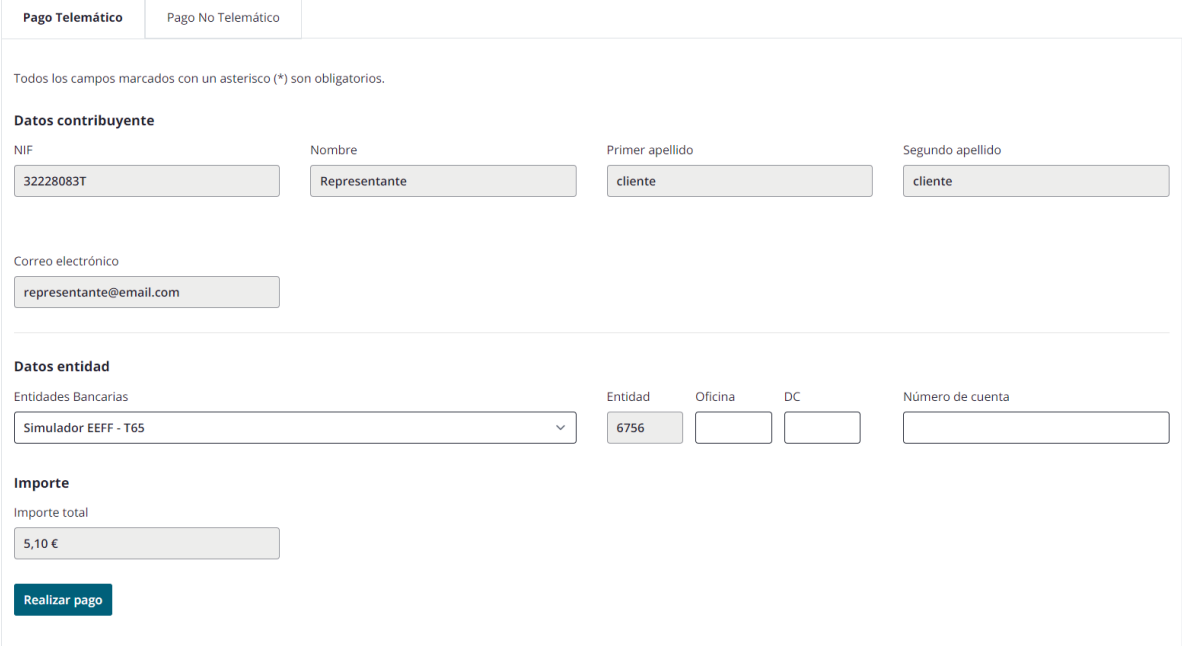

Deberá seleccionar una de las entidades bancarias previstas en el desplegable "Entidades bancarias".

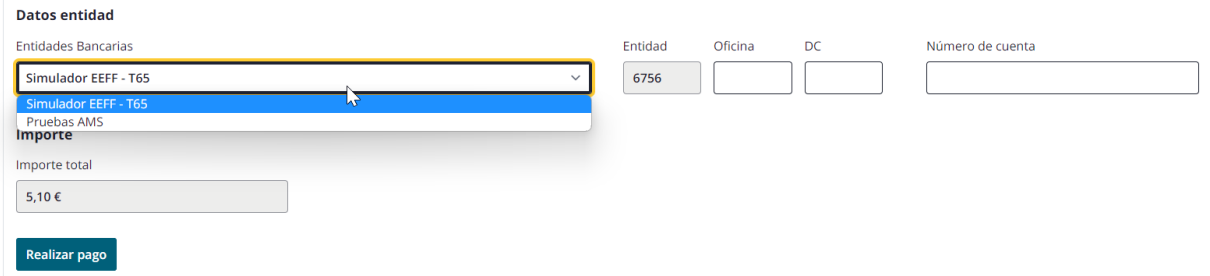

*Las entidades mostradas en la imagen son entidades de prueba.*

Indicará la "Oficina", "DC", y "Número de cuenta" para poder realizar el pago.

Al pulsar el botón al efecto se procederá al pago telemático:

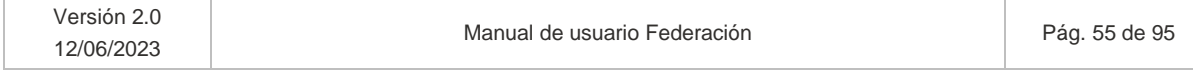

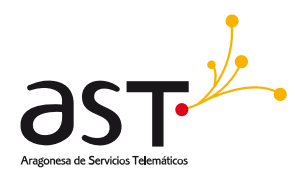

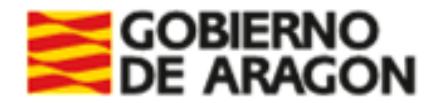

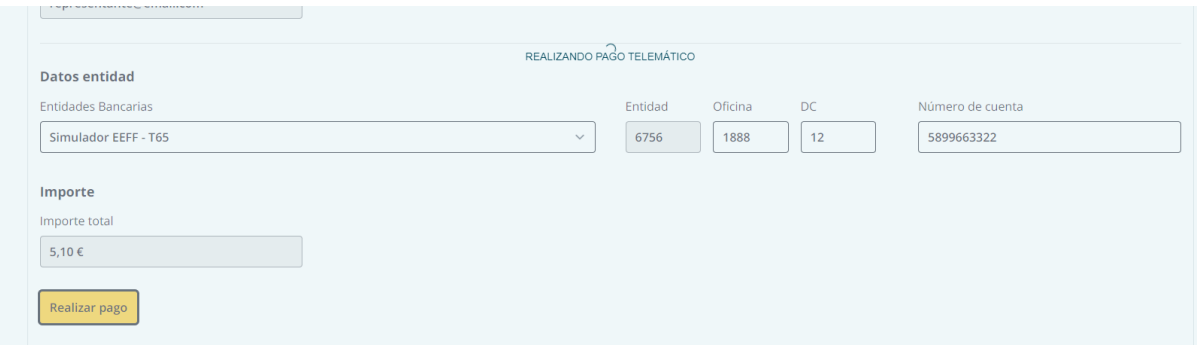

Si la cuenta introducida no es válida, se mostrará el siguiente mensaje de error:

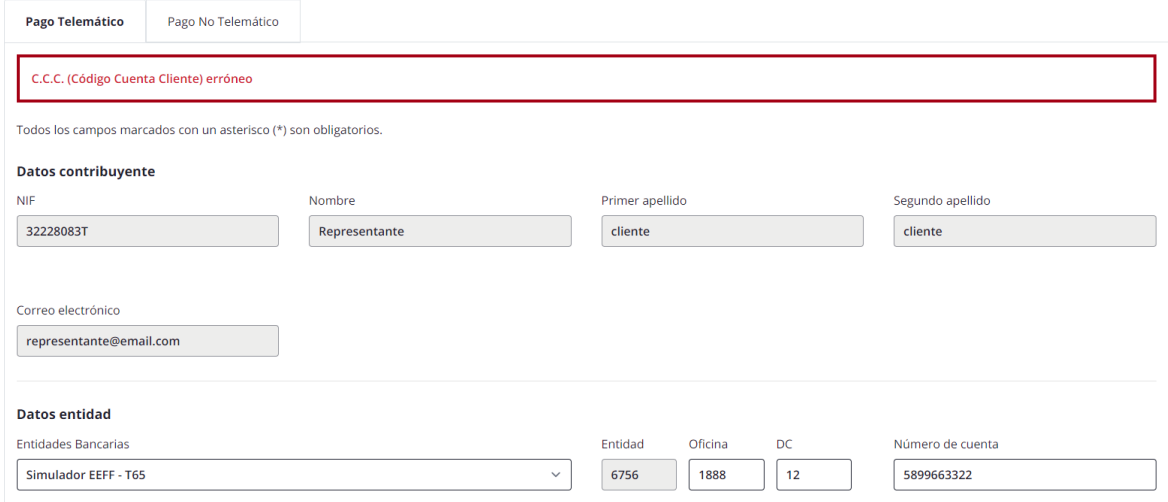

Si la cuenta introducida es correcta se efectuará el pago y se mostrará mensaje confirmatorio:

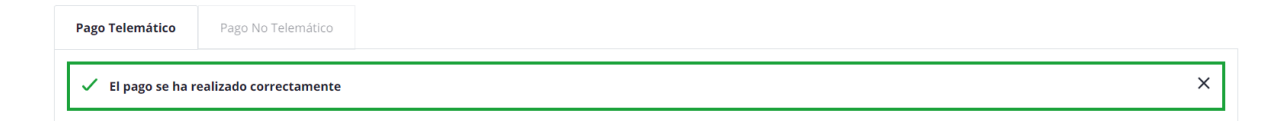

Será redirigido a la pantalla previa con un resumen del pago, donde podrá descargar el justificante mediante el botón al uso:

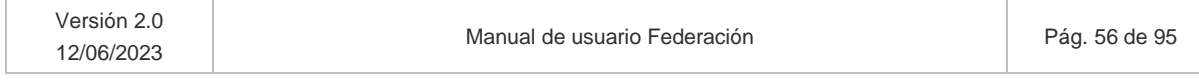

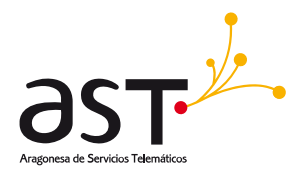

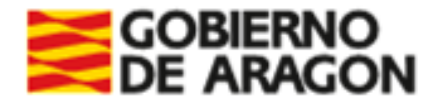

#### Pago de licencias

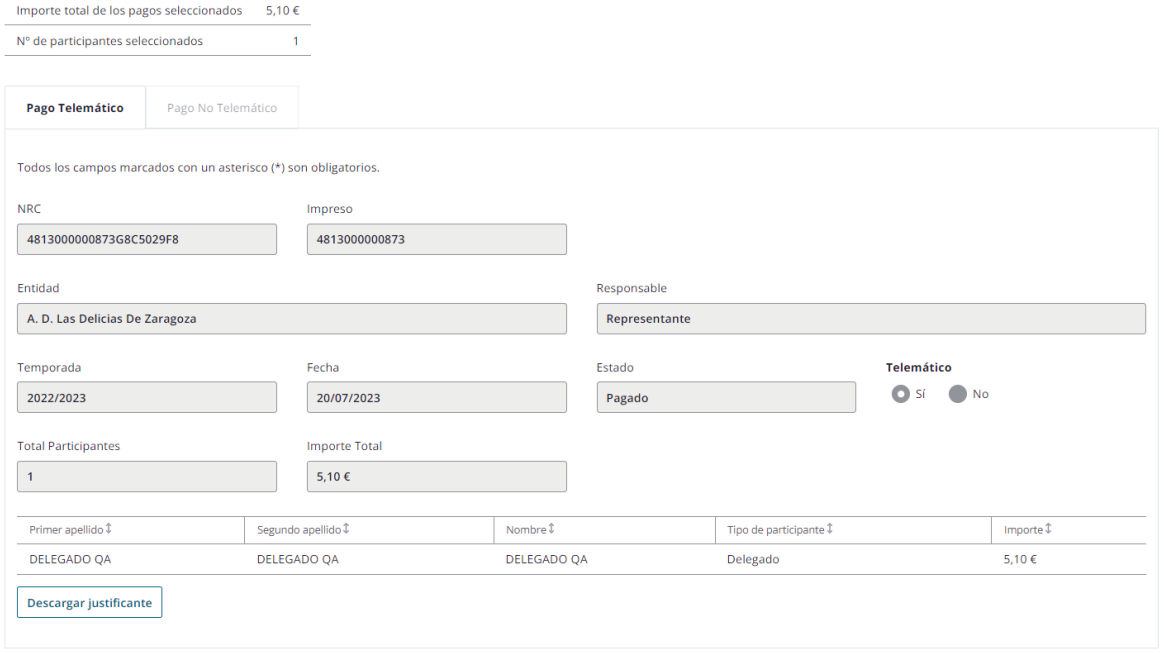

El participante pasará a estar en estado "Pagado" y se generará un N.º licencia. Se podrá comprobarlo buscando en el listado de participantes al usuario para el cual se ha pagado la licencia:

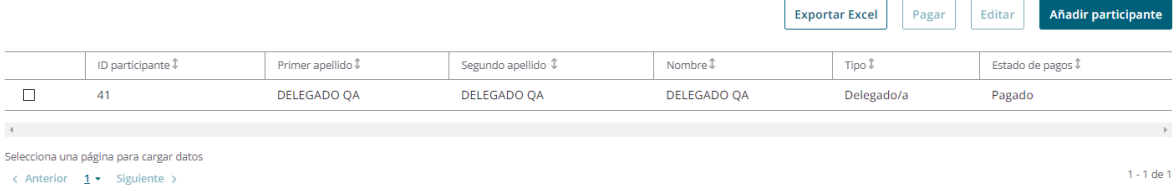

# **5.3.2. Pestaña Pago no telemático**

Para realizar el pago no telemático seleccionaremos la pestaña "Pago No telemático".

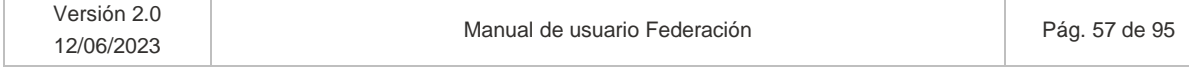

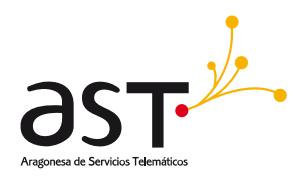

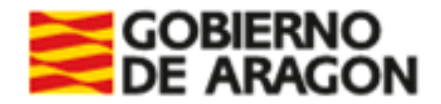

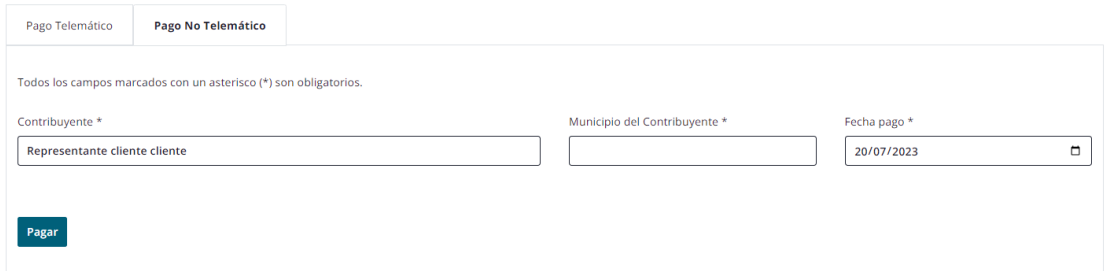

Los datos son los mismos que los mostrados en el telemático, a diferencia de que la fecha de pago es editable a fechas posteriores a la actual. Si introduce una fecha anterior a la actual, se mostrará mensaje de error:

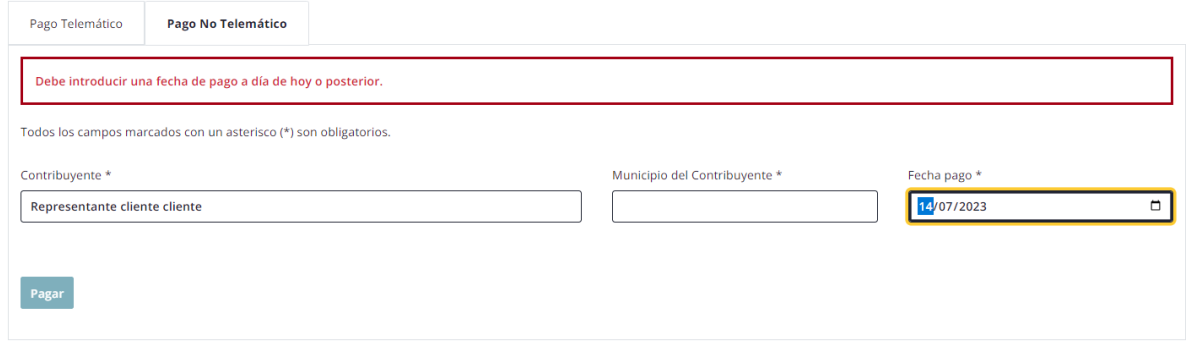

En otro caso, se permitirá seguir pagando, siempre que se rellenen los campos obligatorios:

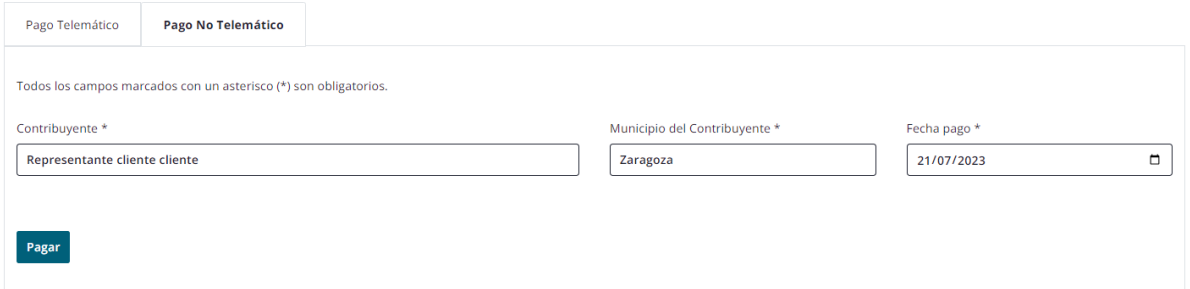

Al pulsar el botón "Pagar", se mostrará mensaje de "Documento generado satisfactoriamente" y se descargará el modelo 481 correspondiente:

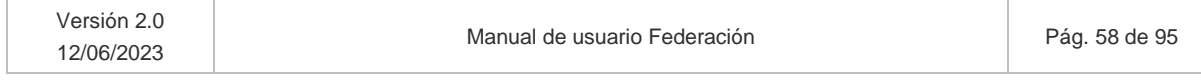

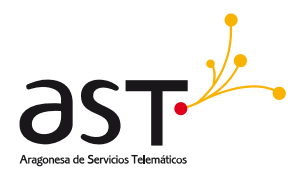

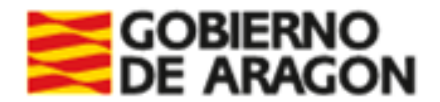

#### Pago de licencias

 $\leftarrow$  <u>Volver</u>

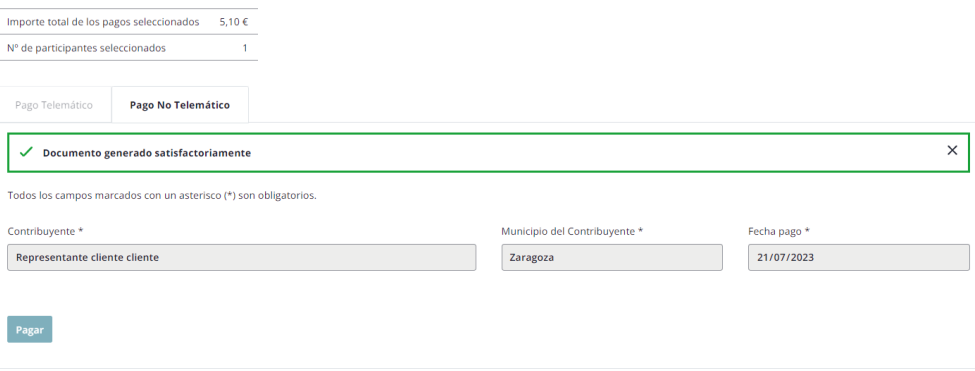

Si buscamos en el listado al participante para el cual se ha generado el pago no telemático se visualizará en estado "Pendiente":

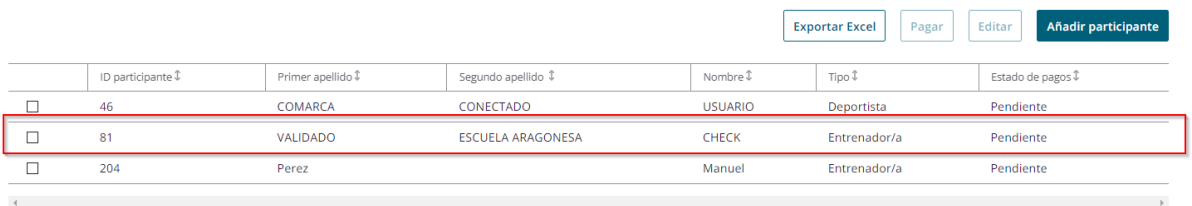

Dicho pago deberá ser validado por Servicios Centrales. Cuando así sea, el estado del participante pasará a "Pagado" y se generará un N.º licencia.

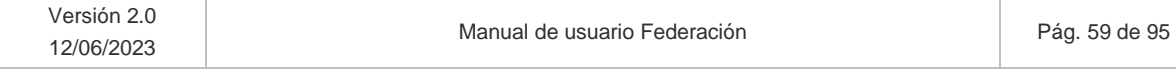

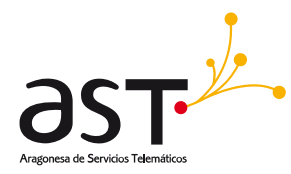

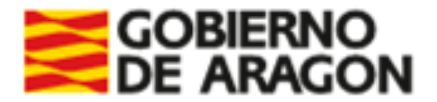

# **6. Equipos**

**Ruta**: Inicio> Gestión de equipos

El usuario con perfil Federación:

- Tendrá acceso en modo consulta a los equipos del deporte de su federación.
- Verá los equipos a que apliquen las parametrizaciones para ámbito local comarcal y autonómico, siempre de deportes de su federación.
- Podrá ver los equipos de su deporte de las escuelas deportivas.
- Las federaciones podrán crear equipos para CESA cuando SSCC hubiera marcado el check correspondiente en entidades tipo federación.

Al acceder a esta opción de menú se visualizará de inicio un bloque de filtros desplegado y los equipos para los cuales tiene permiso el usuario Federación. Los equipos se visualizarán de 25 en 25 y el orden del listado será por ID descendente, es decir, primero se visualizarán los últimos registros dados de alta:

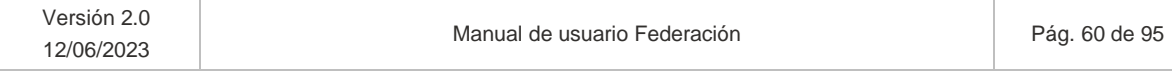

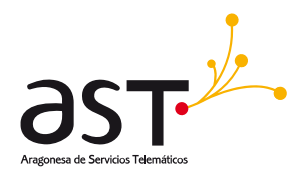

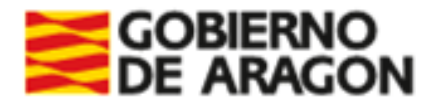

#### Gestión de equipos

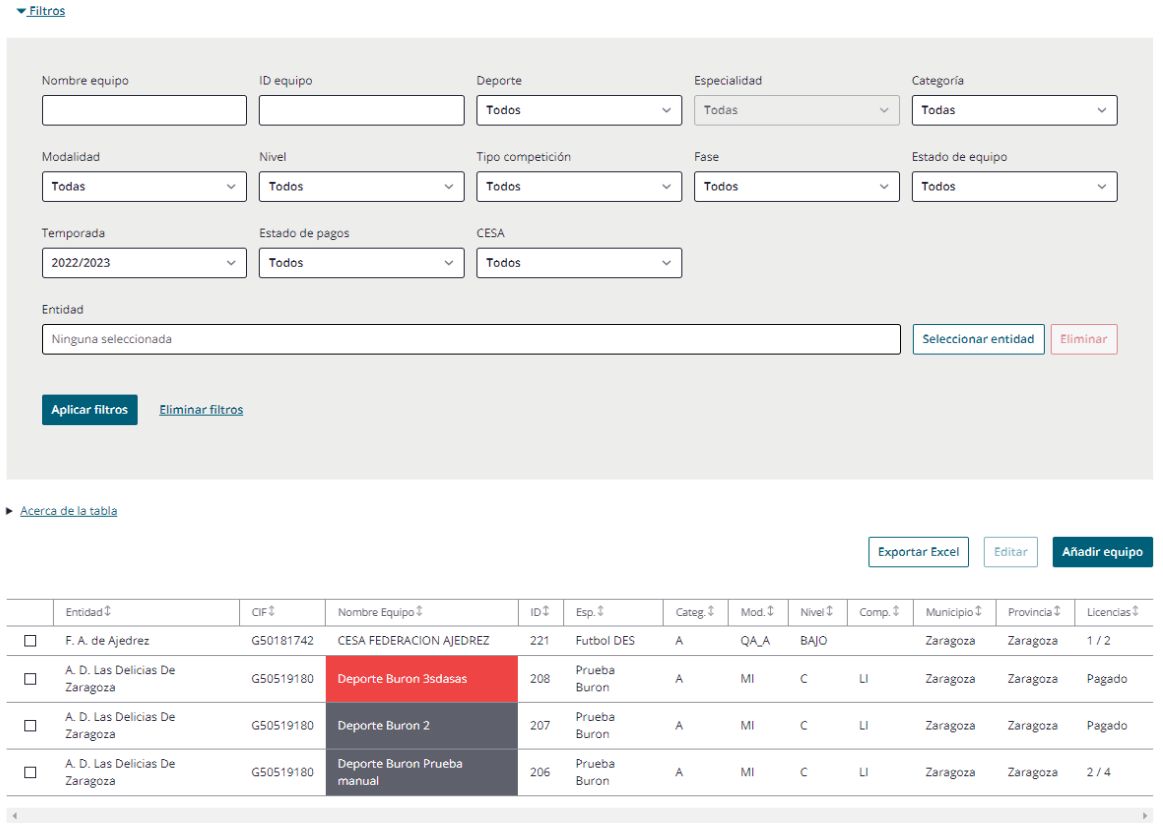

*Los equipos que participen en el CESA y los de Escuelas deportivas se mostrarán sin sombreado, como los abiertos.*

**Bloque de filtros.** El bloque de filtros se mostrará desplegado de inicio, pero se colapsará cuando el usuario rellene los filtros que considere y pulse el botón "Buscar".

- Nombre equipo.
- ID Equipo
- Deporte. Deportes dados de alta en el mantenimiento. A pesar de mostrarse los deportes, solo visualizará los equipos de su deporte, por lo que al filtrar por otros no obtendrá resultados.
- Especialidad. Filtros acumulativos. Especialidades del deporte.
- Categoría. "
- Modalidad. "

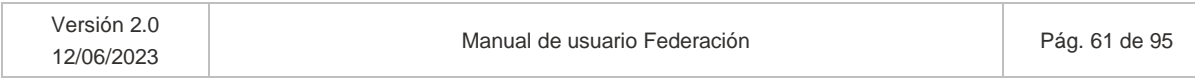

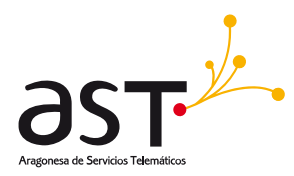

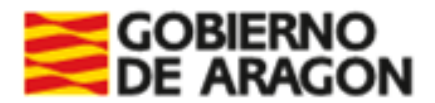

- Nivel. "
- Tipo competición: Copa, Liga ordinaria
- Fase. Opciones: Autonómica, Provincial, Local-Comarcal, Copa
- Estado de equipo. Filtrará por los estados del equipo: Abierto, Correcto, Cerrado, Incorrecto, Todos.
- Temporada. Por defecto, la temporada actual. Modificable la selección.
- Estado de pagos. Filtrará por Pagado, No pagado (Licencias<>Pagado) o Todos.
- CESA: Sí, No
- Entidad: Selector

#### **Leyenda – Acerca de esta tabla**

En el bloque colapsable de color amarillo situado encima de la lista se mostrará una leyenda que indicará al usuario qué significan los acrónimos o abreviaturas en pantalla y/o los colores de los distintos equipos.

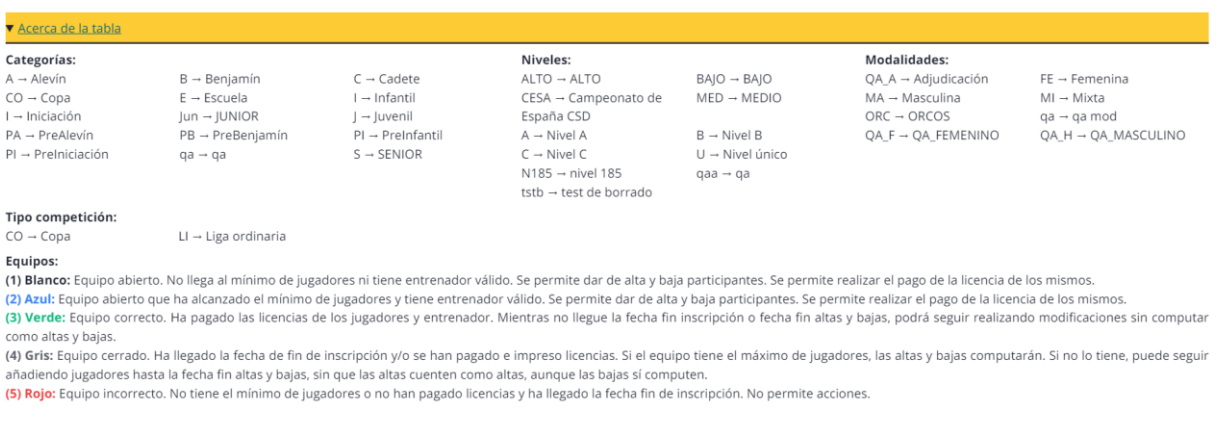

*Se recuerda que los datos utilizados para realizar este manual son datos de prueba. Cuando la aplicación este en producción, los datos que se mostrarán en la leyenda abreviados serán los reflejados en sus respectivas parametrizaciones.*

En el listado mostrado se incluyen las siguientes columnas:

- Entidad. En equipos CESA la entidad será siempre la denominación de la federación. En equipos de liga ordinaria o copa, la entidad del equipo en cuestión.
- CIF
- Nombre equipo
- ID. ID del equipo.

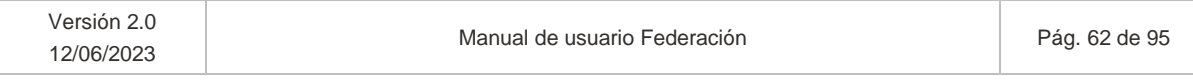

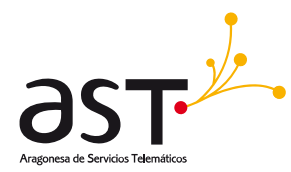

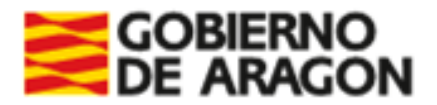

- Esp. Especialidad indicada en el equipo.
- Categ. Categoría indicada en el equipo.
- Mod. Modalidad indicada en el equipo.
- Nivel. Nivel indicado en el equipo.
- Comp. Competencia indicada en el equipo
- **Municipio**
- **Provincia**
- Licencias. Mostrará el Número de licencias pagadas respecto al total de participantes del equipo. Ej: si un equipo tiene 9 deportistas y un entrenador y solo tienen licencias 2 deportistas y el entrenador, se mostrará 3/10. Si todos tuvieran pagadas las licencias se vería como Pagado.

La explicación acerca de los colores de los equipos de liga ordinaria viene incursa asimismo en la leyenda. Estos colores no aplican a los equipos dados de alta por federaciones o equipos CESA. En cambio, a los equipos a consultar del deporte de la federación, de liga ordinaria o copa, sí les aplicarán estos colores.

*(1) Blanco. Equipo abierto. No llega al mínimo de jugadores ni tiene entrenador válido. Se permite dar de alta y baja participantes. Se permite realizar el pago de la licencia de estos.*

*(2) Azul. Equipo abierto que ha alcanzado el mínimo de jugadores y tiene entrenador válido. Se permite dar de alta y baja participantes. Se permite realizar el pago de la licencia de estos.*

*(3) Verde. Equipo correcto. Ha pagado las licencias de los jugadores y entrenador. Mientras no llegue*  la fecha fin inscripción o fecha fin altas y bajas, podrá seguir realizando modificaciones sin computar *como altas y bajas.*

*(4) Gris. Equipo cerrado. Ha llegado la fecha de fin de inscripción y/o se han pagado e impreso licencias. Si el equipo tiene el máximo de jugadores y el entrenador válido, las altas y bajas computarán. Si no lo tiene, puede seguir añadiendo participantes hasta la fecha fin altas y bajas, sin que las altas cuenten como altas, aunque las bajas sí computen.*

*(5) Rojo. Equipo incorrecto. No tiene el mínimo de jugadores ni entrenador válido, o no han pagado licencias y ha llegado la fecha fin de inscripción. No permite acciones.*

#### **Botones**

• **Añadir equipo**. Abrirá el formulario de alta de equipo.

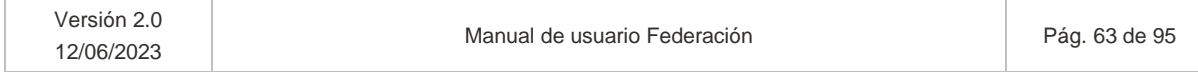

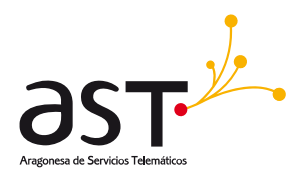

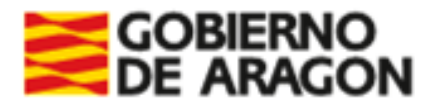

- o Para poder crear un equipo asociado a una entidad, dicha entidad debe haber generado la Declaración de Delitos Sexuales. Si no se ha generado, se mostrará un mensaje de error que indique *"La entidad no ha presentado declaración responsable de delitos sexuales. No se le permiten crear equipos hasta su generación*."
- o Podrán entrar a ver los equipos de temporadas pasadas para las cuales han generado la declaración, siempre en modo consulta.
- **Editar**. Los usuarios de tipo Federación no pueden editar en general equipos, salvo los equipos CESA que permite modificación de datos globales del equipo.
- **Exportar Excel**. Exporta a Excel los datos totales del equipo seleccionado, en caso de seleccionar alguno/s. Si no se selecciona ninguno, exportará los datos del total de equipos del listado, teniendo en cuenta los filtros aplicados.

# **6.1. Añadir equipo CESA**

Al pulsar el botón indicado, se mostrará una única pestaña para la creación del equipo:

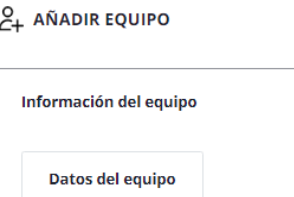

# **6.1.1. Pestaña Datos del equipo**

Al pulsar "Añadir equipo" se creará un equipo para el CESA y se mostrará el siguiente formulario:

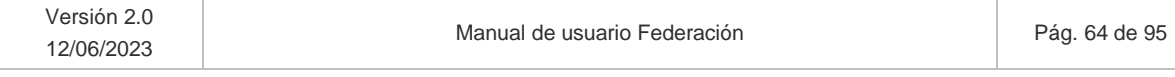

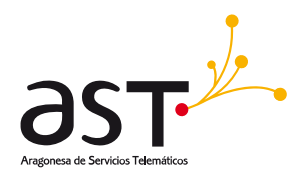

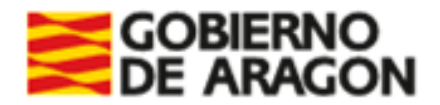

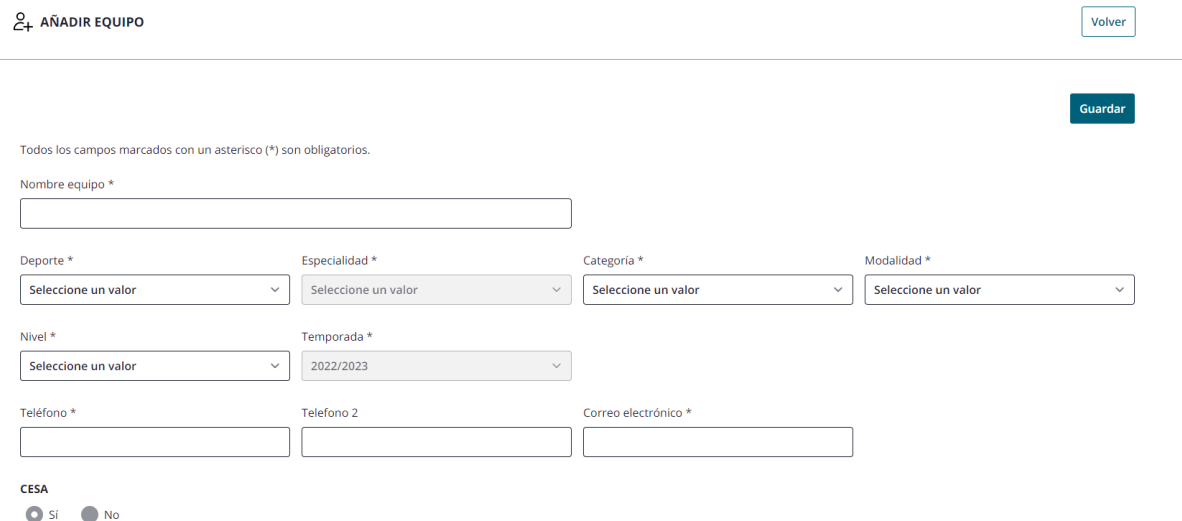

Al añadir equipo, se vendrá la entidad calculada a la de su usuario logueado y no podrá modificarse. En el caso de federaciones, se creará con la entidad calculada a la federación (no visible).

Los datos marcados con un asterisco (\*) son de carácter obligatorio. Si no se rellenan correctamente dichos campos se mostrará un mensaje de error indicando que deben rellenarse y que hay errores en el formulario.

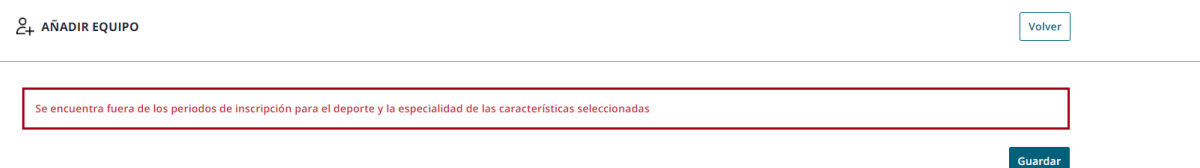

### **Botones**

- **Guardar**. Guarda los datos introducidos en el formulario.
- **Volver**. Vuelve al listado de equipos sin guardar el formulario.

### **6.1.2. Información sobre Equipos y participantes CESA**

Cuando un usuario con perfil federación y con permiso de SSCC (check CESA marcado en la entidad tipo federación del usuario) cree un equipo nuevo, el formulario que se mostrará será ligeramente distinto al que visualizan el resto de los usuarios:

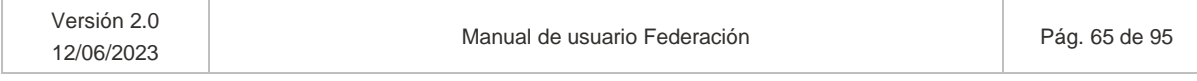

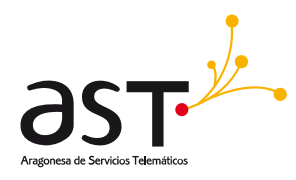

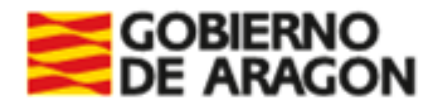

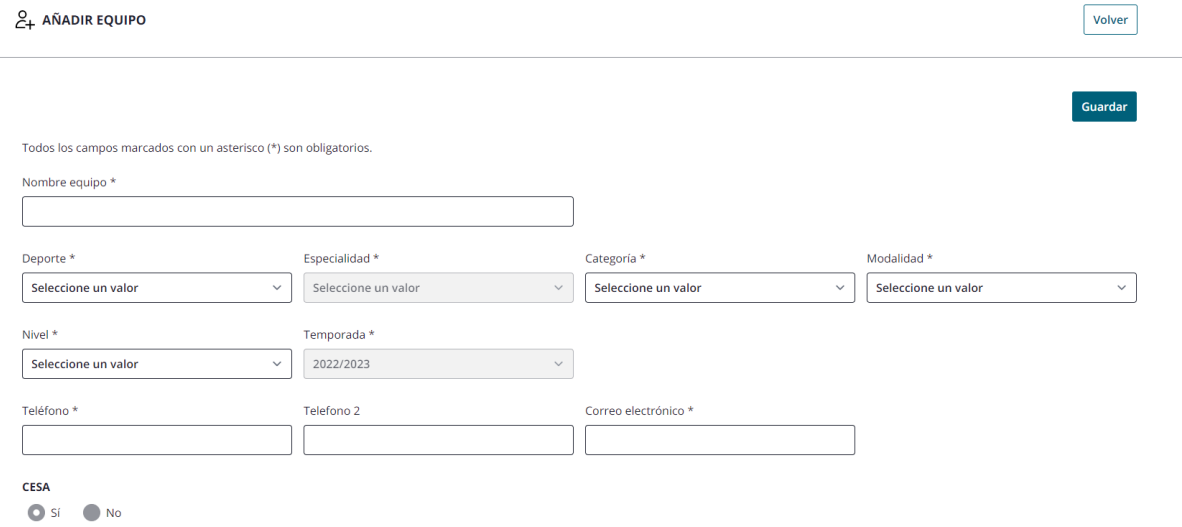

Estos equipos tienen la característica de que, al ser equipos que participarán en campeonato CESA, no les aplican las validaciones que al resto de equipos de liga ordinaria. Tampoco aplican los estados definidos para un equipo corriente.

Estos equipos solo se crearán cuando sea un usuario de tipo federación quien cree el equipo.

- El deporte y la especialidad se calcularán a los de la federación del usuario logueado, sin poder editarlos. En caso de que la Federación tenga varios deportes asociados, se mostrarán todos ellos en el desplegable "Deporte" para seleccionar el deseado.
	- o Solo podrá crear equipos de su deporte, de cualquier categoría, modalidad y nivel.
- No se muestran los campos de provincia, municipio y comarca, pues dejan de ser útiles en estos equipos CESA.
- No computan altas y bajas, por lo que esos campos desaparecen.
- El equipo se inserta con un check CESA automarcado y no editable por el usuario Federación, ya que solo puede crear este tipo de equipos.
	- o Este check CESA solo se muestra cuando inserte un equipo el usuario de tipo federación con permisos.

Igual que ocurre en equipos comunes, se permite Imprimir licencias de los participantes que no la tuvieran expedida, y se permitirá imprimir la hoja de inscripción. En este tipo de equipos se permite Imprimir licencias siempre que al menos uno de los participantes asociados al equipo no tuviera Número de licencia para la temporada.

# **¿Cómo identificar equipos CESA?**

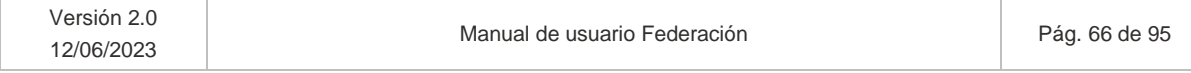

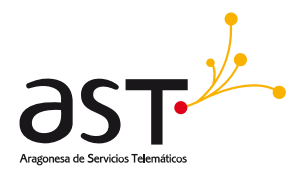

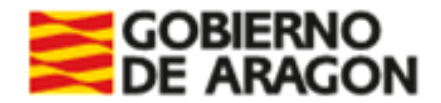

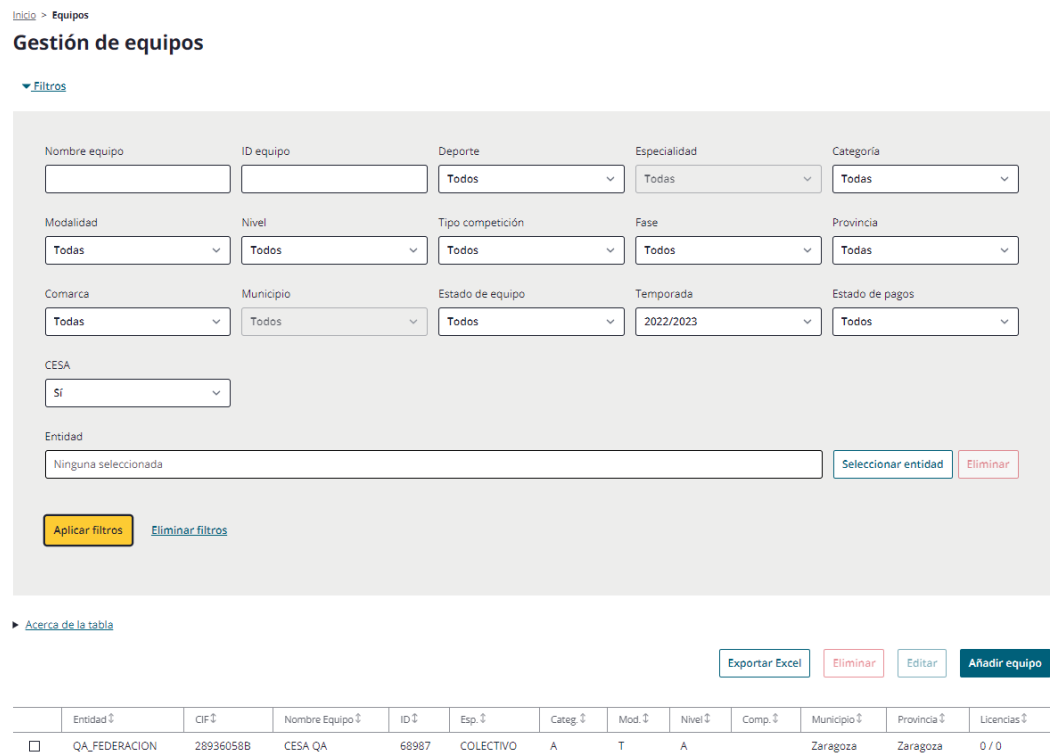

#### Para identificar estos equipos, se utilizará el filtro "CESA" del listado y se pulsará "Aplicar filtros":

#### **Participantes CESA**

No habrá límites en la asociación de participantes a CESA.

- Se asociarán libremente los distintos tipos de participación.
- No hay lógica adicional en la creación de equipos y asociación de participantes al CESA. Esto quiere decir que las validaciones que aplican a los equipos de liga ordinaria (no CESA) no aplicarán a estos.
- No aplicará la parametrización creada por SSCC respecto al equipo y los participantes de este equipo.
- Si el usuario federación quiere incluir a un participante inexistente, deberá darlo de alta desde el listado de participantes. En esos casos, se creará como participante CESA y se permitirá asociarlo al equipo.

#### **¿Cómo identificar a los participantes del CESA?**

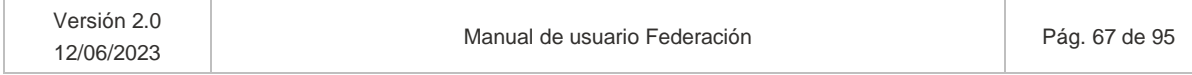

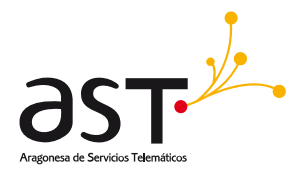

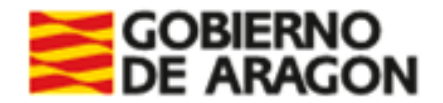

Como ocurre en el módulo de equipos, para buscar participantes CESA se utilizará el filtro "CESA"=Sí del listado de participantes y se pulsará "Aplicar filtros":

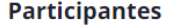

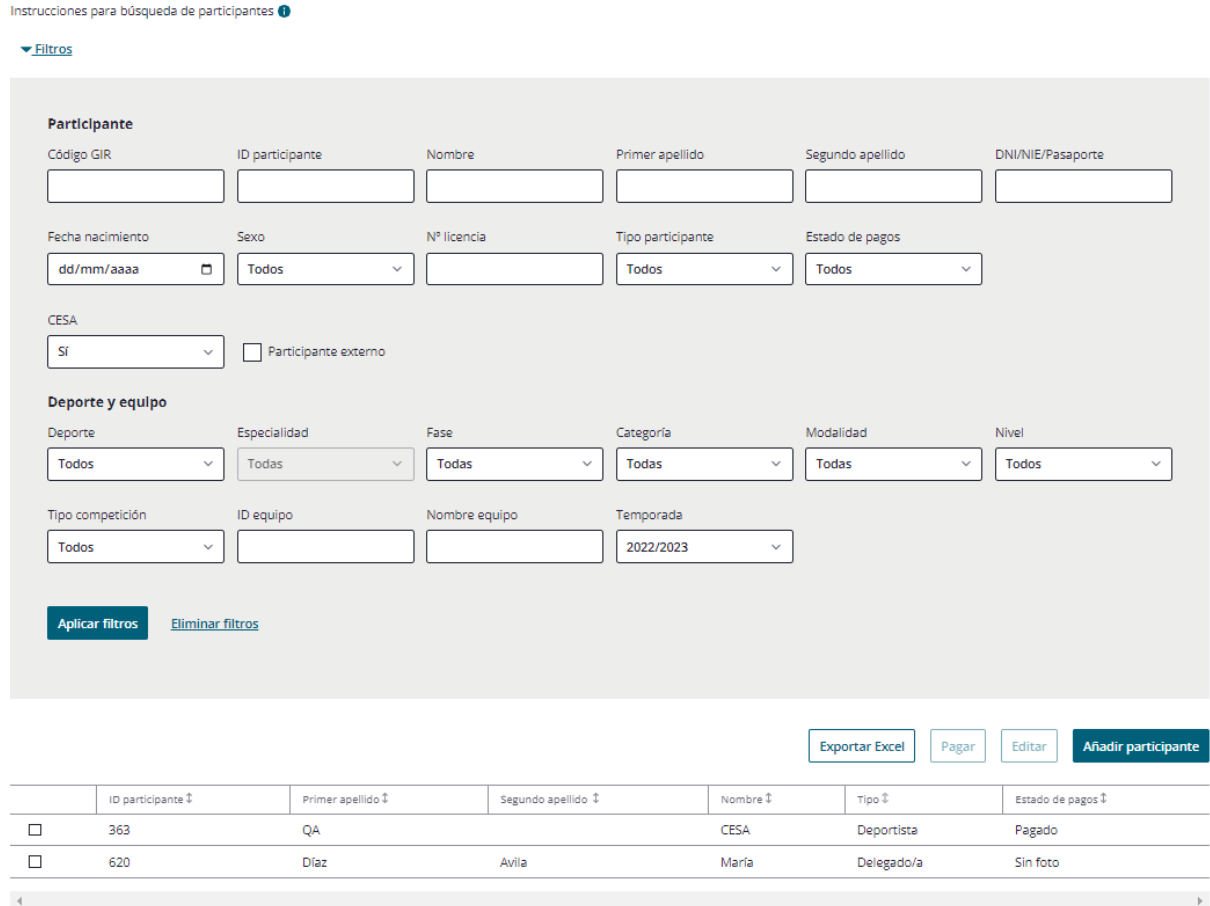

# **6.2. Editar equipo**

Pulsando "Editar" se mostrarán las siguientes pestañas:

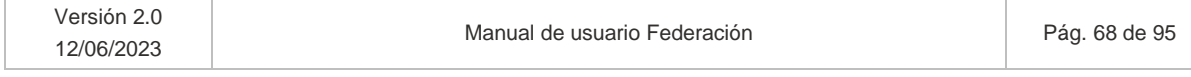

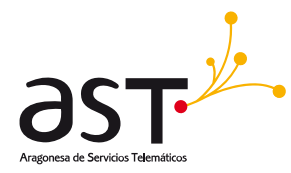

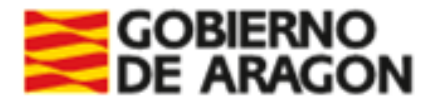

#### **CO EDITAR EQUIPO**

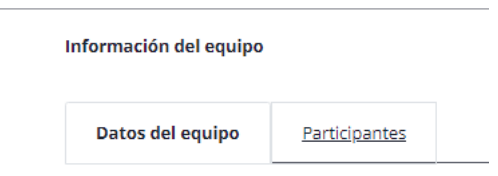

- En la pestaña Datos del equipo se muestran los datos generales que componen el equipo como su nombre, deporte, especialidad, categoría…
- En la pestaña Participantes se muestran los participantes que componen el equipo. Desde aquí se asociarán o desasociarán participantes al equipo. Solo se permite visualizar en edición.

## **6.2.1. Pestaña Datos del equipo**

Los usuarios de tipo Federación no pueden editar en general equipos, salvo los CESA que permite modificación de datos globales del equipo. Cuando se trata de un equipo no CESA, se accede al equipo en modo consulta

### **6.2.1.1. Editar Equipo CESA**

12/06/2023

Al editar un equipo en CESA (Siempre en estado "Abierto", aquel cuyo registro no tiene color) se permitirá la edición de los campos no sombreados:

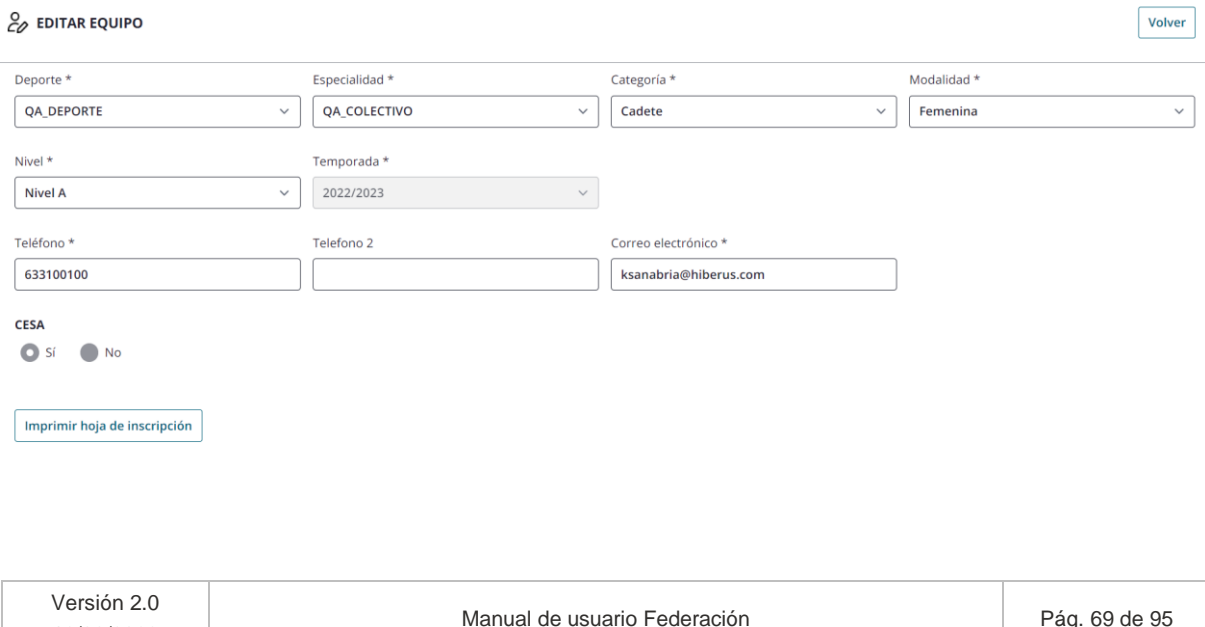

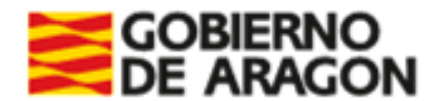

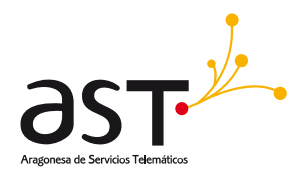

**Botón Imprimir Hoja Inscripción**. A partir del momento en que el total de participantes asociados al equipo tienen licencias pagadas (incluido entrenador), en el detalle del equipo, en la parte inferior de la primera pestaña se situará el botón "Imprimir hoja de inscripción". Al hacer clic en él, se creará un PDF con la hoja de inscripción del equipo, en la cual se reflejará el Tipo de participante que ocupa el participante en dicho equipo, ya que se permite ocupar varios tipos de participante en diferentes equipos.

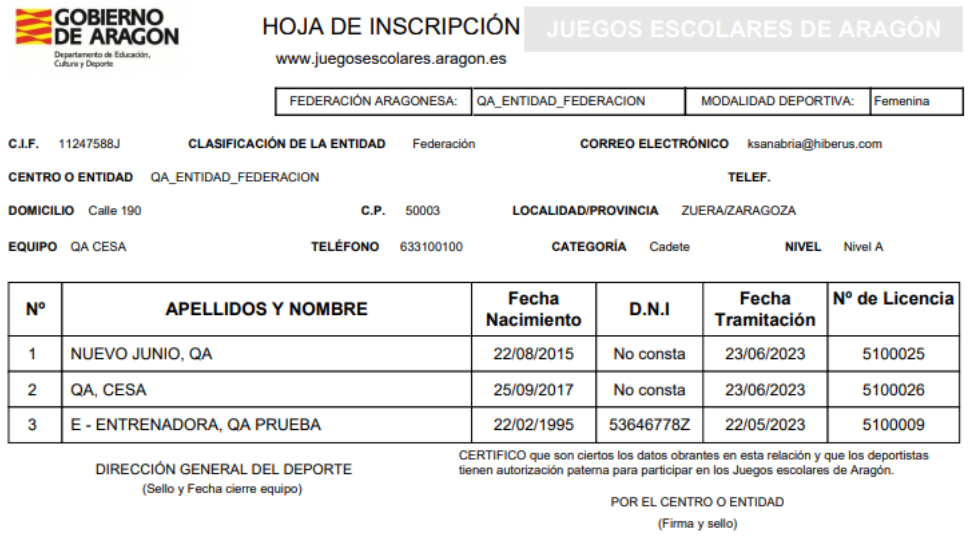

Edo: Cargo:

No se muestran acciones adicionales. Si se edita un campo y pulsa Guardar se mostrará un mensaje de confirmación:

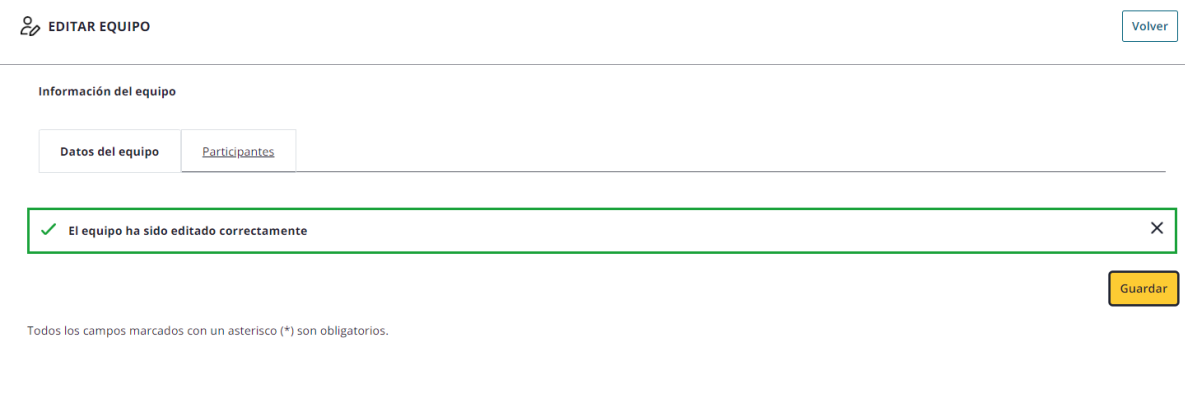

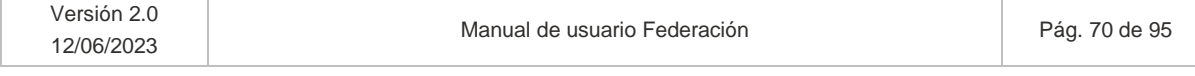

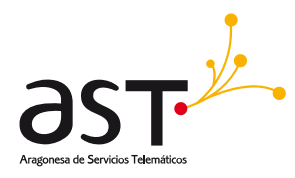

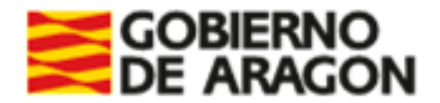

## **6.2.1.2. Editar Equipo No CESA**

Independientemente del estado en que se encuentre el equipo No CESA, los usuarios de tipo Federación no pueden editar en general estos equipos al pulsar el botón de editar, se accede al equipo en modo consulta.

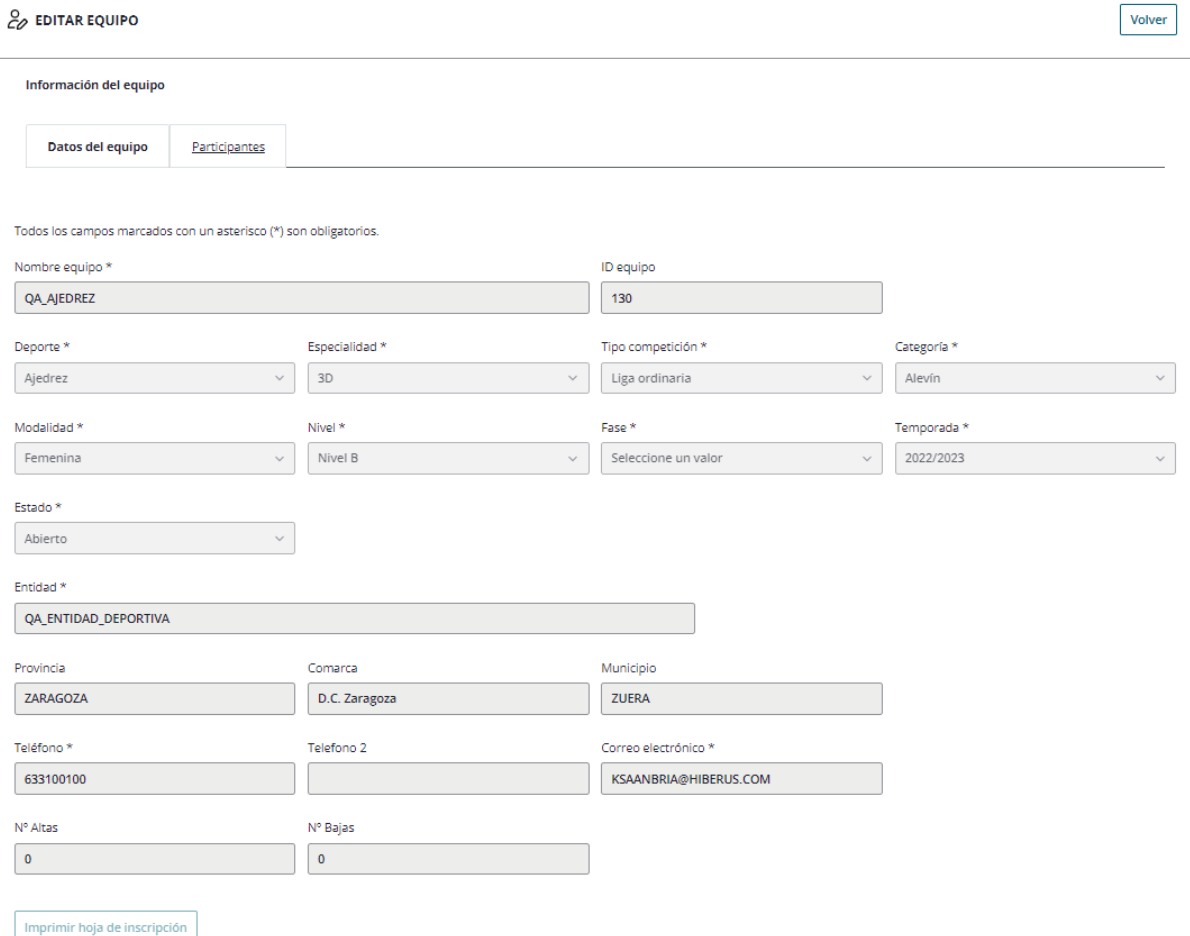

En la parte inferior del formulario se muestra un recuento de las altas y las bajas que ha sufrido el equipo. En este punto, no hay altas y bajas.

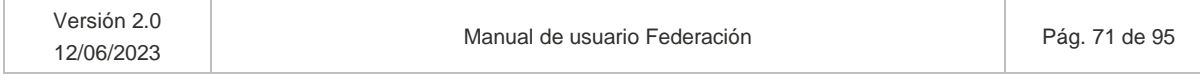

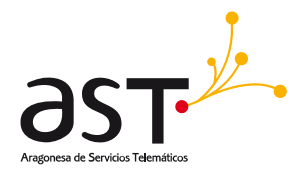

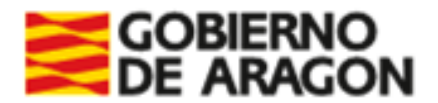

# **6.2.2. Pestaña Participantes**

Desde esta pestaña se asociarán al equipo los participantes que lo componen. Estos equipos tienen la característica de que, al ser equipos que participarán en campeonato CESA, no deben cumplir las validaciones definidas para un equipo corriente.

Al igual que en apartado anterior, los perfiles Federación al acceder a la pestaña participantes, podrá realizar acciones en esta pestaña para los equipos CESA, cuando se trata de equipos diferentes a CESA, se accede en modo consulta.

## **6.2.2.1. Editar participantes. Equipo CESA**

La pestaña participantes en equipos CESA (Sin sombreado), accediendo como usuario Federación se visualiza de tal forma:

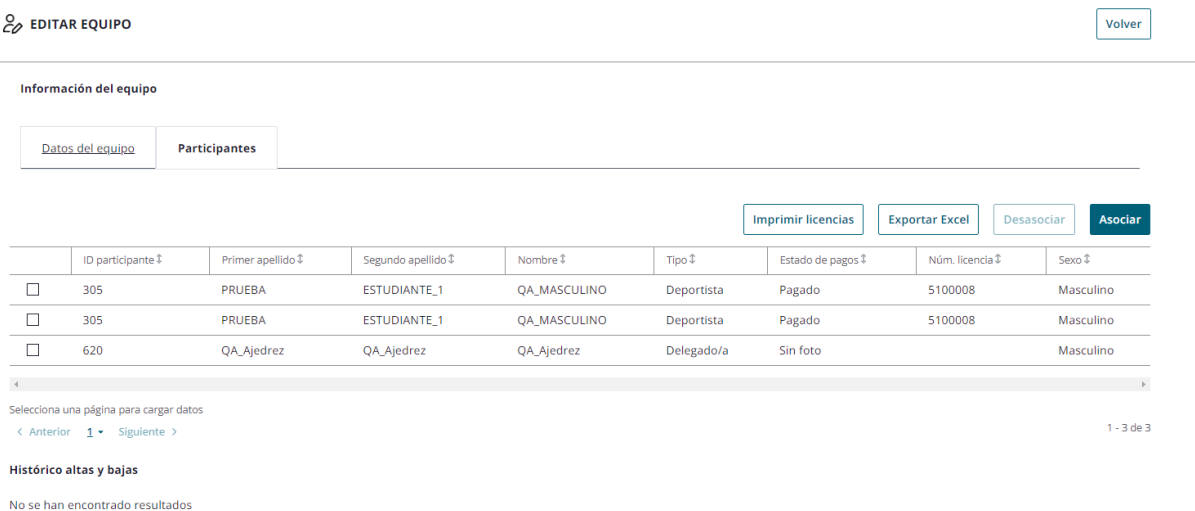

Si hubiera algún participante en estado "Sin pagar", se vería dicho botón habilitado. En este caso, el que no tiene número de licencia está "Pendiente".

Se permiten las siguientes acciones:

• **Asociar**. Permite añadir a un equipo un participante existente. Al pulsar "Asociar", se mostrará el listado de participantes, que mantendrá los criterios de búsqueda de participantes ya

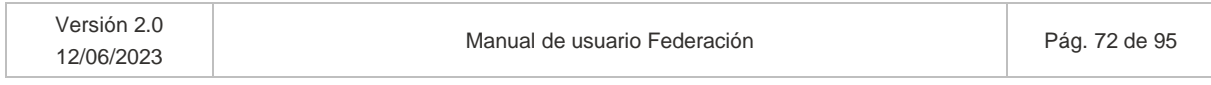
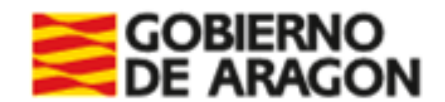

 $\sim$ 

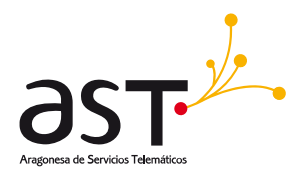

## definidos. En dicho listado se podrá o bien Asociar a un participante al equipo, o bien volver a la pantalla actual.

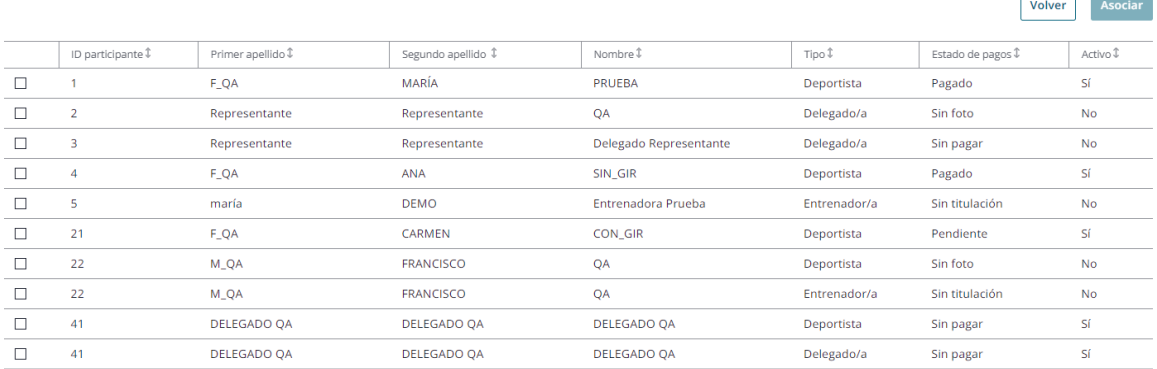

No habrá límites en la asociación de participantes a CESA. Teniendo en cuenta que:

- o No se tendrán en cuenta las validaciones indicadas en la asociación de participantes a equipos corrientes.
- o No aplicará la parametrización respecto al equipo y los participantes de este equipo.
- o Se permitirá asociar cualquier participante al equipo.
- o Si el usuario federación quiere incluir a un participante inexistente, deberá darlo de alta desde el listado de participantes. En esos casos, se creará como participante CESA y se permitirá asociarlo al equipo.

Al seleccionar un participante se preguntará con qué tipo se desea asociar:

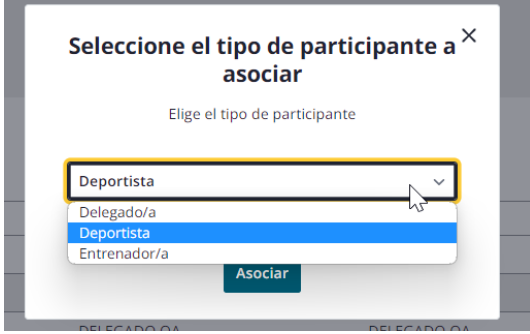

Se seleccionará el tipo y pulsará "Asociar". Se mostrará el mensaje de confirmación:

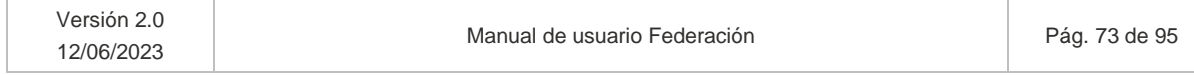

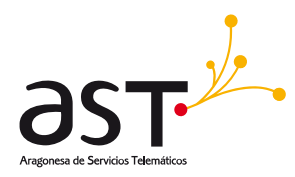

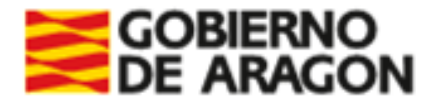

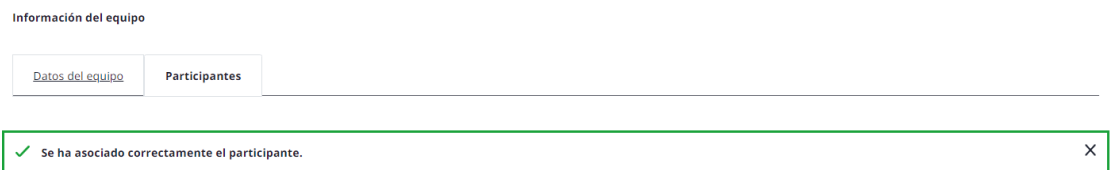

Se comprobará que el participante a asociar no esté ya en dicho equipo, ante lo cual se mostrará mensaje de error:

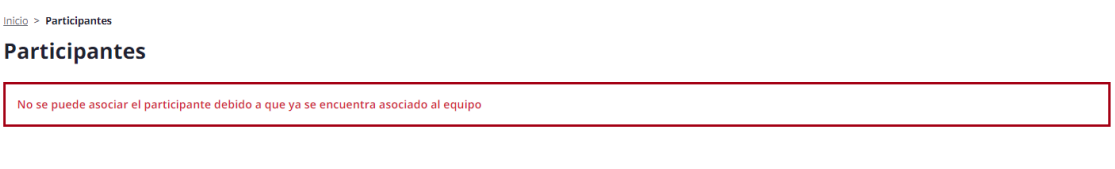

*Un mismo participante no podrá ser entrenador y delegado al mismo tiempo.*

• **Desasociar**. Permite retirar del equipo al participante seleccionado. Se mostrará un pop up para confirmar la acción.

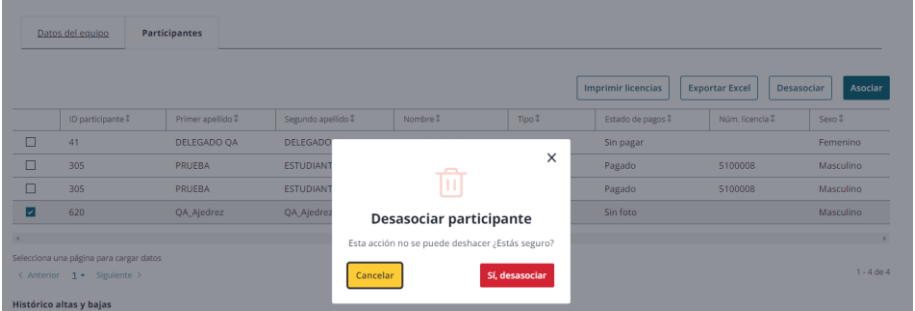

Si se confirma la acción "Sí, desasociar", será redirigido a la pestaña Participantes y se mostrará mensaje de confirmación de desasociación:

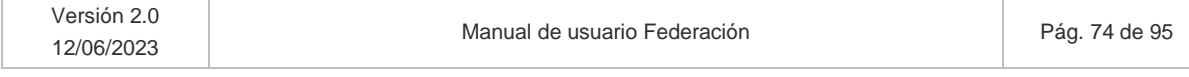

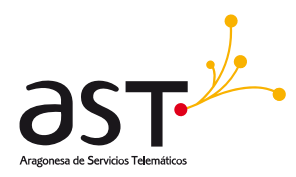

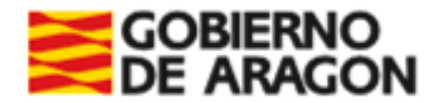

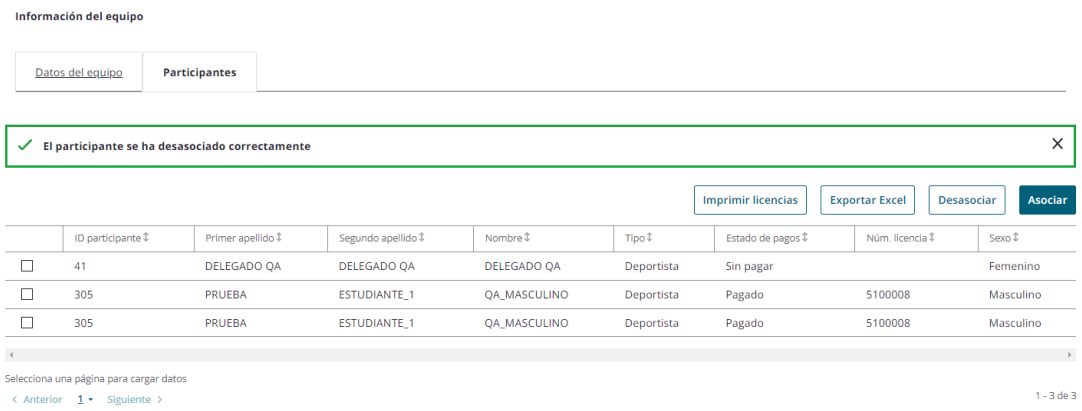

En otro caso, no se realizará acción alguna.

- **Exportar a Excel**. Exporta la lista en formato Excel. Si se selecciona varios participantes se imprimirán solo los seleccionados.
- **Imprimir licencias**. Al pulsar el botón Imprimir licencias se imprimirá la del participante seleccionado, caso de seleccionar uno. Si no hay selección, imprimirá todos los que la tengan generada.

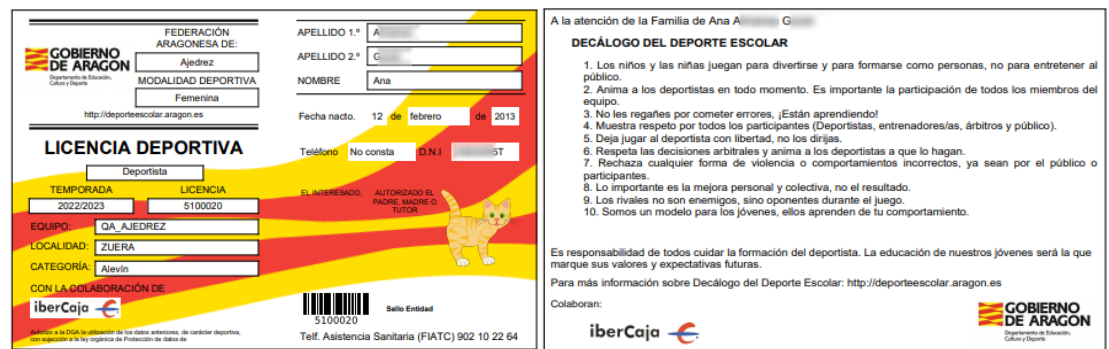

• Haciendo clic sobre el participante (Nombre, Primer apellido o Segundo apellido) se accederá a sus datos en modo consulta.

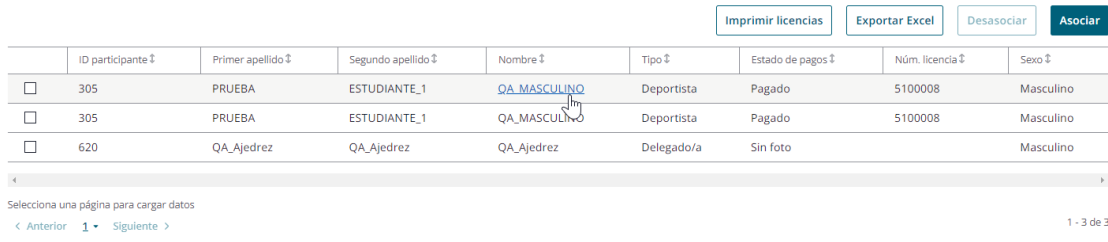

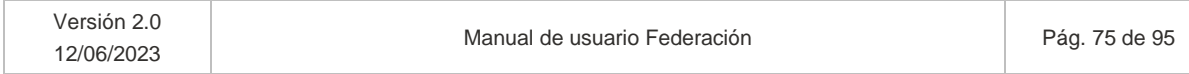

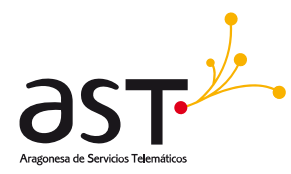

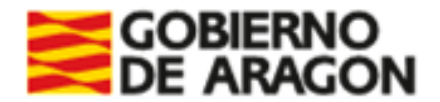

## **6.2.2.2. Editar participante. Equipo No CESA**

Recordamos que los equipos No CESA, estarán en modo consulta para el usuario Federación, por tanto, al acceder a la pestaña de participantes se visualiza.

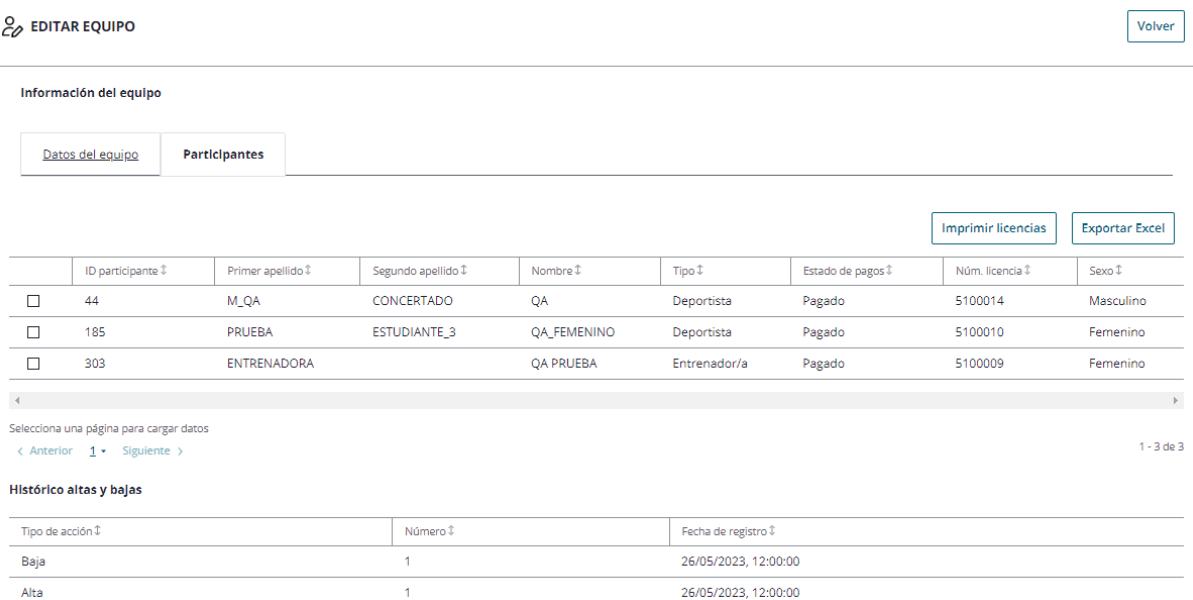

En el momento en que comiencen a computar las altas y las bajas, el **Histórico de altas y bajas** se refleja en la pantalla, indicando:

- El tipo de acción: alta o baja.
- El número que conforma respecto al total permitido de 3.
- La fecha y hora del registro de la acción.

Misma operativa que la definida en el apartado anterior para las opciones habilitadas.

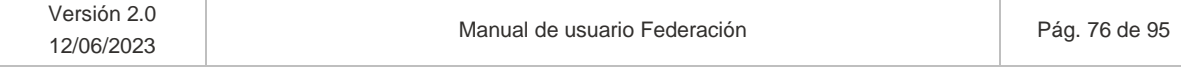

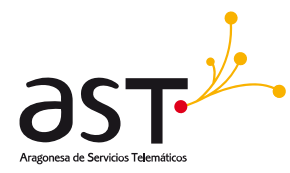

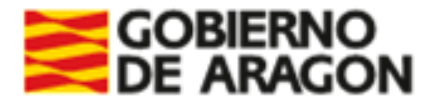

# **7. Solicitudes excepcionales**

#### **Dónde**: Inicio > Solicitud excepcional

Al acceder a esta opción de menú se visualizará un bloque de filtros desplegado y un listado ordenable y paginable con las solicitudes enviadas por las entidades del deporte de su federación.

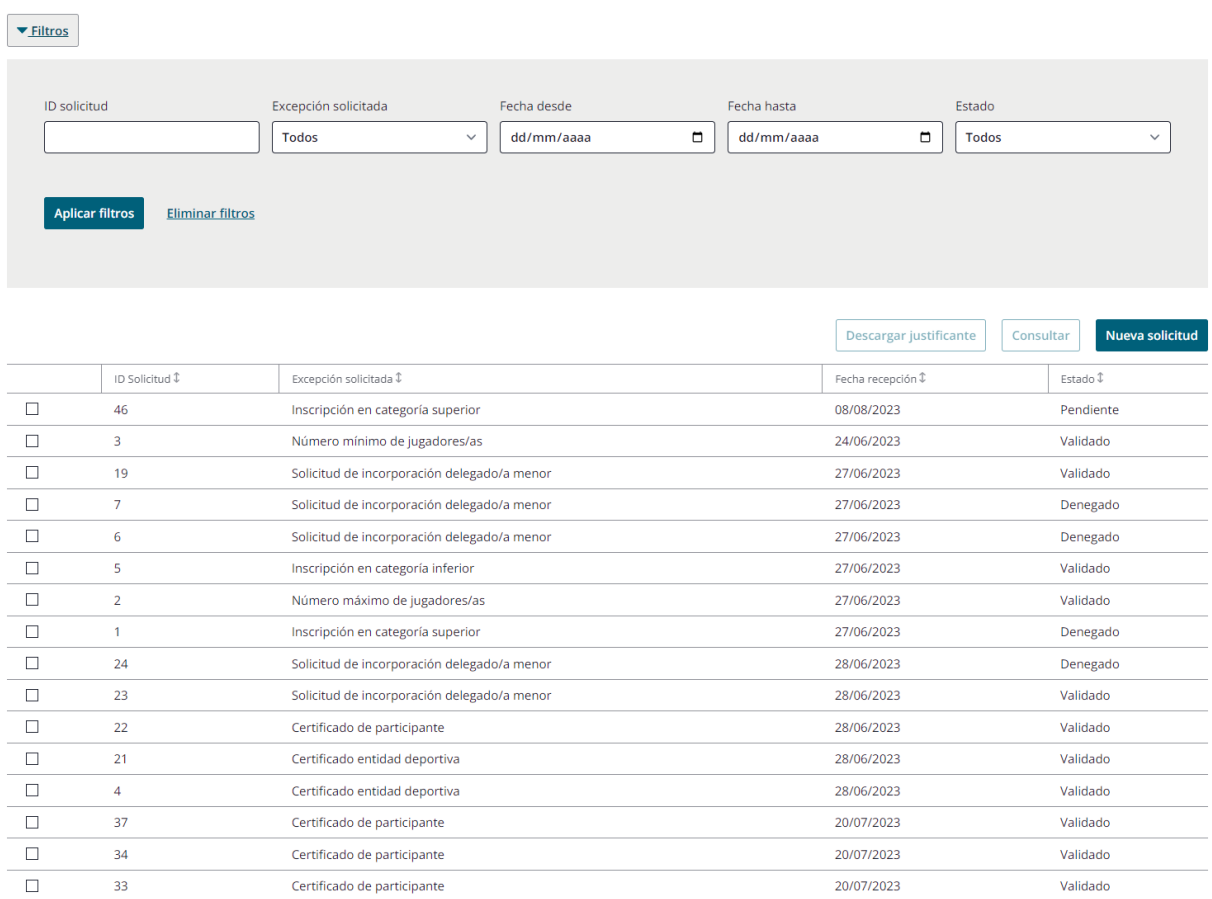

#### A *El orden del listado será por el campo "Estado" y "Fecha recepción", mostrándose primero, las solicitudes "Estado = Pendiente" y "Fecha recepción" ascendente, es decir, primero se mostrarán las*

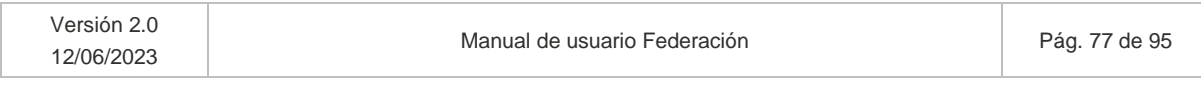

Una vez descargado o impreso, este documento puede estar obsoleto. Asegúrate de utilizar la última versión.

### **Solicitud excepcional**

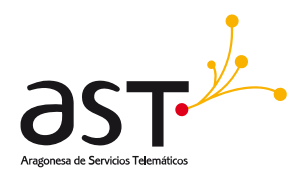

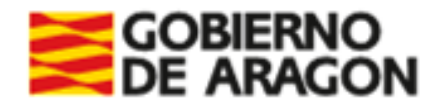

*solicitudes más antiguas en estado pendiente. Posteriormente para los pagos con estado "Validado" o "Denegado" los pagos se ordenan por "Fecha recepción" ascendente.*

## **Bloque de filtros**

- ID Solicitud
- Excepción solicitada
- Fecha recepción desde
- Fecha recepción hasta
- Estado

#### **Botones**

- **Nueva solicitud**. Accederá al formulario del apartado siguiente.
- **Consultar**. Acceso a las solicitudes ya enviadas en modo consulta.
- **Descargar justificante**. Descarga el documento justificante.

#### **Estados de las solicitudes**

- Pendiente. Solicitud enviada por el solicitante pendiente de resolver por SSCC, SSPP si fuera de su provincia, o Administradores.
- Validado. La solicitud ha sido validada.
- Denegada. La solicitud fue denegada.

Se permitirá acceder a las solicitudes del listado seleccionando un registro un pulsando el botón "Consultar". Asimismo, se podrán enviar nuevas solicitudes pulsando el botón "Nueva solicitud". Por último, aquellas solicitudes que tengan adjunto un documento justificante tendrán habilitado el botón "Descargar justificante", al pulsar el botón se descarga el documento justificante.

## **7.1. Consultar solicitud**

Para consultar una solicitud, se debe seleccionar un registro del listado (Apartado 6) y pulsar "Consultar". Todos los datos que se muestran en el formulario de solicitudes serán no editables.

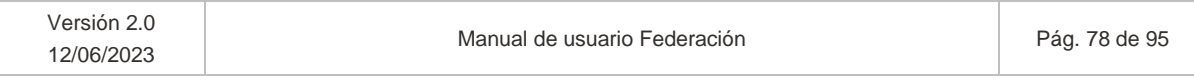

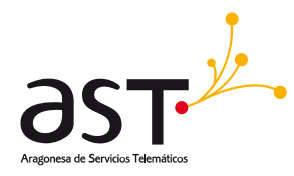

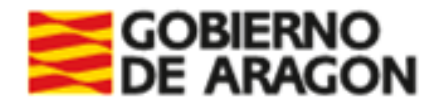

#### El formulario por visualizar será similar al siguiente:

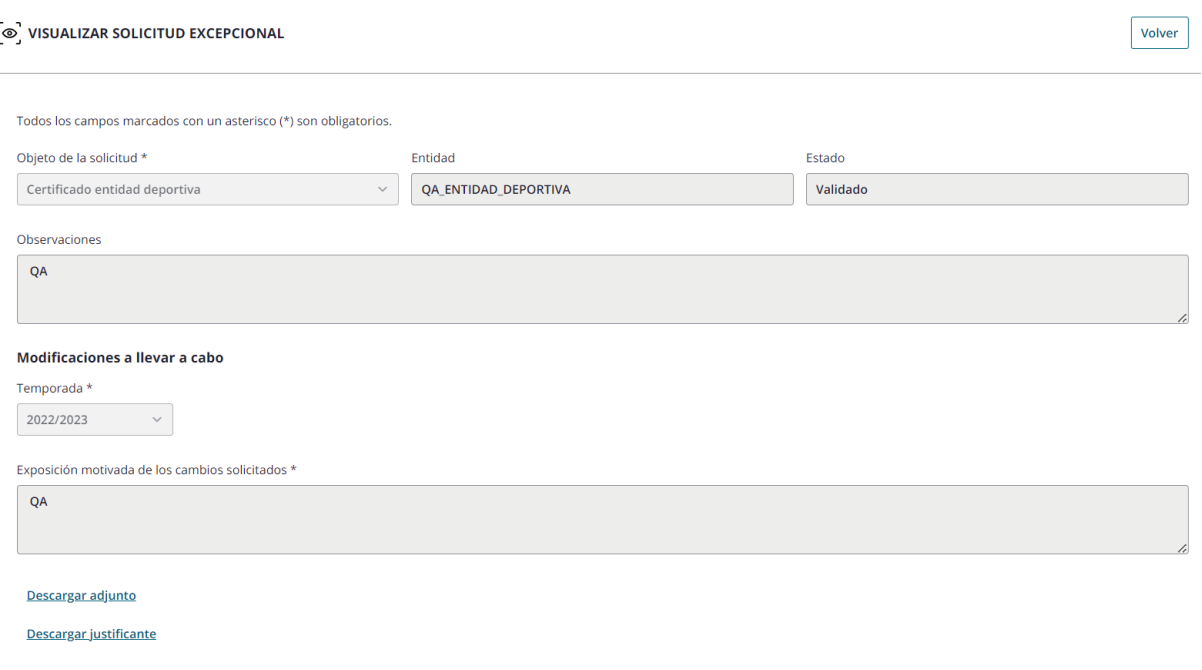

*El formulario de la solicitud excepcional variara según el campo "Objeto de la solicitud" seleccionado por el usuario solicitante.*

En caso de tener documentos adjuntos la solicitud, se muestran las opciones de "Descargar adjunto" y/o "Descargar justificante" según corresponda. Al pulsar alguna de estas opciones se descarga en el ordenador el documento seleccionado.

**Botón Volver.** Redirige al listado de solicitudes.

## **7.2. Nueva solicitud excepcional**

Al pulsar el botón "Nueva solicitud", se mostrará el formulario para la creación de la solicitud:

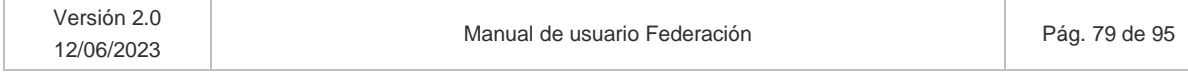

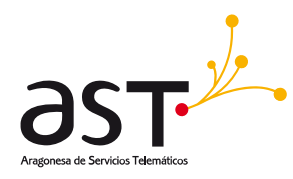

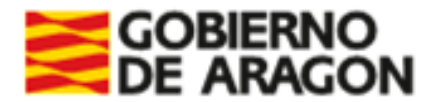

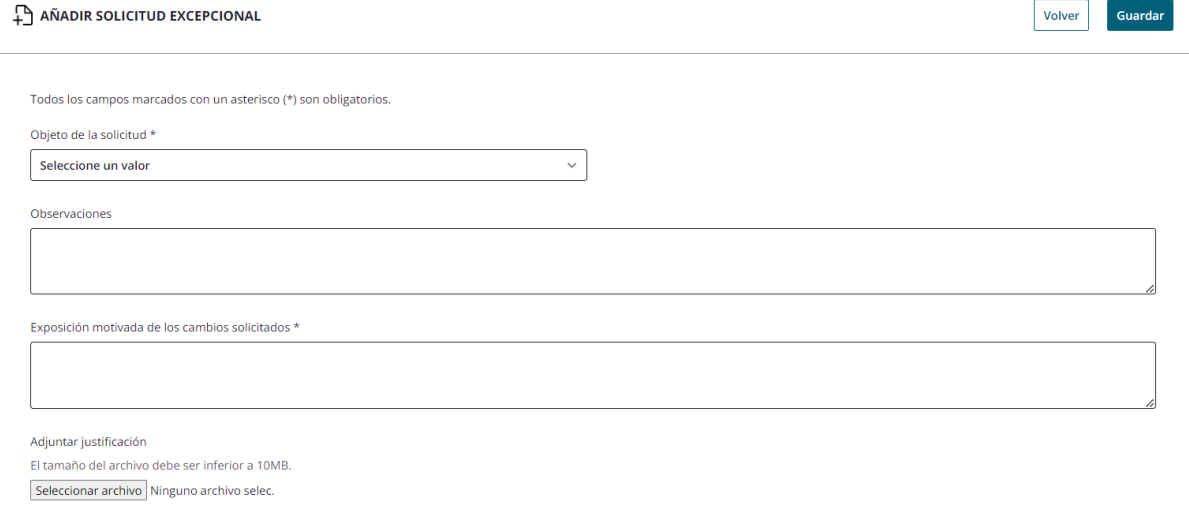

Los campos del formulario variaran según la selección de campo "Objeto de la solicitud" el cual contiene las siguientes opciones:

- Inscripción en categoría superior
- Inscripción en categoría inferior
- Número máximo de jugadores/as
- Número mínimo de jugadores/as
- Solicitud de incorporación delegado/a menor
- Certificado de entidad deportiva
- Certificado de participante
- Otras

#### **Operativa**

Las solicitudes de cambio excepcional pueden fundarse en varios motivos:

- Cuestiones que afecten a un *participante* (como su inscripción en una categoría superior, inferior o solicitud de certificado).
- Cuestiones que afecten a un *equipo* (como la modificación del máximo de jugadores, mínimo o incorporación de delegado/a menor)
- Cuestiones que afecten a una *entidad* (como la solicitud de certificado de entidad deportiva)
- *Otras* cuestiones. Acción manual que requerirán de SSCC para efectuarlo. Por ejemplo, se podrá solicitar desde Otras el resto de los supuestos contemplados en las bases o supuestos

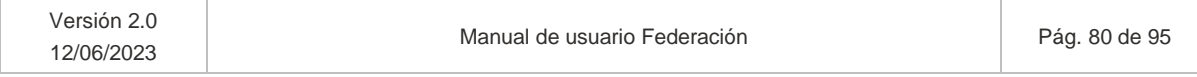

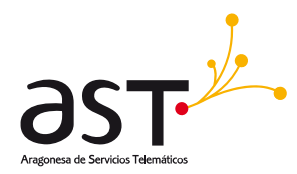

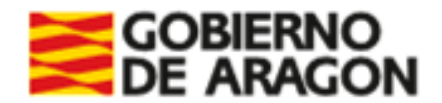

que pudieran devenir a futuro y que no se hayan contemplado actualmente, como el cambio de sexo de un participante.

#### Selección de participante/equipo/temporada

El usuario que accede si desea modificar una condición que afecta a un **participante**, deberá seleccionar en primer lugar un participante asociado a su entidad. Podrá utilizar el campo ID para reflejar los datos del participante o bien seleccionarlo mediante el desplegable correspondiente.

Si, en cambio, desea modificar alguna condición que afecta a un **equipo** de su entidad, realizará el mismo comportamiento, pero en los campos ID equipo y el desplegable Equipo.

Si la solicitud es referente a un certificado de entidad, deberá indicar la temporada para la cual es necesario dicho certificado

Se ofrece la posibilidad de visualizar los datos del participante o equipo seleccionado mediante el botón Ver datos del equipo o participante, en su caso. Redirigirá al detalle del participante o del equipo en modo consulta.

## **7.2.1. Inscripción en categoría superior/inferior**

El usuario deberá seleccionar en el campo de Objeto de la solicitud la opción de "Inscripción en categoría superior" o "Inscripción en categoría inferior":

Tanto para inscripción de categoría superior como categoría inferior, se muestra el siguiente formulario.

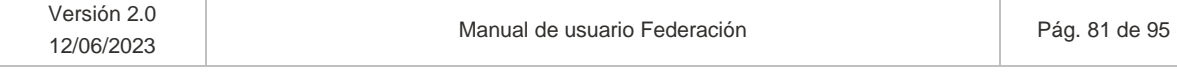

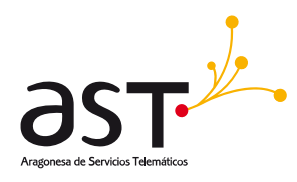

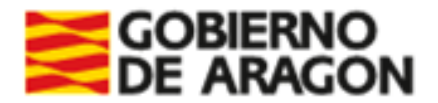

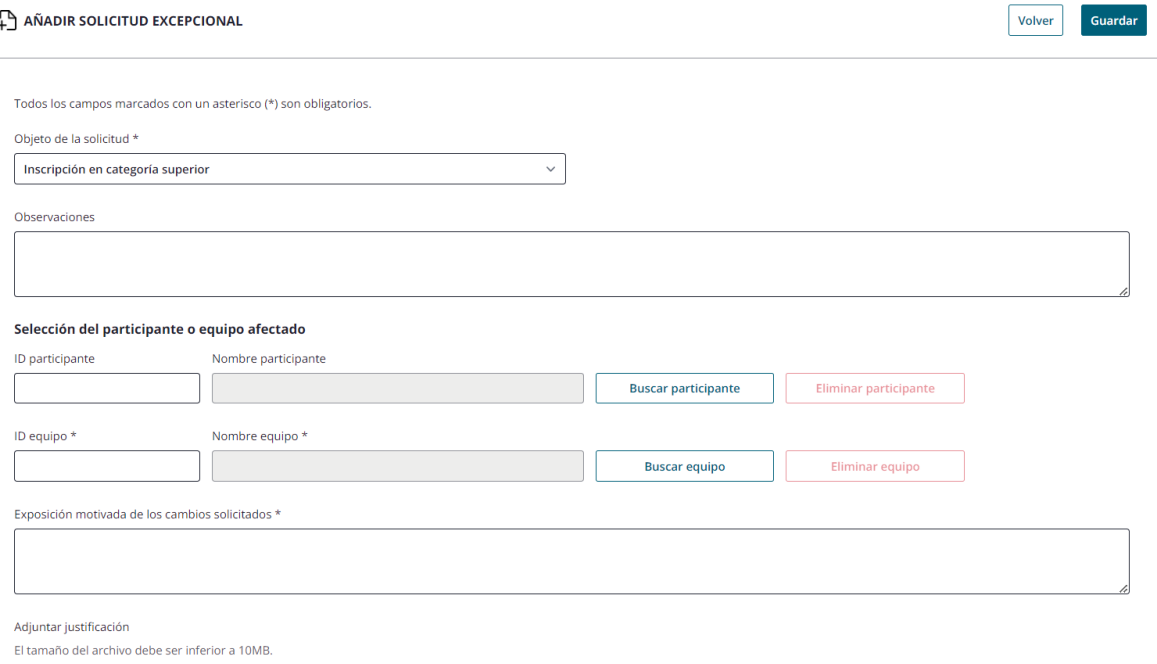

#### Seleccionar archivo Ninguno archivo selec

## **Operativa**

El usuario solicitante debe:

- De manera opcional, seleccionar un participante.
- Seleccionar equipo afectado por la solicitud excepcional
- Rellenar los datos obligatorios (\*). Si no lo hace, al Guardar, los campos se mostrarán en rojo al ser obligatorios en este caso.

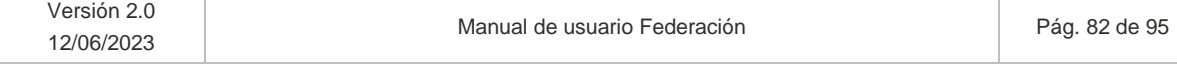

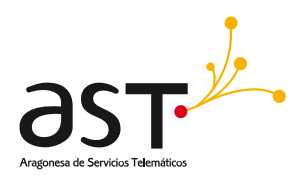

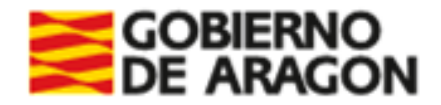

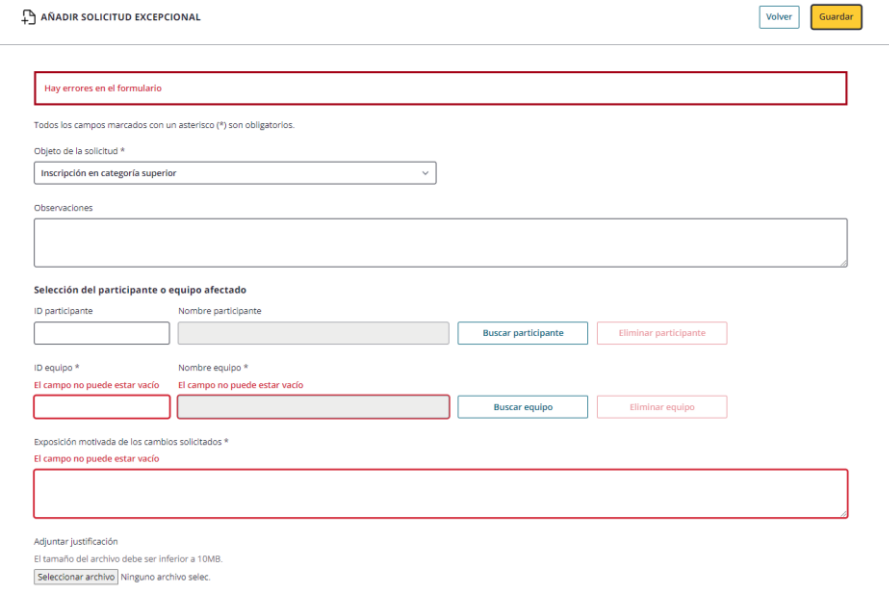

- Al pulsar "Guardar", la solicitud pasará a visualizarse en primera posición en el listado de usuario (Apartado 7) en estado "Pendiente". Una vez resuelta, se mostrará "Validado" en caso de haber sido validada, o "Denegado", en caso de haberla denegado.
- Servicios Centrales se encargará de realizar las modificaciones oportunas, en caso de validar su solicitud.

## **7.2.2. Número máximo de jugadores/as**

El usuario deberá seleccionar en el campo de Objeto de la solicitud la opción de "Número máximo de jugadores/as".

Se muestra el siguiente formulario.

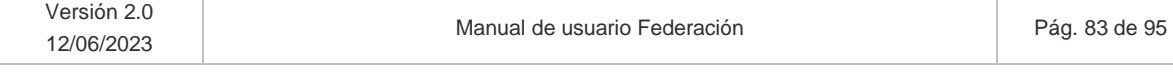

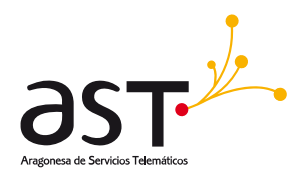

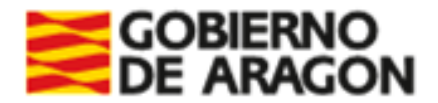

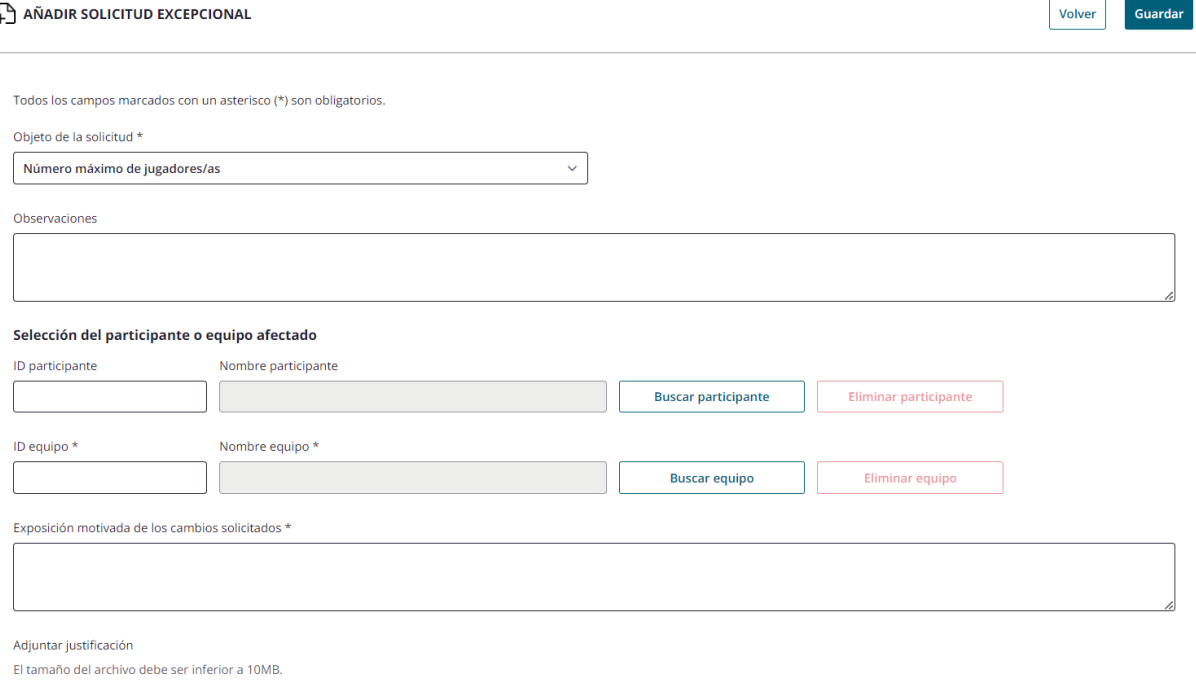

Seleccionar archivo Ninguno archivo selec.

#### **Operativa**

El usuario solicitante debe:

- De manera opcional, seleccionar un participante.
- Seleccionar equipo afectado por la solicitud excepcional
- Rellenar los datos obligatorios (\*) y pulsará Guardar.
- Al pulsar "Guardar", la solicitud pasará a visualizarse en primera posición en el listado de usuario (Apartado 7) en estado "Pendiente". Una vez resuelta, se mostrará "Validado" en caso de haber sido validada, o "Denegado", en caso de haberla denegado.
- Servicios Centrales se encargará de realizar las modificaciones oportunas, en caso de validar su solicitud.

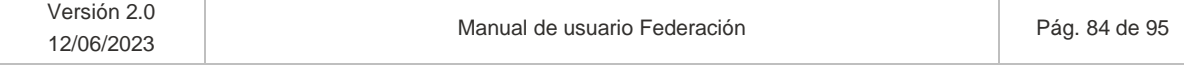

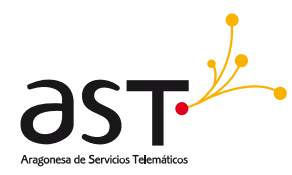

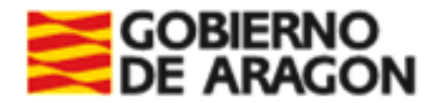

## **7.2.3. Número mínimo de jugadores/as**

El usuario deberá seleccionar en el campo de Objeto de la solicitud la opción de "Número mínimo de jugadores/as".

Se muestra el siguiente formulario.

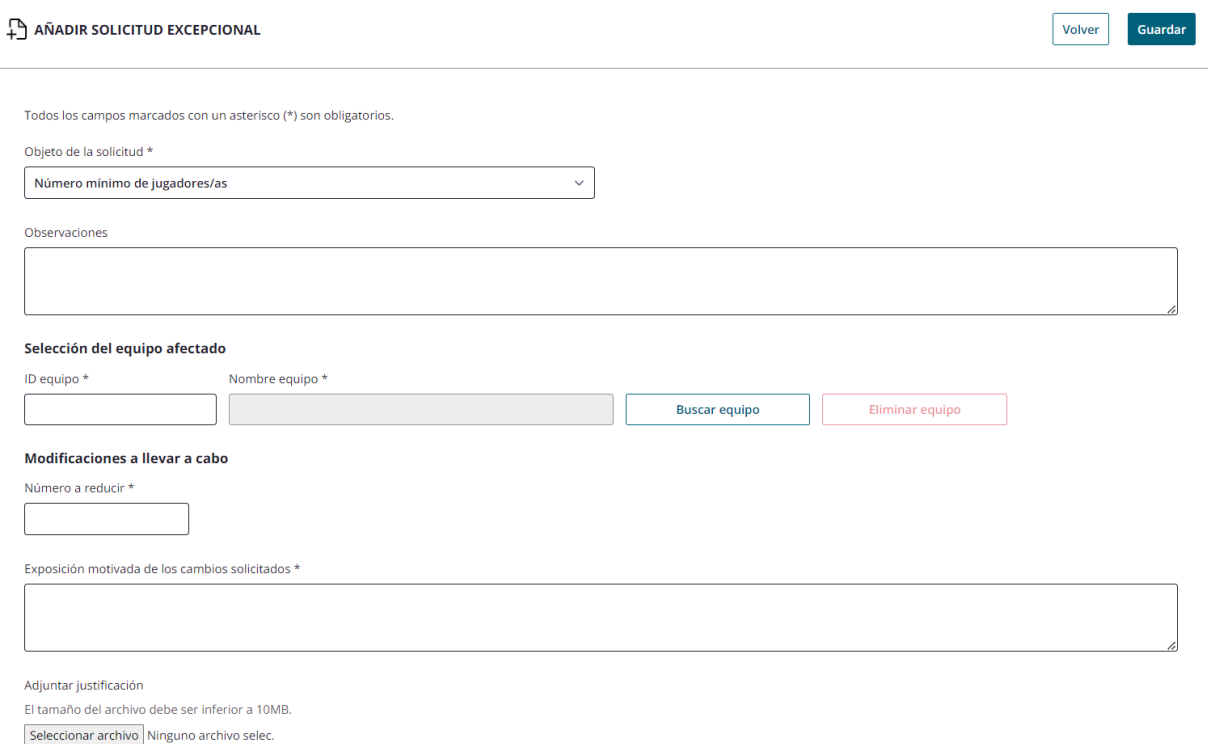

## **Operativa**

El usuario solicitante debe:

- Seleccionar equipo afectado por la solicitud excepcional
- Indicar el numero a reducir el "Mínimo jugadores" de la parametrización para dicho equipo. Se podrá introducir un solo carácter numérico.
- Al validar la solicitud, el mínimo aplicable a dicho equipo se reducirá en la cuantía indicada como "Número a reducir".
- Rellenar los datos obligatorios (\*) y pulsará Guardar.

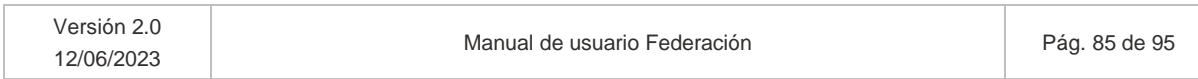

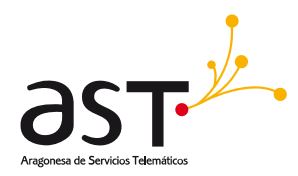

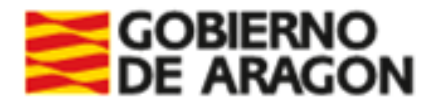

- Al pulsar "Guardar", la solicitud pasará a visualizarse en primera posición en el listado de usuario (Apartado7) en estado "Pendiente". Una vez resuelta, se mostrará "Validado" en caso de haber sido validada, o "Denegado", en caso de haberla denegado.
- Servicios Centrales se encargará de realizar las modificaciones oportunas, en caso de validar su solicitud.

## **7.2.4. Solicitud de incorporación de delegado/a menor**

El usuario deberá seleccionar en el campo de Objeto de la solicitud la opción de "Solicitud de incorporación de delegado/a menor".

Se muestra el siguiente formulario.

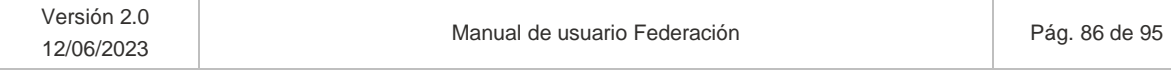

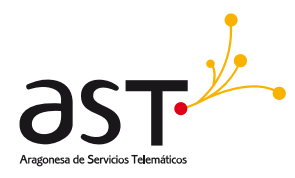

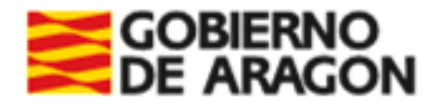

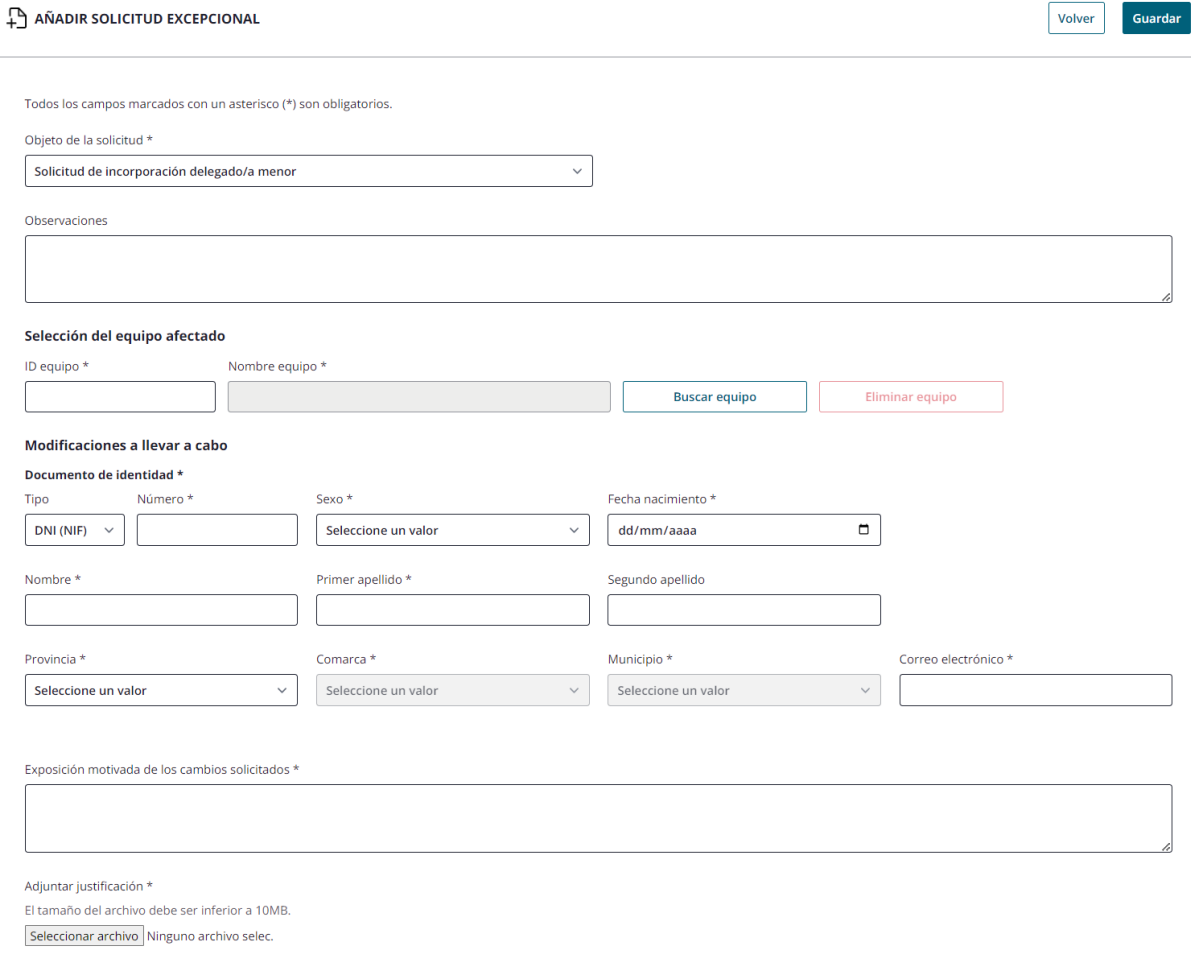

### **Operativa**

El usuario solicitante debe:

- Seleccionar equipo afectado por la solicitud excepcional
- En la sección "Modificaciones a llevar a cabo" se mostrará:
	- o El grupo de datos que necesitará SSCC para dar de alta al participante: Tipo documento de identidad, N.º Documento identificativo, Sexo, Fecha nacimiento, Nombre, Primer apellido, Segundo apellido (Opcional), Provincia, Comarca, Municipio y Correo electrónico.
	- o Se validará que el participante tenga como mínimo 16 años y máximo 18.

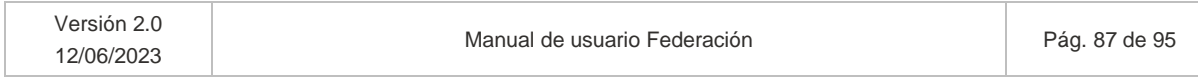

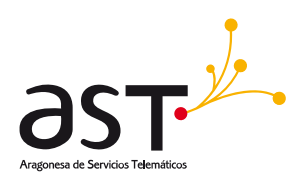

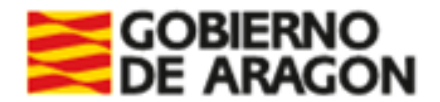

o Si el participante ya existiera en la aplicación con otro perfil, indicando el tipo y número de documento identificativo se rellenan automáticamente el resto de los campos del formulario.

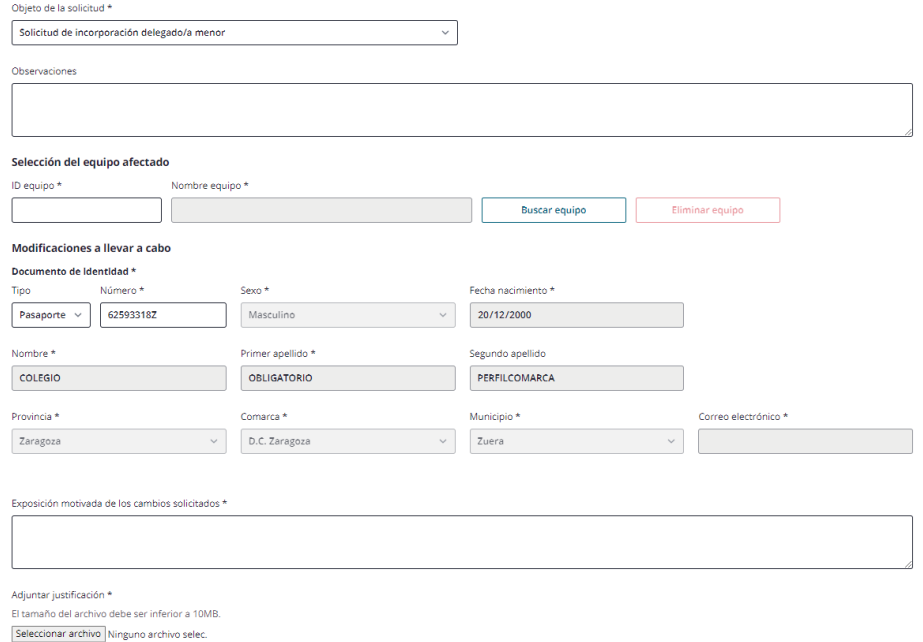

- Será obligatorio en este caso adjuntar justificación (Foto del nuevo participante).
- Rellenar los datos obligatorios (\*) y pulsará Guardar.
- Al pulsar "Guardar", la solicitud pasará a visualizarse en primera posición en el listado de usuario (Apartado 7) en estado "Pendiente". Una vez resuelta, se mostrará "Validado" en caso de haber sido validada, o "Denegado", en caso de haberla denegado.
- Servicios Centrales se encargará de realizar las modificaciones oportunas, en caso de validar su solicitud.

## **7.2.5. Certificado entidad deportiva**

El usuario deberá seleccionar en el campo de Objeto de la solicitud la opción de "Certificado entidad deportiva".

Se muestra el siguiente formulario.

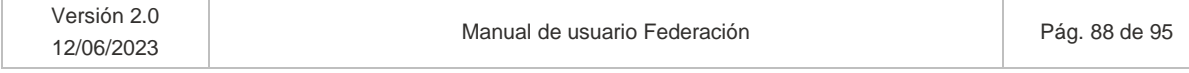

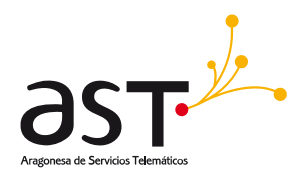

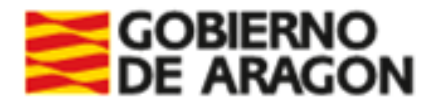

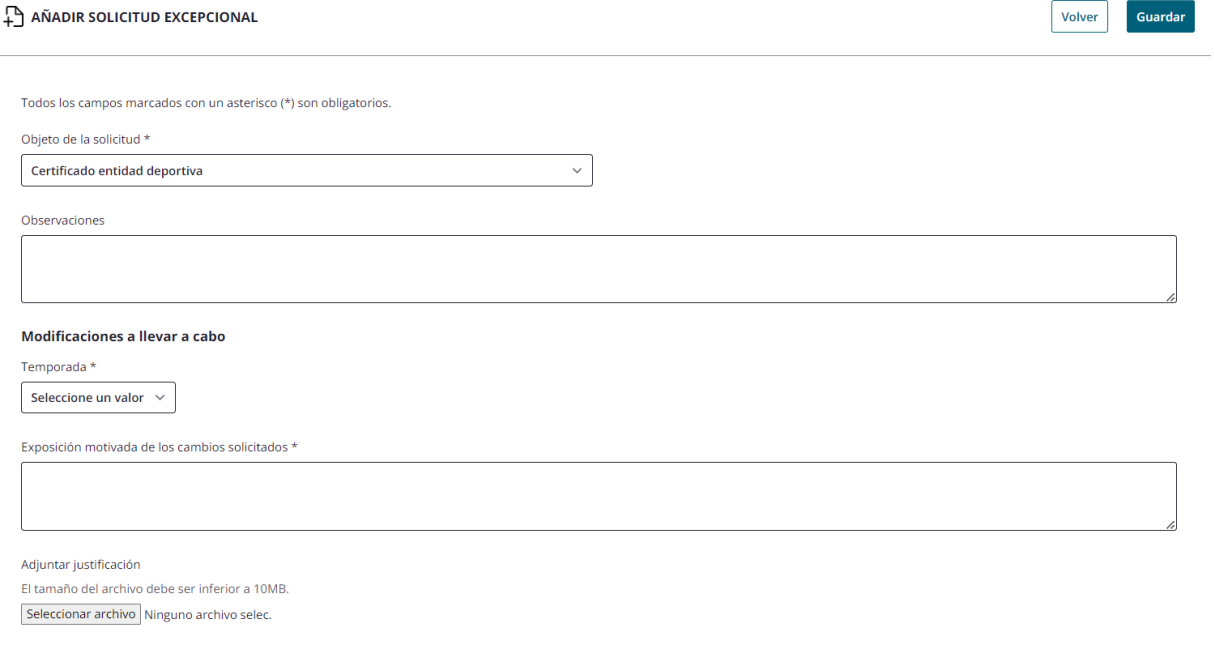

### **Operativa**

El usuario solicitante debe:

- Seleccionar la temporada objeto de la solicitud excepcional
- Rellenar los datos obligatorios (\*) y pulsará Guardar.
- Al pulsar "Guardar", la solicitud pasará a visualizarse en primera posición en el listado de usuario (Apartado 7) en estado "Pendiente".
- Cuando valide SSCC la solicitud excepcional, se recibirá un email que indicará que ya está disponible para su descarga el certificado desde el detalle de la entidad (Opción disponible para representante de entidad).

*Se recuerda que el perfil federación representa los equipos de los deportes de su federación no una entidad, por tanto, no se recomienda el uso de esta solicitud excepcional, en caso de que una entidad de algún equipo de la federación necesitara el certificado de entidad deportiva debe ser el representante de entidad, personal técnico o coordinador de sección quien realice la solicitud.* 

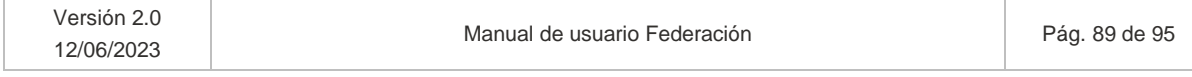

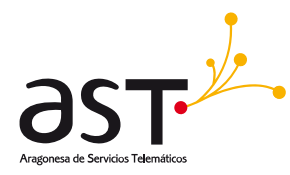

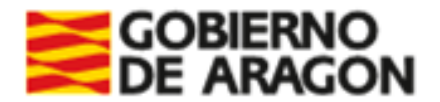

## **7.2.6. Certificado de participante**

El usuario deberá seleccionar en el campo de Objeto de la solicitud la opción de "Certificado de participante".

Se muestra el siguiente formulario.

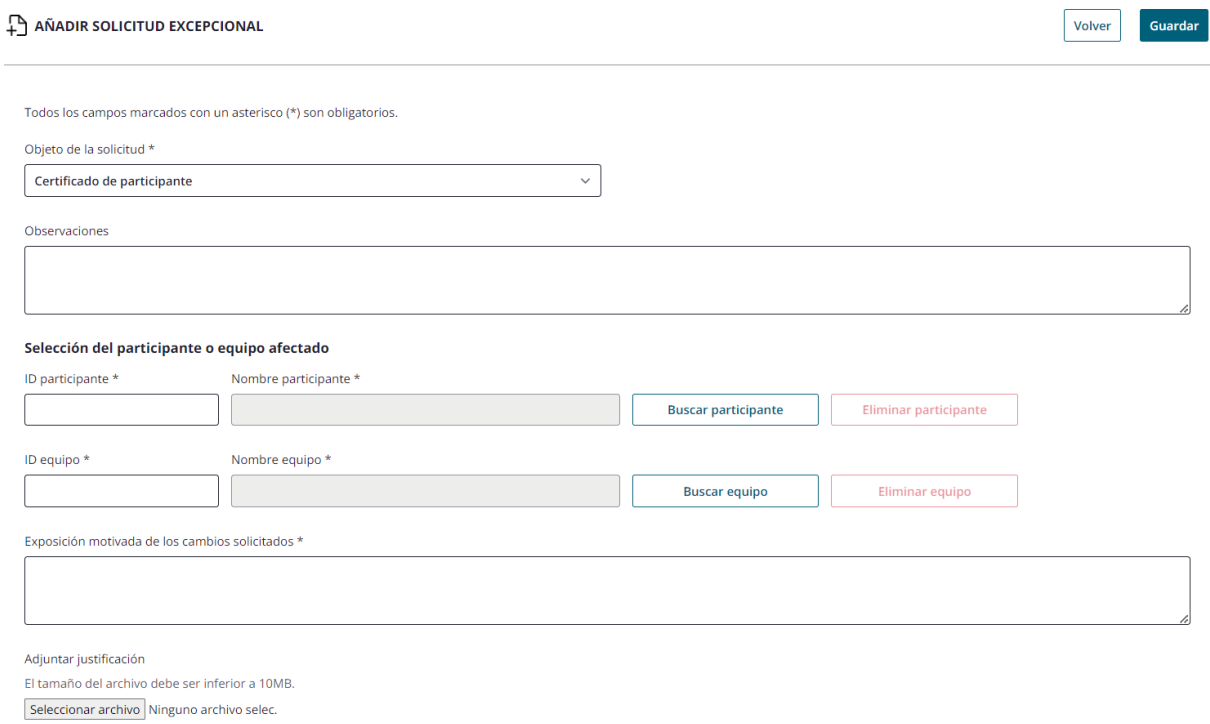

#### **Operativa**

El usuario solicitante debe:

- Seleccionar el participante para el cual se solicita el certificado y el equipo. De esta forma, se intuye la temporada. Si el participante no está asociado a dicho equipo, se mostrará mensaje de error.
- Rellenar los datos obligatorios (\*) y pulsará Guardar.
- Al pulsar "Guardar", la solicitud pasará a visualizarse en primera posición en el listado de usuario (Apartado 7) en estado "Pendiente".

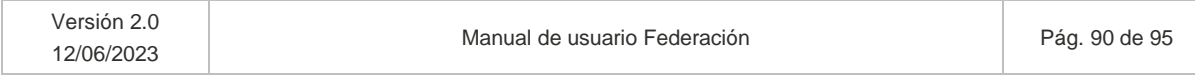

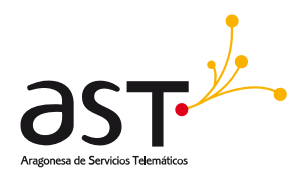

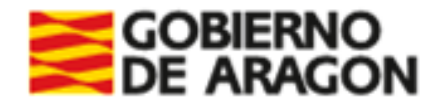

• Si se introduce un participante y posteriormente un equipo al que no pertenece el participante, se mostrará mensaje de error indicando que el participante debe pertenecer al equipo seleccionado:

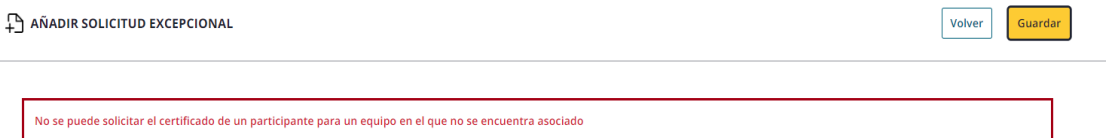

• Cuando valide SSCC la solicitud excepcional, se recibirá un email que indicará que ya está disponible para su descarga el certificado del participante desde el histórico del participante (Sección 4.2.3).

Para descargar el certificado de participante, si la solicitud fuera validada por SSCC:

• Se debe acceder al detalle del participante, pestaña Histórico, donde se habrá habilitado un botón "Ver certificado" sobre el equipo de la temporada que se indicó en la solicitud.

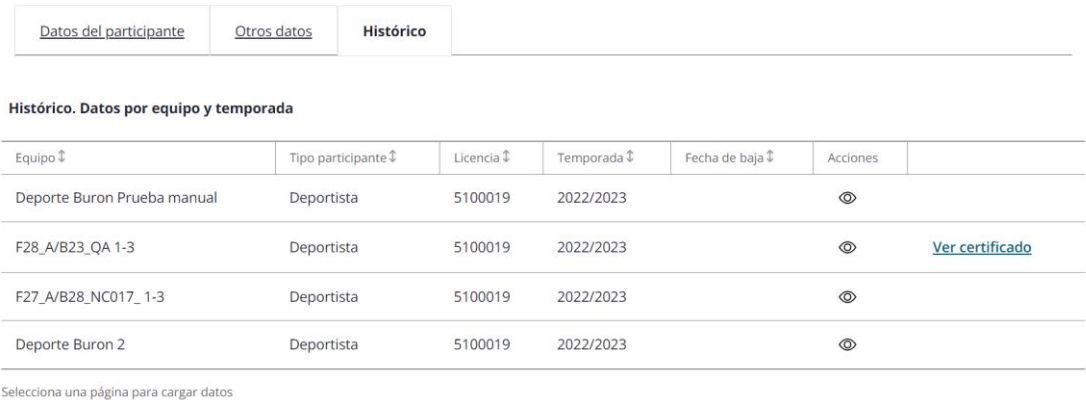

< Anterior 1 • Siguiente >

 $1 - 4$  de  $4$ 

• Al pulsar el botón se descargará el certificado:

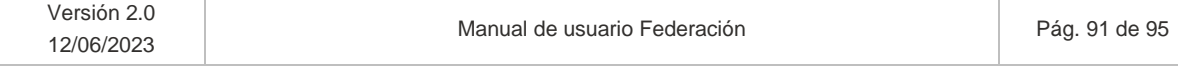

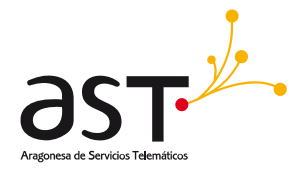

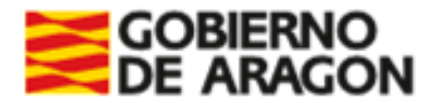

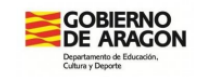

LA PERSONA RESPONSABLE DE SECCION DE DEPORTE FORMATIVO, UNIVERSITARIO Y ACTIVIDAD<br>DEPORTIVA, de la Dirección General de Deporte del Gobierno de Aragón, QAUSUARIO QA QA,

**DECLARA:** 

con CSV: CSVFE33ALN0ES1600JDE.

pub<sup>'</sup>

ios3 aragon

si 20/07/2023.<br>Litavés de la dir

OA OA,

Que JOSÉ M\_QA NUÑEZ, está inscrita en la actual temporada 2022/2023, en los Juegos Deportivos en Edad<br>Escolar, en el equipo de F28\_A/B23\_QA 1-3 de la entidad QA\_ENTIDAD\_DEPORTIVA.

Y para que así conste, se expide el presente a los efectos oportuno.

En Zaragoza, a fecha de firma electrónica.

Dicho certificado irá firmado por Servicios Centrales. La firma se puede observar en el margen izquierdo del documento.

## **7.2.7. Otras**

El usuario deberá seleccionar en el campo de Objeto de la solicitud la opción de "Otras".

Se muestra el siguiente formulario.

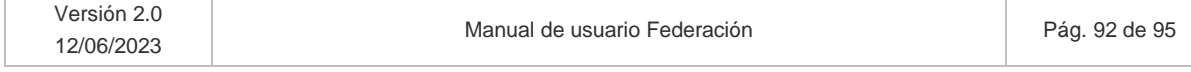

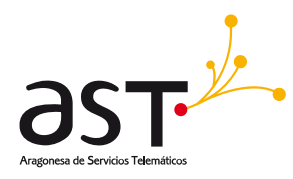

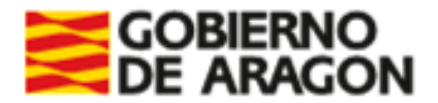

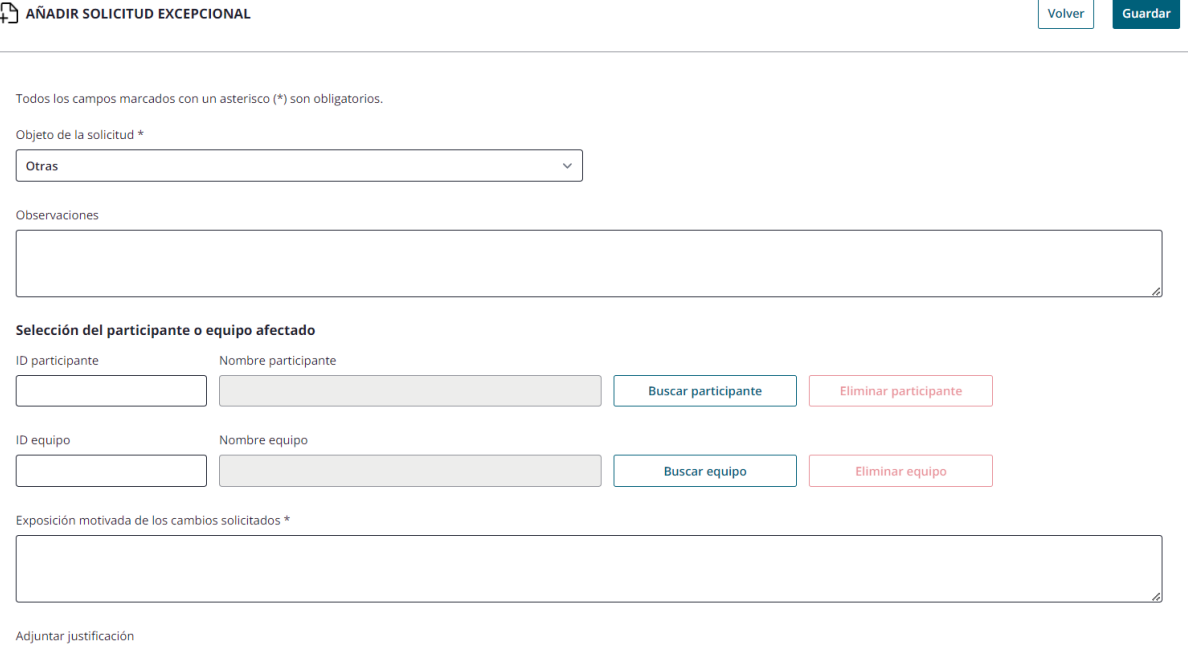

El tamaño del archivo debe ser inferior a 10MB. Seleccionar archivo Ninguno archivo selec.

## **Operativa**

En esta solicitud excepcional se contemplan las casuísticas que no se encuentran en los incisos anteriores, de esta manera:

- El solicitante, de manera intuitiva indicará, si afecta a un participante, el participante sobre el que desea modificar algún aspecto.
- Si la excepción solicitada aplica a un equipo y no a un participante, rellenará el equipo.
- Si afecta a ambas, seleccionará ambas dos.
- Indicará el aspecto a solicitar en el campo de "Observaciones". La motivación concreta la indicará en el campo "Exposición motivada de los cambios solicitados"
- Al pulsar "Guardar", la solicitud pasará a visualizarse en primera posición en el listado de usuario (Apartado 7) en estado "Pendiente".

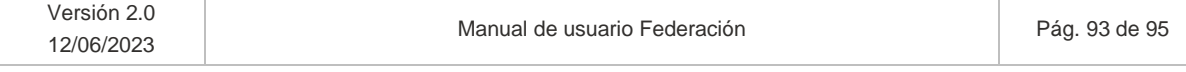

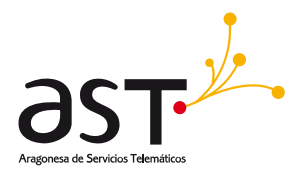

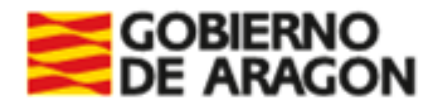

## **7.3. Notificación. Emails confirmatorios**

Se enviará un email a la entidad solicitante cuando se valide o deniegue una solicitud.

- El correo que validará incluirá una frase predefinida. Se incluirá el ID solicitud, su fecha de registro y la excepción solicitada. Ejemplo: Su solicitud con ID254, registrada el 22 de junio de 2023, sobre Inscripción en categoría superior ha sido validada. En el caso de solicitud de participante, además de la frase predefinida, se añade el mensaje de "Próximamente podrá acceder a su descarga desde el histórico del participante".
- El denegatorio, además de la fase predefinida, incluirá también el motivo de denegación adjunto por empleado público

Una vez validada o denegada la solicitud por SSCC o Administradores, el listado de solicitudes excepcionales de la entidad, mostrara el estado de "Validada" o "Denegada" según corresponda para cada solicitud (Apartado 7).

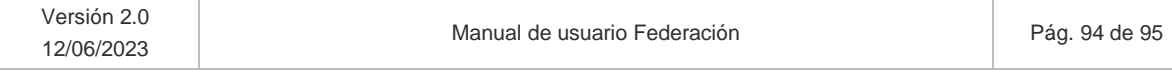

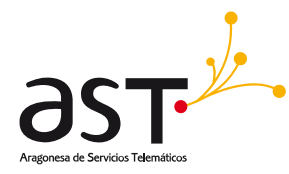

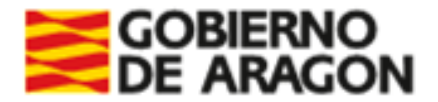

# **8. Cerrar sesión**

**Dónde**: Inicio > Pantalla de inicio

En la pantalla de inicio al acceder al resumen del usuario conectado (Apartado 3).

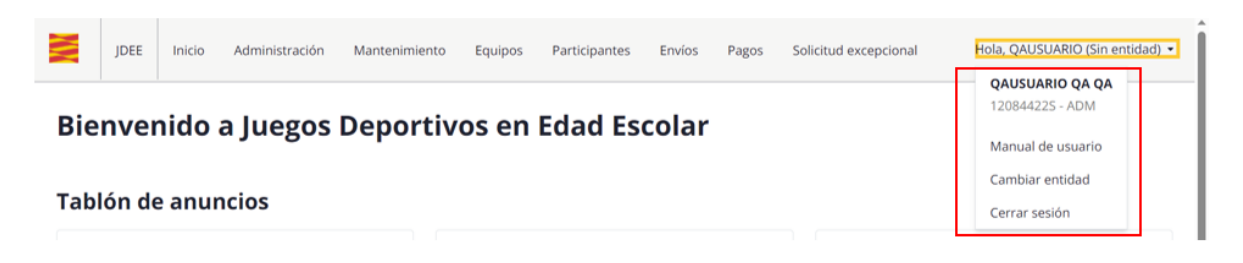

Al pulsar opción de "Cerrar sesión" el usuario sale del aplicativo, se borra de la memoria cache los datos asociados a la sesión y se vuelve a dar la oportunidad de iniciar el proceso de inicio de sesión.

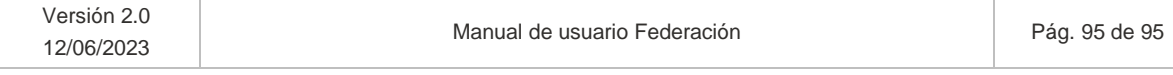